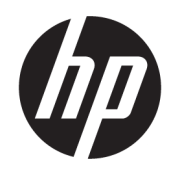

Kullanıcı Kılavuzu

### ÖZET

Bu kılavuzda bileşenler, ağ bağlantısı, güç yönetimi, güvenlik, yedekleme ve daha fazlası hakkında bilgiler yer almaktadır.

### Yasal bilgiler

© Copyright 2022 HP Development Company, L.P.

AMD, Advanced Micro Devices, Inc. kuruluşunun bir ticari markasıdır. Bluetooth, sahibinin mülkiyetinde olan bir ticari markadır ve HP Inc. tarafından lisansla kullanılmaktadır. Intel, Celeron, Pentium ve Thunderbolt, Intel Corporation kuruluşunun veya iştiraklerinin ABD ve/veya diğer ülkelerdeki ticari markalarıdır. Lync, Office 365, Skype ve Windows, Microsoft Corporation şirketinin ABD ve/veya diğer ülkelerdeki ticari markaları veya tescilli ticari markalarıdır. NVIDIA, NVIDIA Corporation kuruluşunun ABD'deki veya diğer ülkelerdeki tescilli ticari markasıdır. TILE ve TILE tasarımı Tile, Inc. kuruluşunun ticari markalarıdır. USB Type-C® ve USB-C®, USB Implementers Forum'un tescilli ticari markalarıdır. DisplayPort™ ve DisplayPort™ logosu, ABD'de ve diğer ülkelerde Video Electronics Standards Association'a (VESA® ) ait ticari markalardır. Miracast® , Wi-Fi Alliance kuruluşunun tescilli ticari markasıdır.

Bu belgede yer alan bilgiler önceden haber verilmeksizin değiştirilebilir. HP ürün ve hizmetlerine ilişkin yegane garantiler, söz konusu ürün ve hizmetlerle birlikte gelen açık garanti beyanlarında belirtilmiştir. Bu belgede yer alan hiçbir şey ek garanti oluşturacak şekilde yorumlanamaz. HP, bu belgede yer alan teknik hatalardan veya yazım hatalarından ya da eksikliklerden sorumlu tutulamaz.

İkinci Basım: Ocak 2022

Birinci Basım: Ocak 2022

Belge Parça Numarası: N01393-142

#### Ürün bildirimi

Bu kullanıcı kılavuzunda çoğu modelde ortak olan özellikler anlatılmaktadır. Bazı özellikler bilgisayarınızda bulunmayabilir.

Özelliklerin tümü, tüm Windows sürümlerinde mevcut değildir. Windows işlevlerinin tüm avantajlarından yararlanabilmek için sistemlerin yükseltilmesi ve/veya ayrıca satın alınan donanım, sürücü, yazılım veya BIOS güncelleştirmesi gerekebilir. Windows otomatik olarak güncelleştirilir; bu özellik daima etkindir. Yüksek hızlı internet ve Microsoft hesabı gereklidir. Güncelleştirmeler için zaman içerisinde İSS ücretleri uygulanabilir ve ek gereksinimler ortaya çıkabilir. Bkz. [http://www.windows.com.](http://www.windows.com) Ürününüz S Modunda Windows ile teslim edilirse: S

Modundaki Windows yalnızca Windows'daki Microsoft Store uygulamalarıyla çalışır. Belirli varsayılan ayarlar, özellikler ve uygulamalar değiştirilemez. Windows ile uyumlu bazı aksesuarlar ve uygulamalar (bazı virüsten koruma yazılımları, PDF yazma programları, sürücü yardımcı programları ve erişilebilirlik uygulamaları) çalışmayabilir, ayrıca S Modundan çıksanız bile performans değişken olabilir. Windows'a geçerseniz S Moduna geri dönemezsiniz. Windows.com/ SmodeFAQ adresinden daha fazla bilgi alabilirsiniz.

En son kullanıcı kılavuzlarına erişmek için <http://www.hp.com/support> adresine gidin ve yönergeleri izleyerek ürününüzü bulun. Sonra Kılavuzlar öğesini seçin.

#### Yazılım şartları

Bu bilgisayara önceden yüklenmiş herhangi bir yazılım ürününü yükleyerek, kopyalayarak, indirerek veya herhangi bir şekilde kullanarak, HP Son Kullanıcı Lisans Sözleşmesi'nin (EULA) şartlarına tabi olmayı kabul etmiş sayılırsınız. Bu lisans şartlarını kabul etmiyorsanız yapacağınız tek şey, satıcınızın geri ödeme politikasına tabi olmak üzere, kullanılmamış ürünün tamamını (donanım ve yazılım) tam geri ödeme almak için 14 gün içinde iade etmektir.

Daha fazla bilgi almak veya bilgisayarın bedelinin tamamen iadesini talep etmek için lütfen satıcınıza başvurun.

### Güvenlik uyarısı bildirimi

Aşağıda açıklanan uygulamalarla ısı nedeniyle yaralanma veya bilgisayarın aşırı ısınması olasılığını düşürün.

A UYARI! Isı nedeniyle yaralanma veya bilgisayarın aşırı ısınma ihtimalini azaltmak için bilgisayarı doğrudan dizinize koymayın veya bilgisayarın hava deliklerini kapatmayın. Bilgisayarı yalnızca sağlam ve düz bir yüzeyde kullanın. Bilgisayarın yanında duran yazıcı gibi başka sert bir yüzeyin veya yastık, halı ya da giysi gibi yumuşak yüzeylerin hava akımını engellememesine dikkat edin. Ayrıca, AC adaptörünün çalışma sırasında cilde veya yastık, halı ya da kumaş gibi yumuşak bir yüzeye temas etmesini önleyin. Bilgisayar ve AC adaptörü, geçerli güvenlik standartlarıyla belirlenmiş kullanıcının erişebileceği yüzey sıcaklık sınırlarına uygundur.

### İşlemci yapılandırma ayarı (yalnızca belirli ürünlerde)

İşlemci yapılandırmaları hakkında önemli bilgiler.

ÖNEMLİ: Belirli bilgisayar ürünleri Intel® Pentium® N35xx/N37xx serisi veya Celeron® N28xx/N29xx/ N30xx/N31xx serisi işlemci ve Windows işletim sistemi ile yapılandırılmıştır. Bilgisayarınız yukarıda açıklandığı gibi yapılandırılmışsa msconfig.exe'deki işlemci yapılandırma ayarını 4 veya 2 işlemciden 1 işlemciye düşürmeyin. Bunu yaparsanız bilgisayarınız yeniden başlatılmayacaktır. Orijinal ayarları geri yüklemek için bir fabrika sıfırlaması gerçekleştirmeniz gerekir.

# *içindekiler*

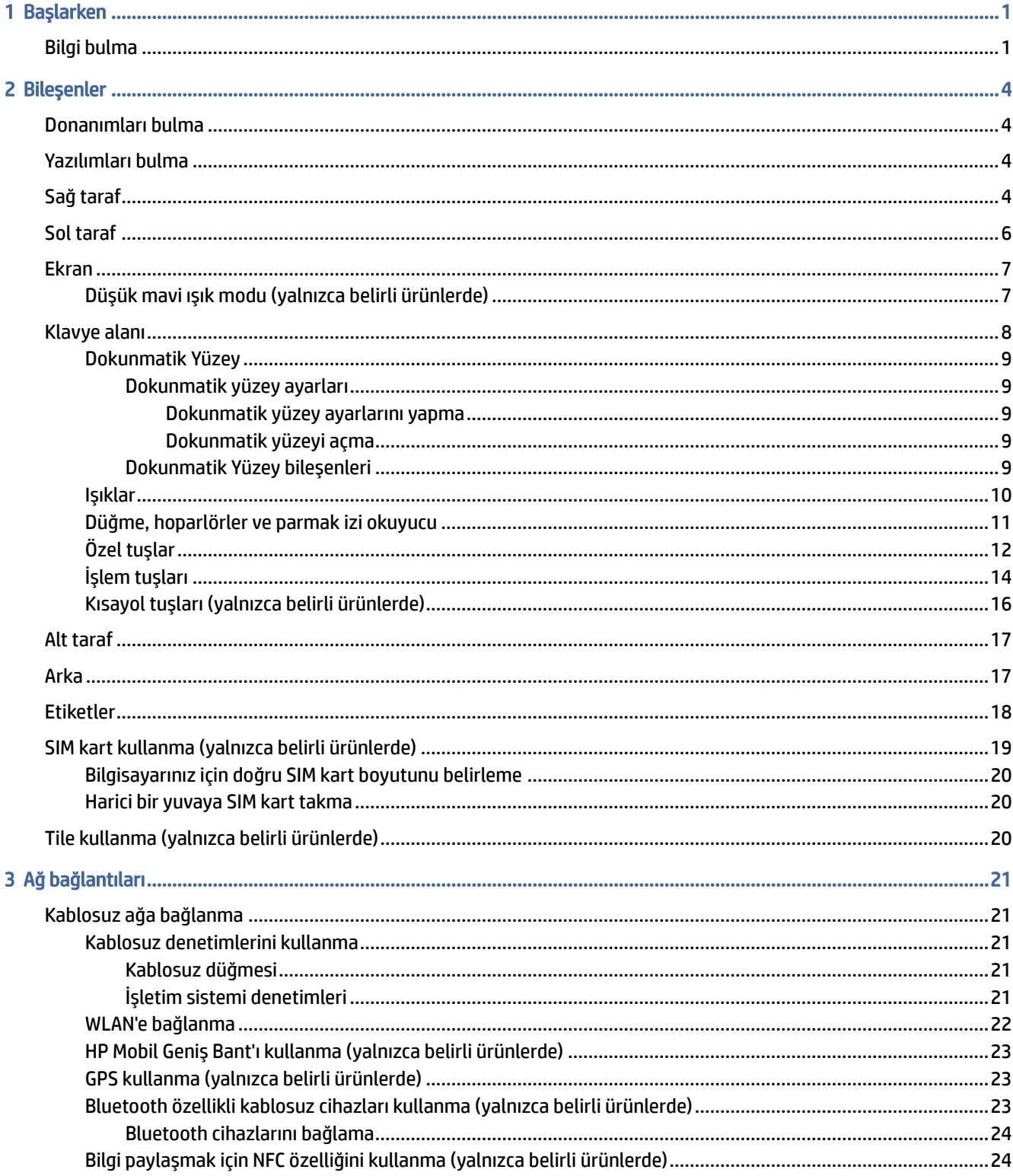

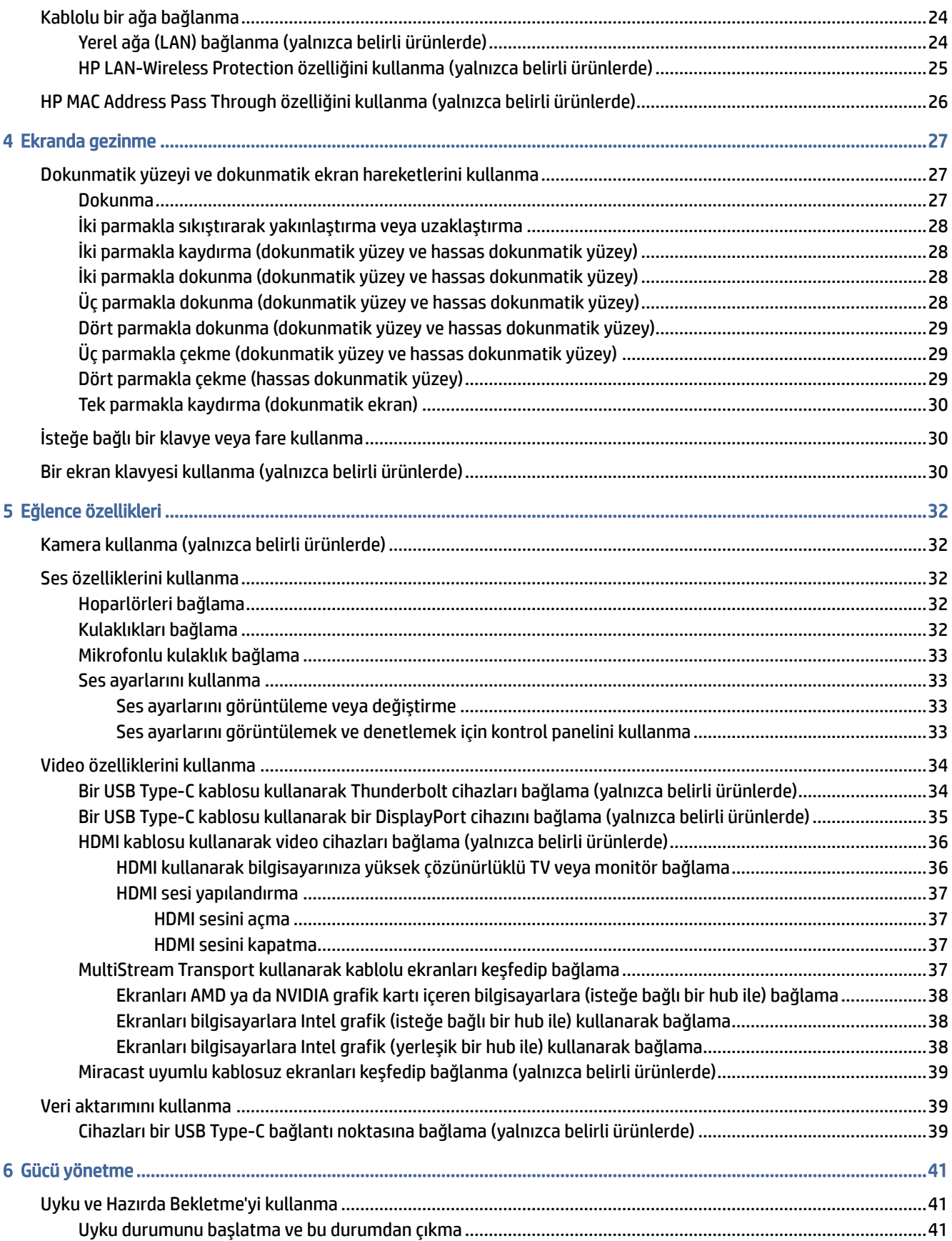

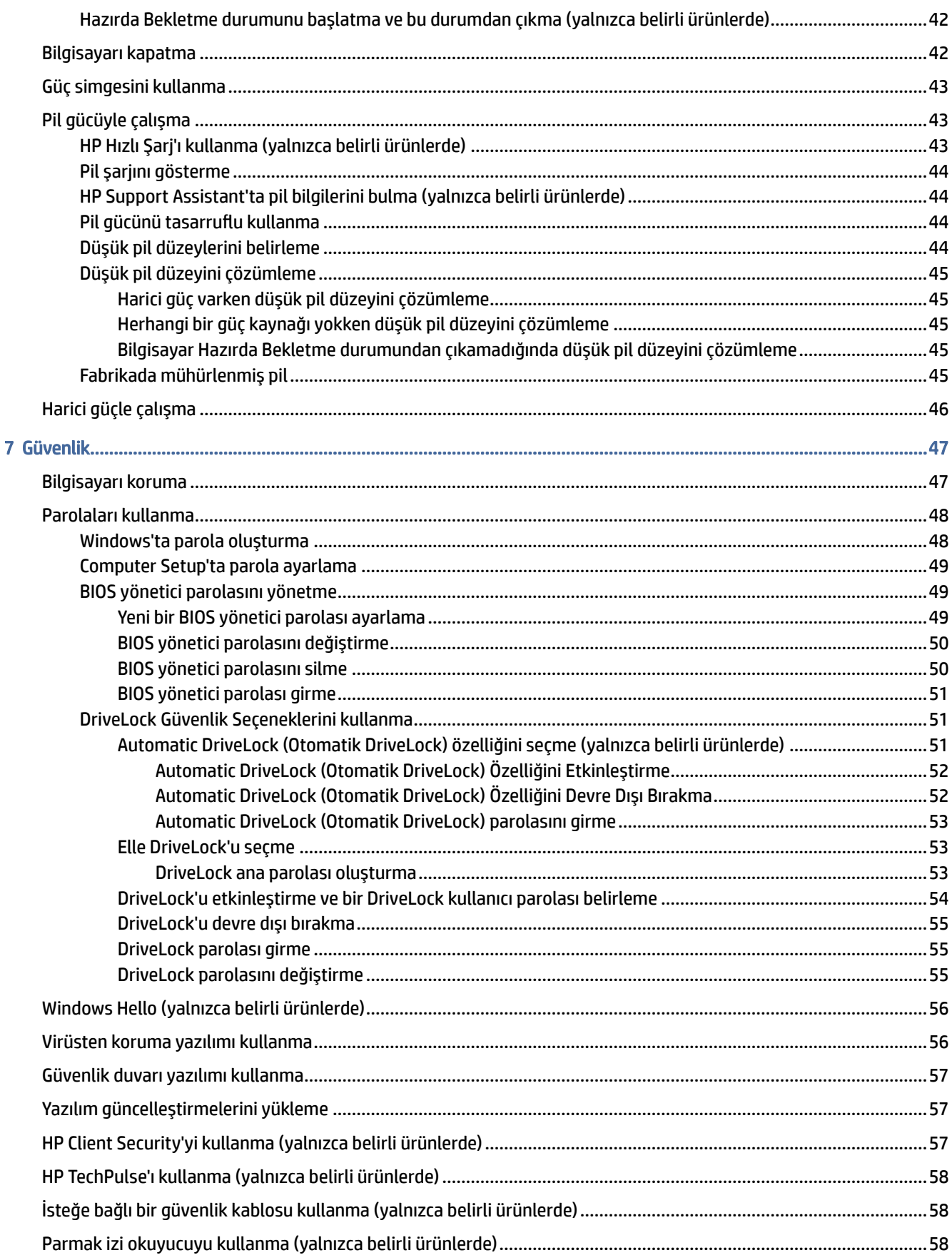

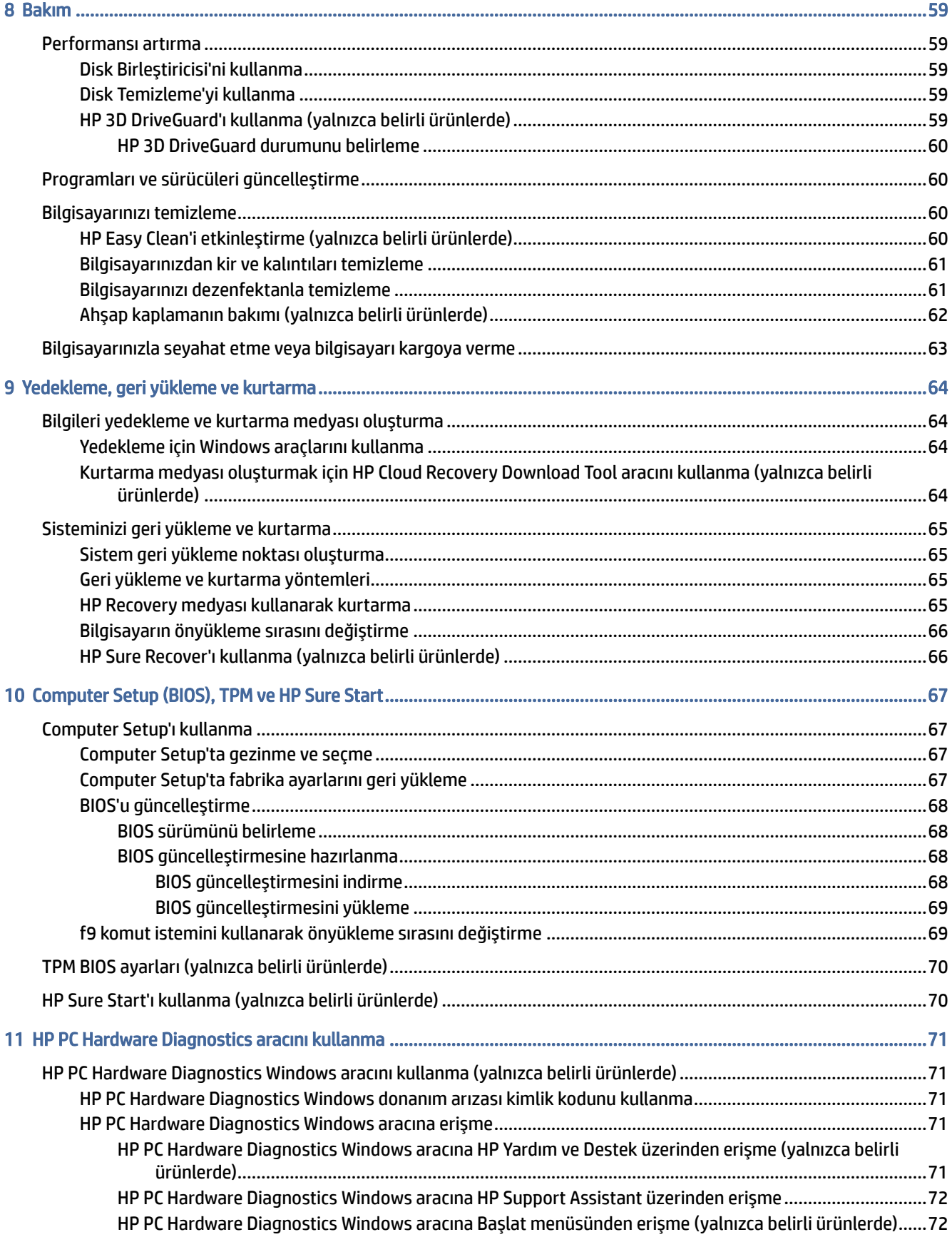

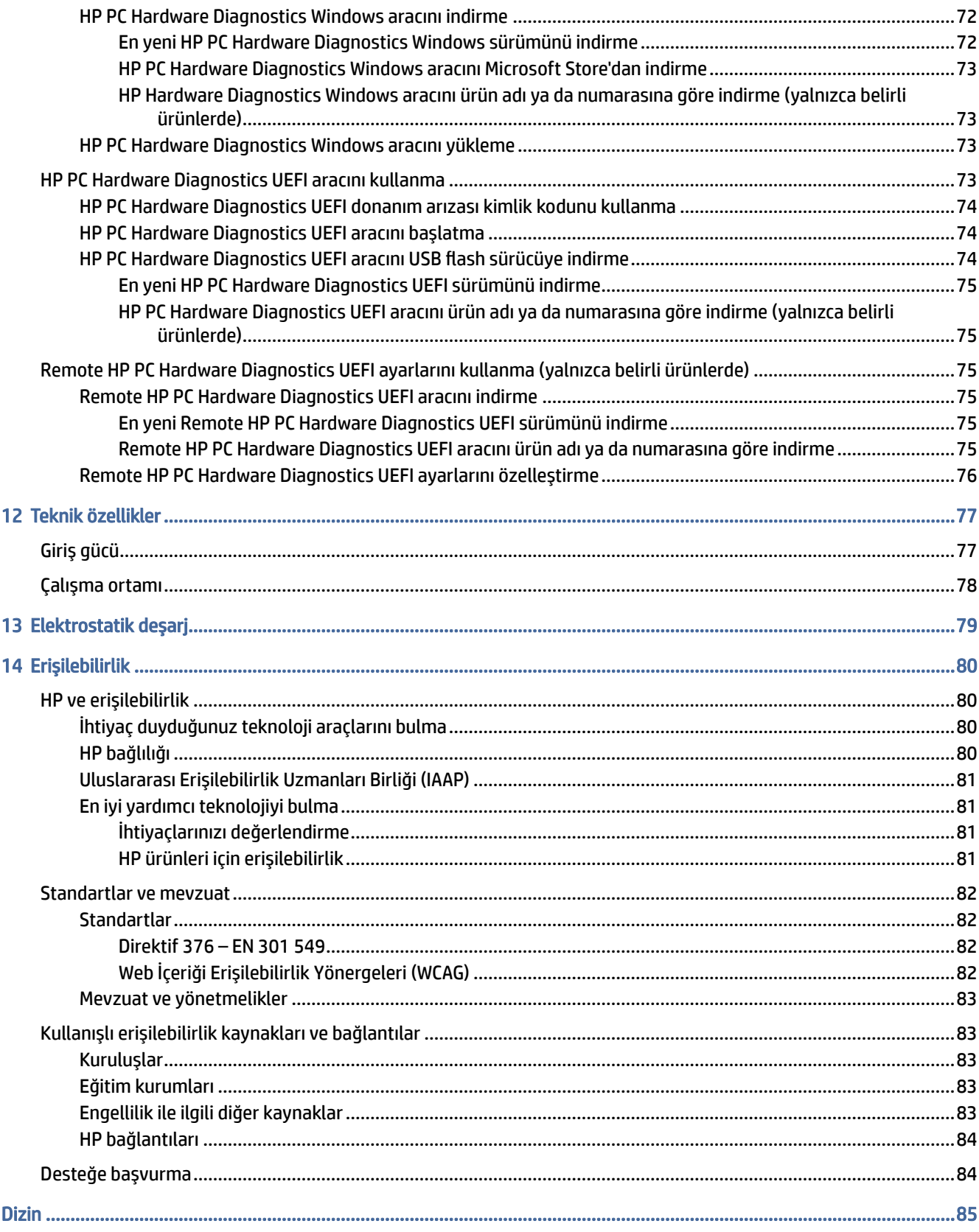

# <span id="page-9-0"></span>1 Başlarken

Bu bilgisayar, çalışma ve eğlence olanaklarınızı zenginleştirmek için tasarlanmış güçlü bir araçtır. Bilgisayarınızı kurduktan sonra en iyi uygulamalar ve ek HP kaynaklarını nerede bulabileceğiniz hakkında bilgi edinmek için bu bölümü okuyun.

Bilgisayarı kurup kaydettirdikten sonra, HP akıllı yatırımınızdan en iyi şekilde yararlanmak için aşağıdaki adımları izlemenizi önerir:

İPUCU: Açık bir uygulamadan veya Windows masaüstünden bilgisayarın Başlangıç ekranına hızla geri dönmek için klavyenizdeki Windows tuşuna basın. Windows tuşuna tekrar basmak, önceki ekrana dönmenizi sağlar.

- İnternete bağlanın—İnternete bağlanabilmek için kablolu veya kablosuz ağınızı kurun. Daha fazla bilgi için bkz. [Ağ bağlantıları, sayfa 21.](#page-29-0)
- Virüsten koruma yazılımınızı güncelleştirin—Bilgisayarınızı virüslerin neden olduğu zararlardan koruyun. [Yazılım bilgisayara önceden yüklenmiştir. Daha fazla bilgi](#page-64-0) için bkz. Virüsten koruma yazılımı kullanma, sayfa 56.
- [Bilgisayarınızı tanıyın—Bilgisayarınızın](#page-12-0) özelliklerini öğrenin. Daha fazla bilgi için, bkz. Bileşenler, sayfa 4 ve [Ekranda gezinme, sayfa 27.](#page-35-0)
- Yüklü yazılımları bulun—Bilgisayara önceden yüklenmiş yazılımların listesine erişin:

Başlat düğmesini seçin.

 $-$  veya  $-$ 

Başlat düğmesini sağ tıklattıktan sonra Uygulamalar ve Özellikler öğesini seçin.

- Sabit disk sürücünüzü yedekleyin—Sabit disk sürücünüzü yedeklemek için kurtarma diskleri veya bir kurtarma USB flash sürücüsü oluşturun. Bkz. [Yedekleme, geri yükleme ve kurtarma, sayfa 64.](#page-72-0)
- HP Support Assistant uygulamasına erişin—Hızlı çevrimiçi destek için HP Support Assistant uygulamasını açın (yalnızca belirli ürünlerde). HP Support Assistant, bilgisayar performansını optimize eder ve en son yazılım güncelleştirmelerini, tanılama araçlarını ve rehberli yardımı kullanarak sorunları giderir. Görev çubuğunda Ara simgesini seçin, arama kutusuna support yazın ve ardından HP Support Assistant'ı seçin.

# Bilgi bulma

Ürünle ilgili ayrıntıları, nasıl yapılır bilgisi ve daha fazlasını sağlayan kaynakları bulmak için bu tabloyu kullanın.

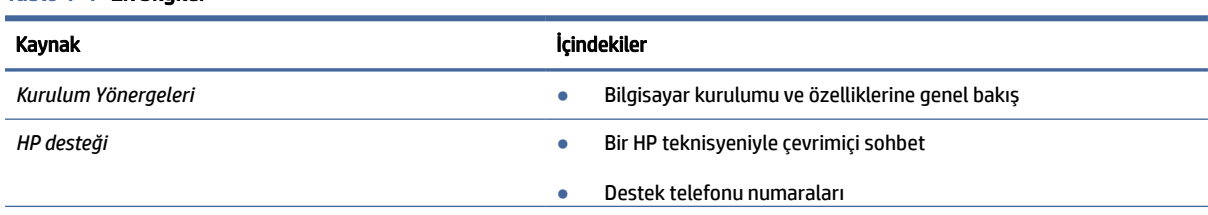

#### Tablo 1-1 Ek bilgiler

#### Tablo 1-1 Ek bilgiler (devam)

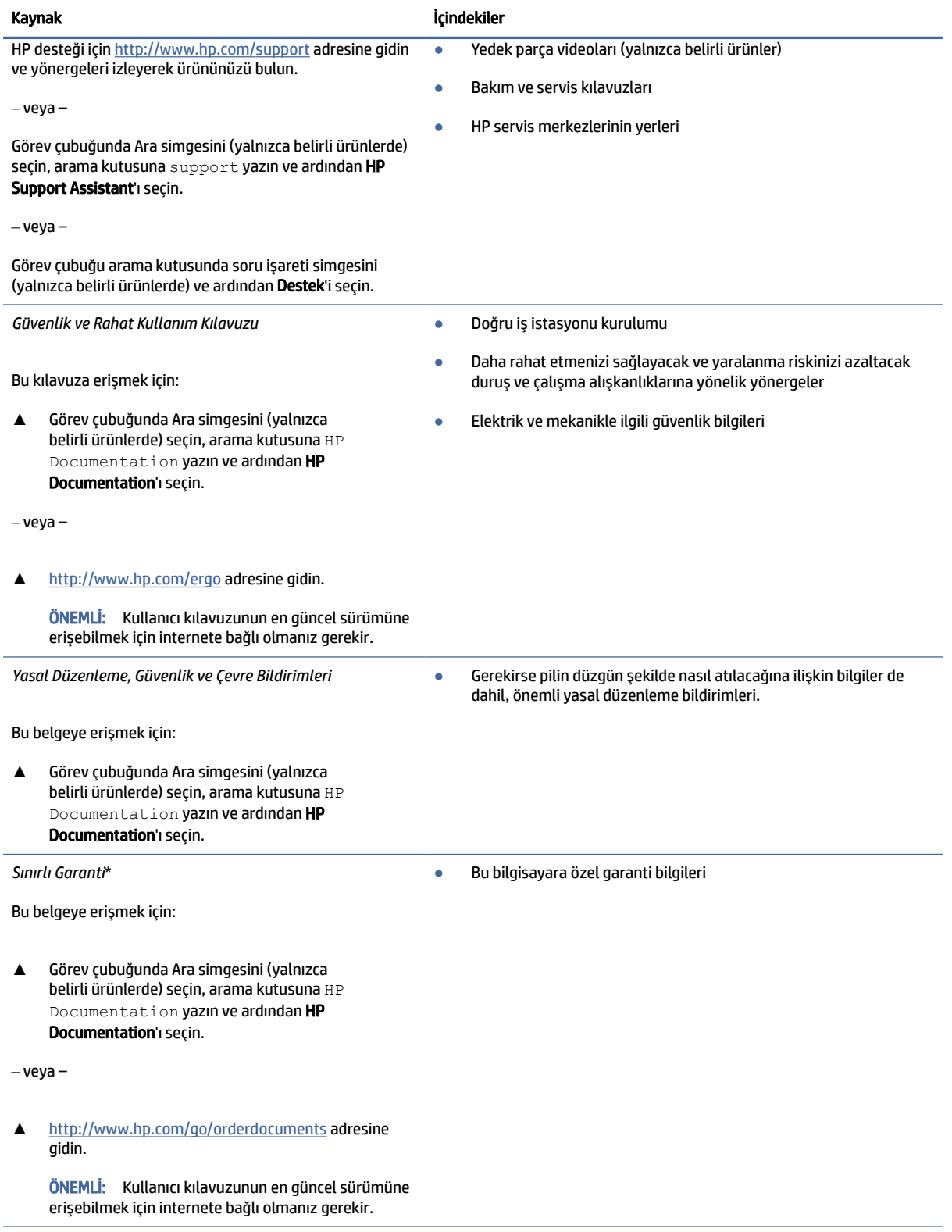

\*HP Sınırlı Garantisi'ni ürününüzle birlikte verilen kullanıcı kılavuzları arasında ve/veya kutuda sağlanan CD veya DVD'de bulabilirsiniz. HP, bazı ülkelerde veya bölgelerde, kutu içeriğinde basılı bir garanti sunabilir. Garantinin basılı biçimde verilmediği ülkelerde veya bölgelerde,<http://www.hp.com/go/orderdocuments> adresinden bir kopya isteyebilirsiniz. Asya Pasifik bölgesinde satın alınan ürünler

#### Tablo 1-1 Ek bilgiler (devam)

Í,

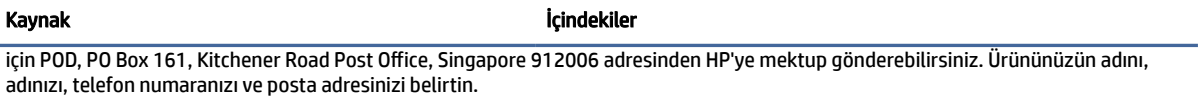

# <span id="page-12-0"></span>2 Bileşenler

Bilgisayarınızda üst düzey bileşenler bulunmaktadır. Bu bölümde bileşenleriniz, bileşenlerinizin bulunduğu yerler ve nasıl çalıştıkları hakkında ayrıntılar yer almaktadır.

# Donanımları bulma

Bilgisayarınızda hangi donanımların kurulmuş olduğunu öğrenmek için bu yönergeleri kullanın.

**▲** Görev çubuğunda Ara simgesini (yalnızca belirli ürünlerde) seçin, arama kutusuna aygıt yöneticisi yazın ve ardından Aygıt Yöneticisi uygulamasını seçin.

Bilgisayarınıza takılı olan tüm cihazların listesi görüntülenir.

Sistem donanım bileşenleri ve sistem BIOS'u sürüm numarası hakkında bilgi için fn+esc tuşlarına basın (yalnızca belirli ürünlerde).

# Yazılımları bulma

Bilgisayarınızda hangi yazılımların kurulmuş olduğunu öğrenmek için bu yönergeleri kullanın:

**▲** Başlat düğmesine sağ tıkladıktan sonra Uygulamalar ve Özellikler öğesini seçin.

# Sağ taraf

Bilgisayarın sağ tarafındaki bileşenleri belirlemek için resim ve tabloyu kullanın.

**WARDE:** Bilgisayarınıza en çok benzeyen resme bakın.

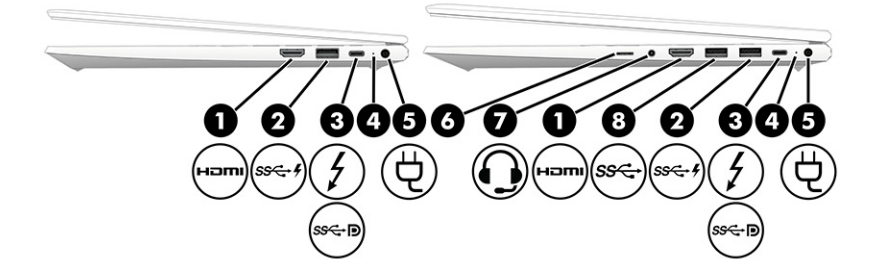

Tablo 2-1 Sağ taraftaki bileşenler ve açıklamaları

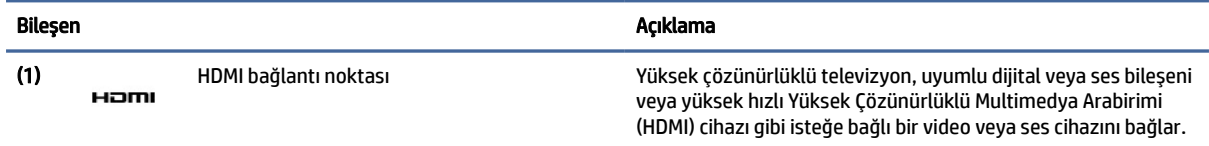

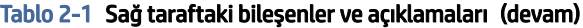

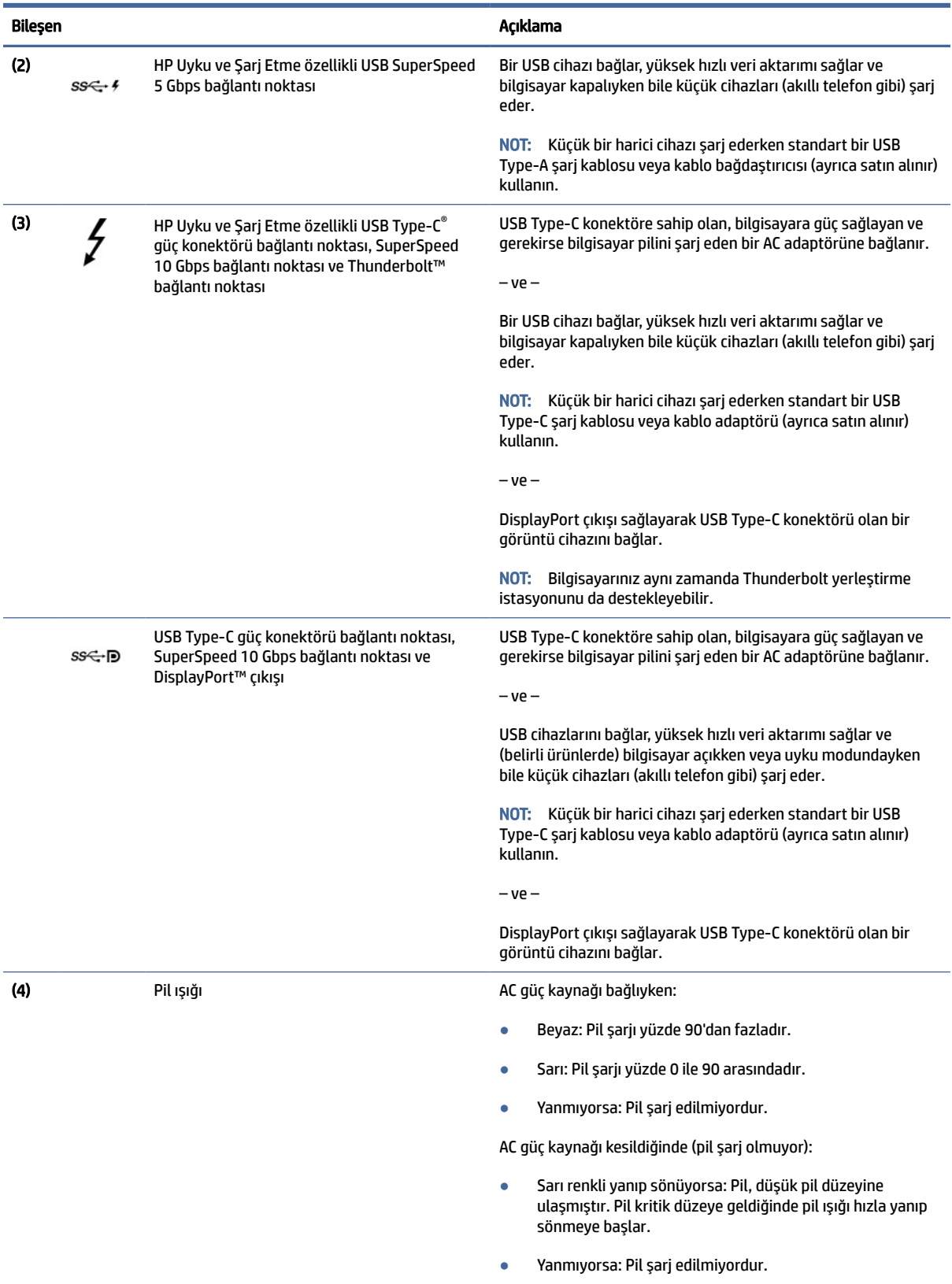

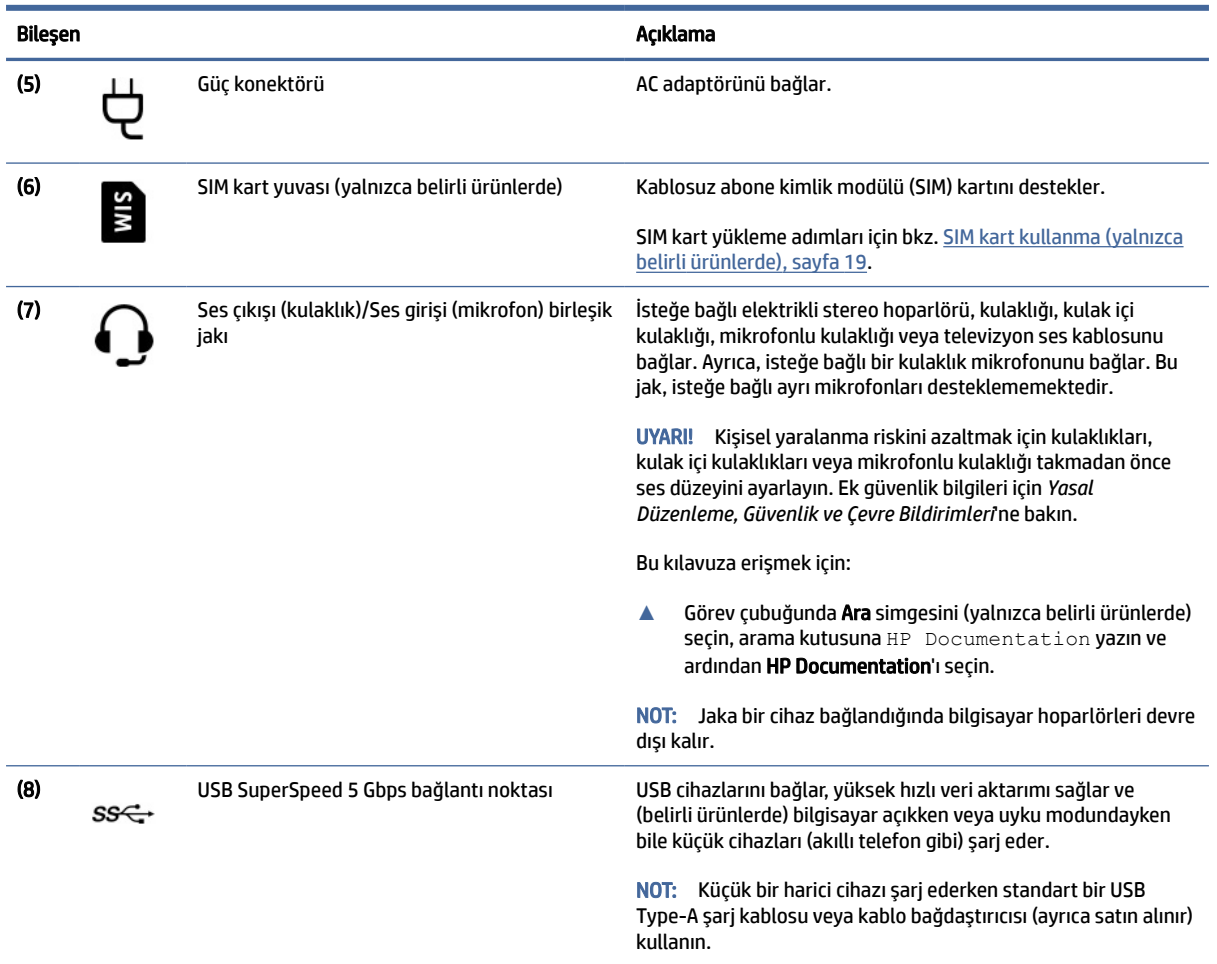

#### <span id="page-14-0"></span>Tablo 2-1 Sağ taraftaki bileşenler ve açıklamaları (devam)

# Sol taraf

Bilgisayarın sol tarafındaki bileşenleri belirlemek için resim ve tabloyu kullanın.

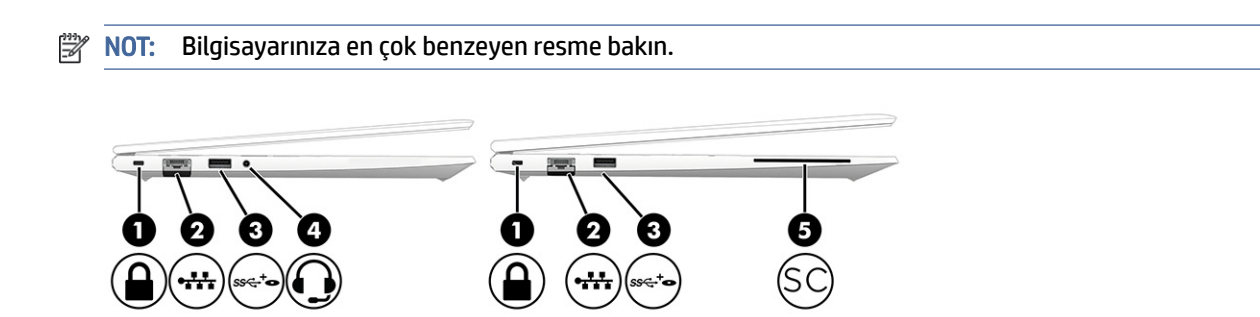

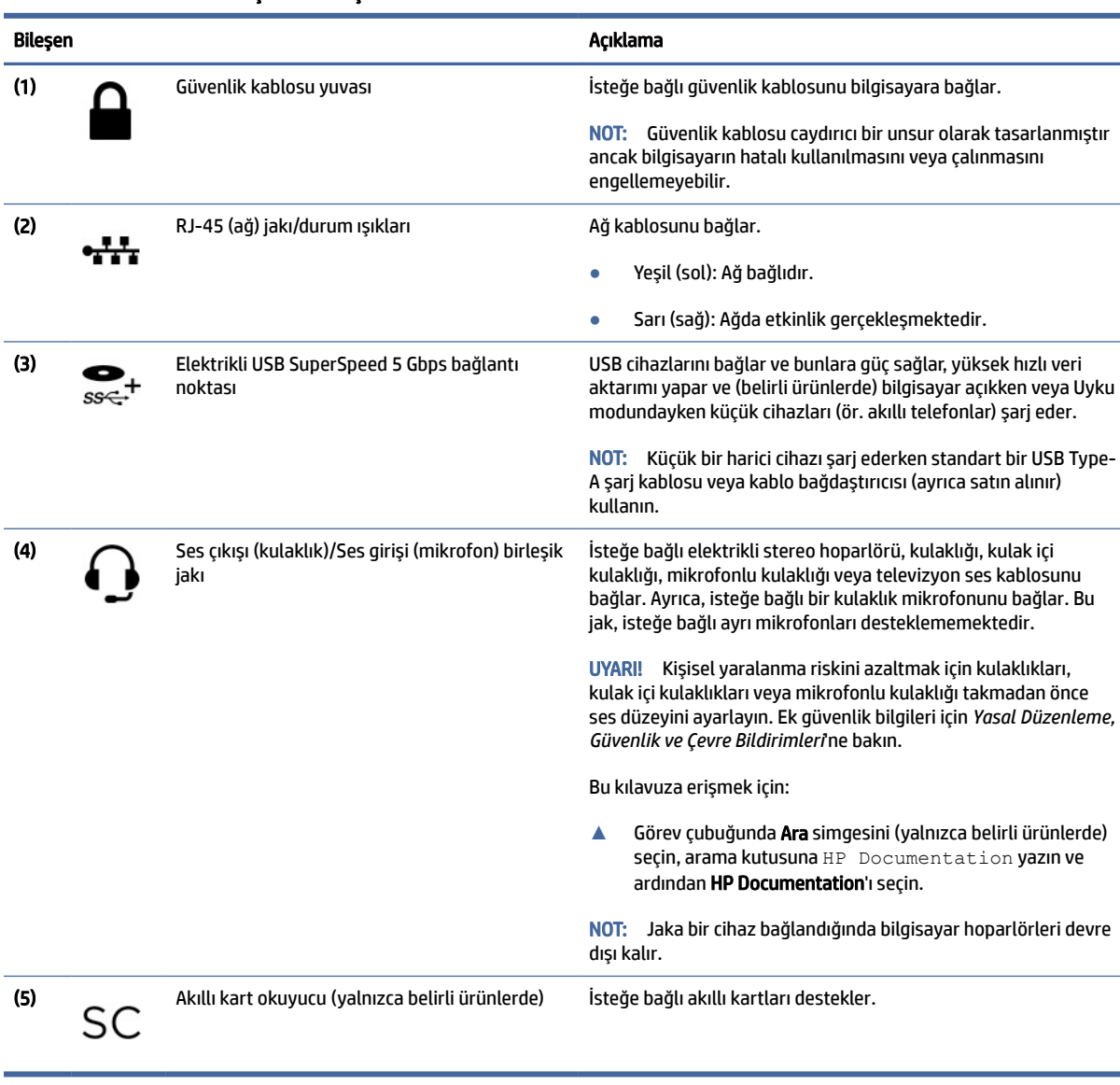

#### <span id="page-15-0"></span>Tablo 2-2 Sol taraftaki bileşenler ve açıklamaları

# Ekran

Ekran bileşenlerini belirlemek için resim ve tabloyu kullanın.

### Düşük mavi ışık modu (yalnızca belirli ürünlerde)

Bilgisayar ekranınız, göz konforunu artırmak ve gözü korumak amacıyla fabrikadan düşük mavi ışık modunda gönderilir. Ayrıca, bilgisayarınızı gece veya okumak için kullanırken mavi ışık modu, mavi ışık emisyonunu otomatik olarak ayarlar.

- **NOT:** Bilgisayarınıza en çok benzeyen resme bakın.
- UYARI! Ciddi yaralanma riskini azaltmak için *Güvenlik ve Rahat Kullanım Kılavuzu*'nu okuyun. Kılavuzda, iş istasyonunun doğru yerleştirilmesi ve bilgisayar kullanıcıları için doğru duruş şekli, sağlık ve çalışma

<span id="page-16-0"></span>alışkanlıkları hakkında bilgiler verilmektedir. *Güvenlik ve Rahat Kullanım Kılavuzu*'nda elektrik ve mekanikle ilgili önemli güvenlik bilgileri de bulunmaktadır. *Güvenlik ve Rahat Kullanım Kılavuzu*'na internette şu adresten ulaşabilirsiniz: [http://www.hp.com/ergo.](http://www.hp.com/ergo)

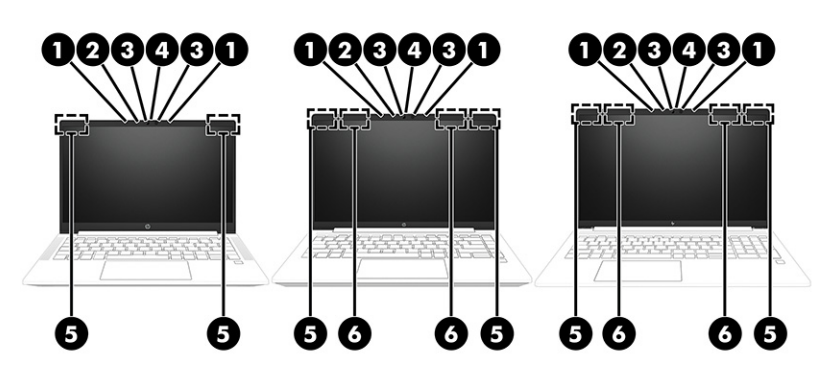

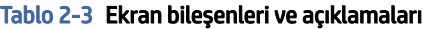

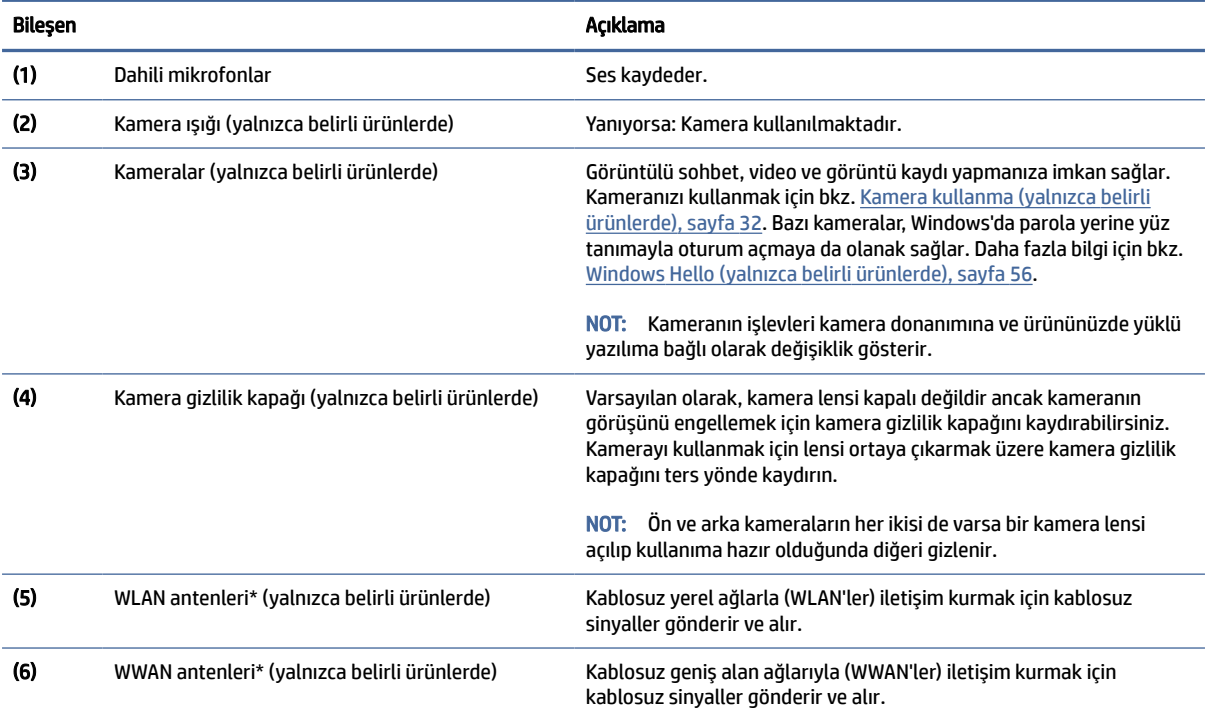

\*Antenler bilgisayarın dışından görünmez. En iyi iletimi sağlamak için antenlerin yakın çevresinde engel bulunmamasına dikkat edin.

Kablosuz iletişim düzenleme bildirimlerini görmek için *Yasal Düzenleme, Güvenlik ve Çevre Bildirimleri*'nin ülkenizle veya bölgenizle ilgili bölümüne bakın.

Bu kılavuza erişmek için:

**▲** Görev çubuğunda Ara simgesini (yalnızca belirli ürünlerde) seçin, arama kutusuna HP Documentation yazın ve ardından HP Documentation'ı seçin.

# Klavye alanı

Klavyeler dile göre değişiklik gösterebilir.

<span id="page-17-0"></span><sup>2</sup> NOT: Fonksiyon tuşları ve güç tuşu (yalnızca belirli ürünlerde) da dahil olmak üzere klavye, stant, çadır ve tablet modlarında devre dışı bırakılır. Güç tuşu da dahil olmak üzere klavyeyi etkinleştirmek için kabuk moduna geçiş yapın.

### Dokunmatik Yüzey

Dokunmatik yüzey ayarları ve bileşenleri burada açıklanmaktadır.

### Dokunmatik yüzey ayarları

Burada, dokunmatik yüzey ayarlarını yapmayı ve bileşenlerini ayarlamayı öğrenebilirsiniz.

#### Dokunmatik yüzey ayarlarını yapma

Dokunmatik yüzey ayarlarını yapmak ve hareketleri ayarlamak için aşağıdaki adımları uygulayın.

- 1. Görev çubuğunda Ara simgesini (yalnızca belirli ürünlerde) seçin, arama kutusuna dokunmatik yüzey ayarları yazın ve ardından enter'a basın.
- 2. Bir ayar seçin.

#### Dokunmatik yüzeyi açma

Dokunmatik yüzeyi açmak için şu adımları izleyin.

- 1. Görev çubuğunda Ara simgesini (yalnızca belirli ürünlerde) seçin, arama kutusuna dokunmatik yüzey ayarları yazın ve ardından enter'a basın.
- 2. Harici bir fareyi kullanarak Dokunmatik Yüzey düğmesini tıklatın.

Harici fare kullanmıyorsanız işaretçi dokunmatik yüzey düğmesinin üzerine gelene kadar Sekme tuşuna art arda basın. Ardından düğmeyi seçmek için ara çubuğu tuşuna basın.

#### Dokunmatik Yüzey bileşenleri

Dokunmatik yüzey bileşenlerini belirlemek için resim ve tabloyu kullanın.

<span id="page-18-0"></span>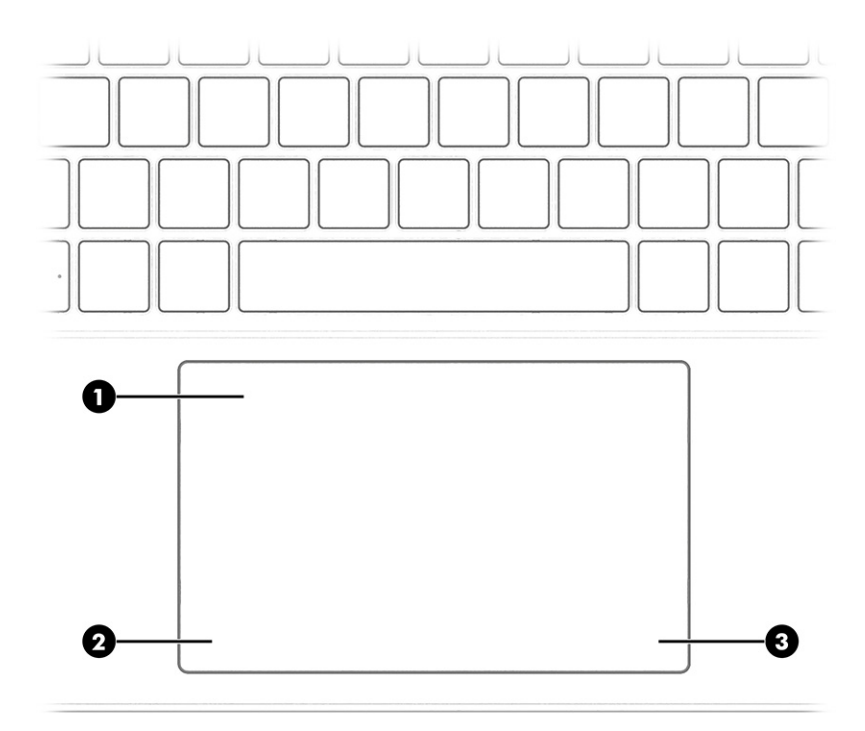

#### Tablo 2-4 Dokunmatik yüzey bileşenleri ve açıklamaları

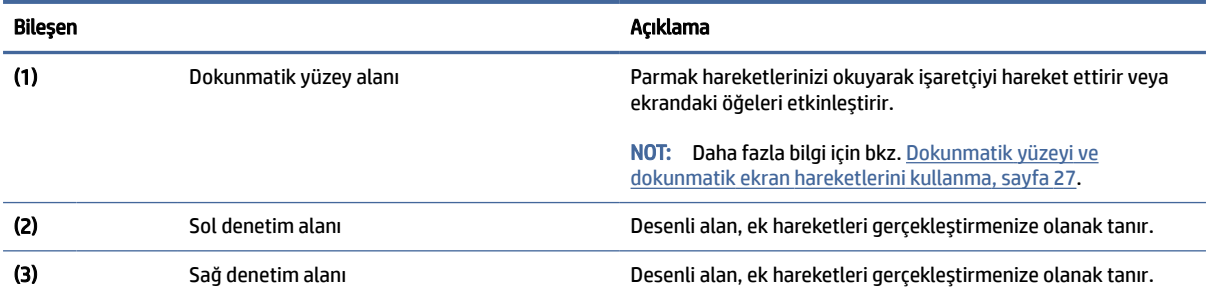

## Işıklar

Bilgisayardaki ışıkları belirlemek için resim ve tabloyu kullanın.

NOT: Bilgisayarınıza en çok benzeyen resme bakın.

<span id="page-19-0"></span>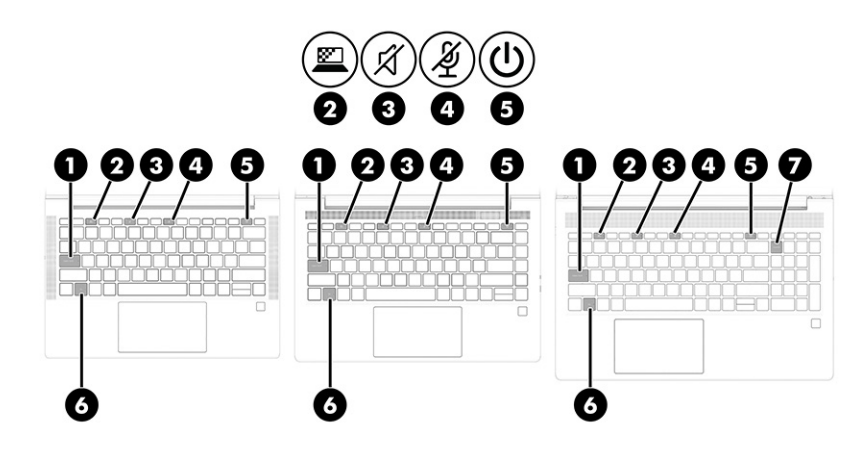

Tablo 2-5 Işıklar ve açıklamaları

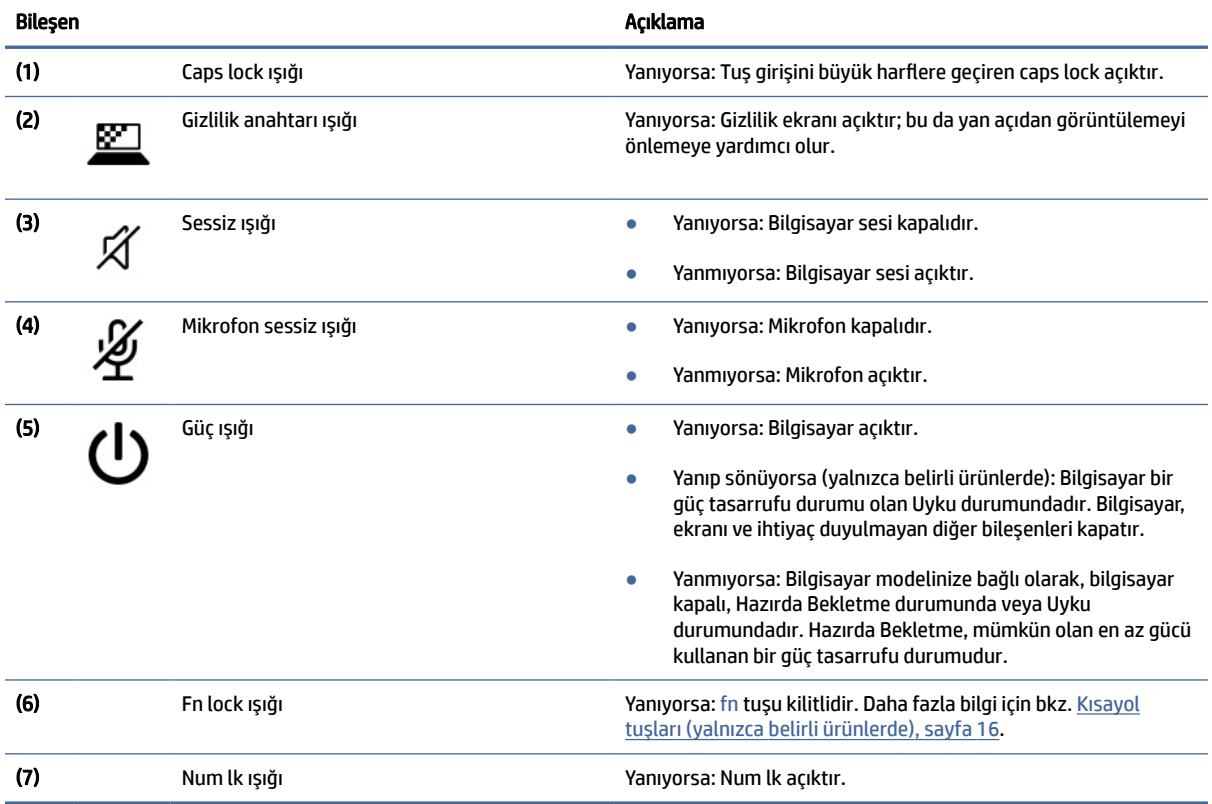

### Düğme, hoparlörler ve parmak izi okuyucu

Parmak izi okuyucular dokunmatik yüzey üzerinde, bilgisayarın yan panelinde veya klavyenin altındaki üst kapakta yer alabilir.

**NOT:** Bilgisayarınıza en çok benzeyen resme bakın.

 $\hat{Z}$  ÖNEMLİ: Bilgisayarınızın parmak izi okuyucu ile oturum açmayı desteklediğini doğrulamak için görev çubuğunda Ara simgesini (yalnızca belirli ürünlerde) seçin, görev çubuğu arama kutusuna Oturum açma seçenekleri yazın ve ardından ekrandaki yönergeleri izleyin. Parmak izi okuyucu, bir seçenek olarak listelenmemişse dizüstü bilgisayarınızda bir parmak izi okuyucu yoktur.

<span id="page-20-0"></span>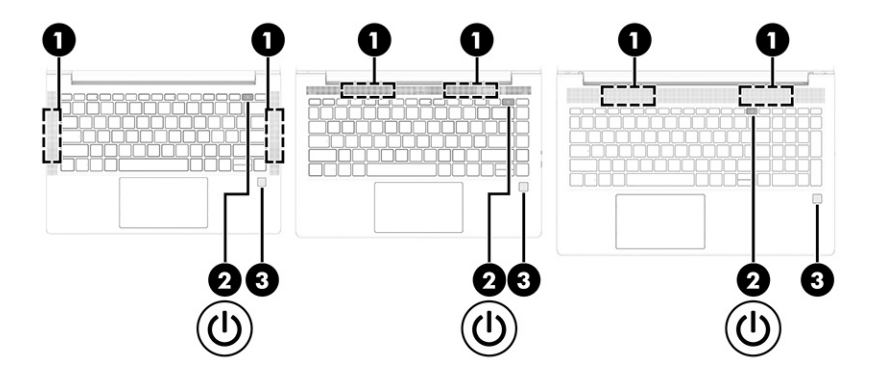

Tablo 2-6 Düğme, hoparlörler ve parmak izi okuyucu ve açıklamaları

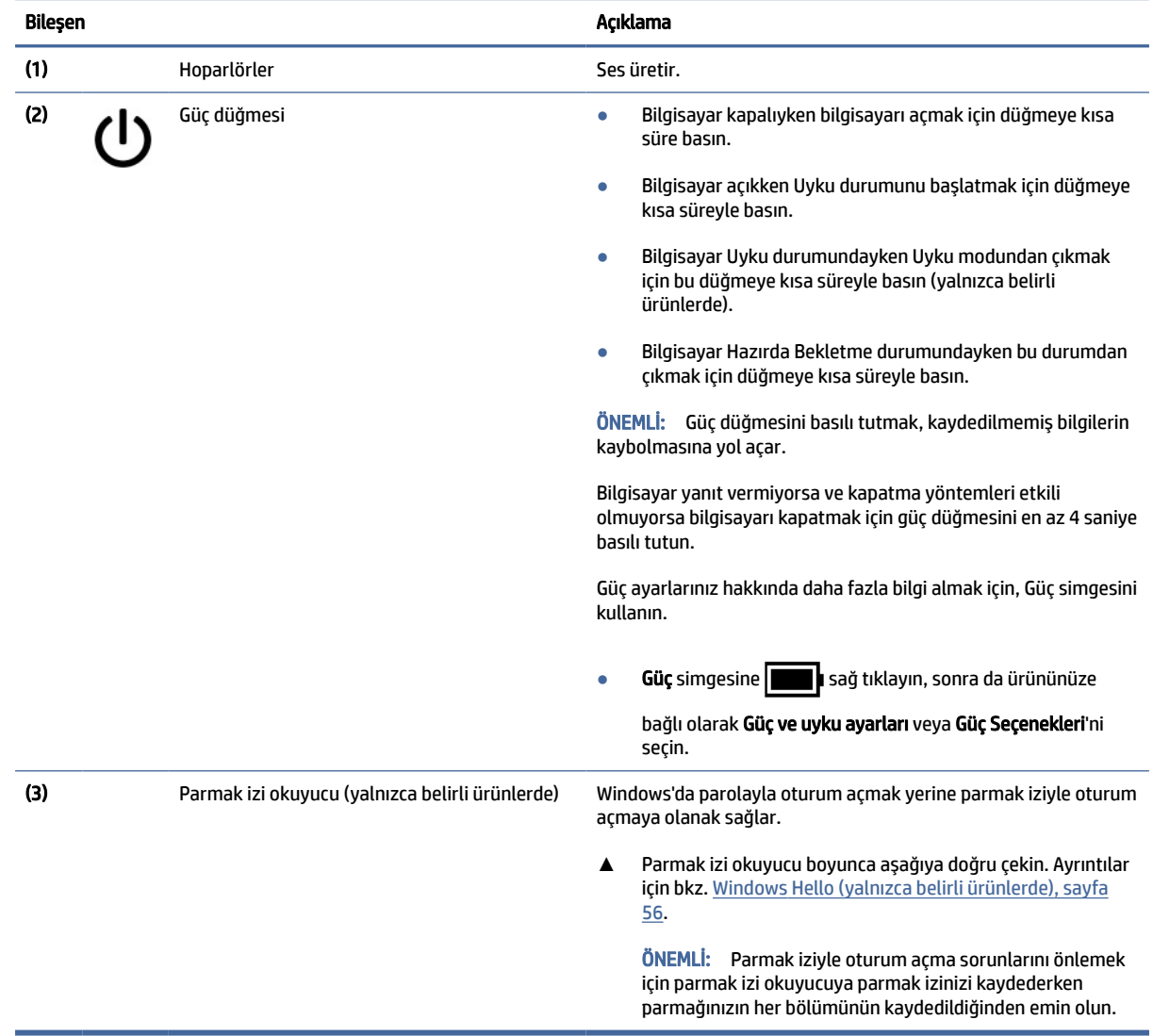

# Özel tuşlar

Özel tuşları belirlemek için resmi ve tabloyu kullanın.

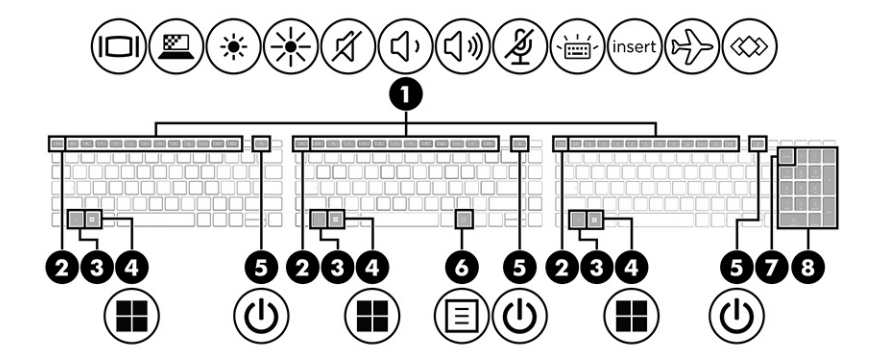

# Tablo 2-7 Özel tuşlar ve açıklamaları

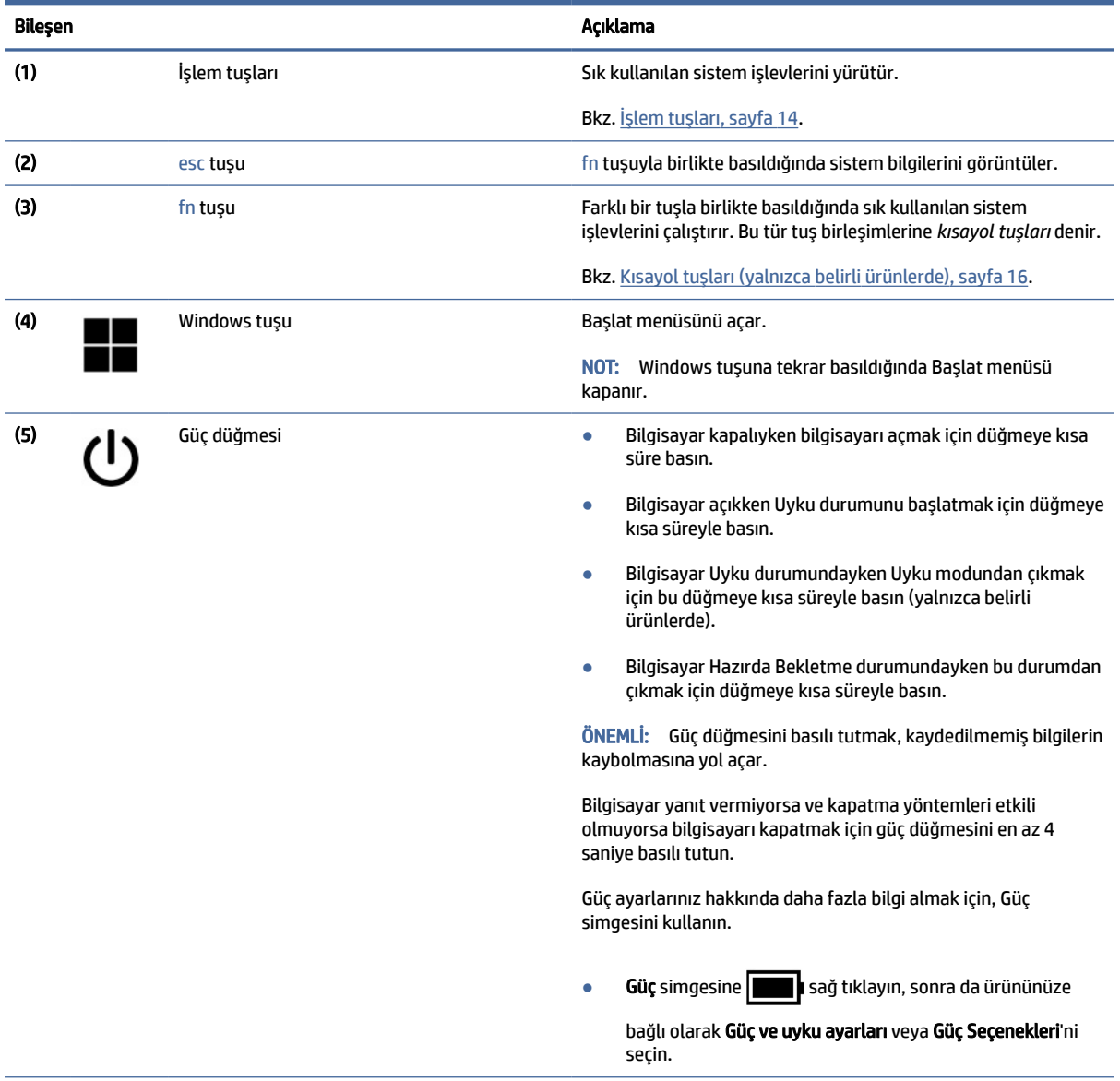

<span id="page-22-0"></span>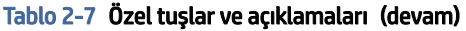

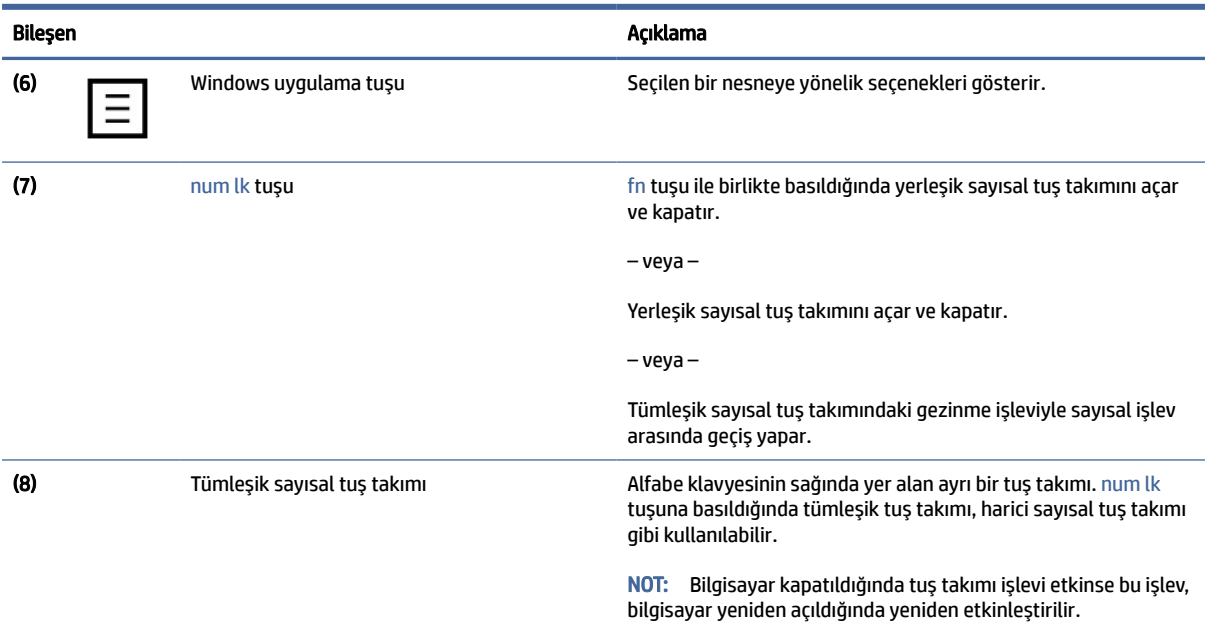

### İşlem tuşları

İşlem tuşları, belirli işlevleri gerçekleştirir ve bilgisayara göre farklılık gösterir. Bilgisayarınızda bulunan tuşların hangileri olduğunu belirlemek için klavyenizdeki simgelere bakın ve bu simgeleri bu tablodaki açıklamalarla eşleştirin.

**▲** Bir işlem tuşunu kullanmak için tuşu basılı tutun.

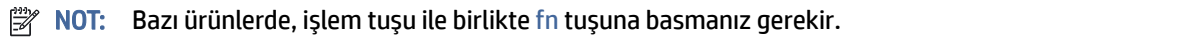

#### Tablo 2-8 İşlem tuşları ve açıklamaları

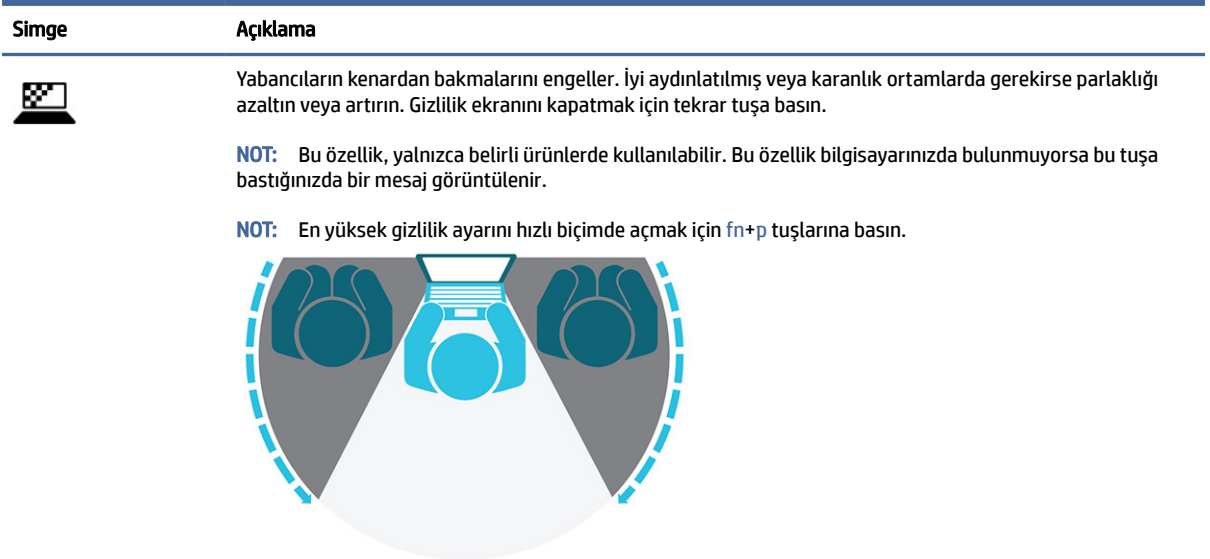

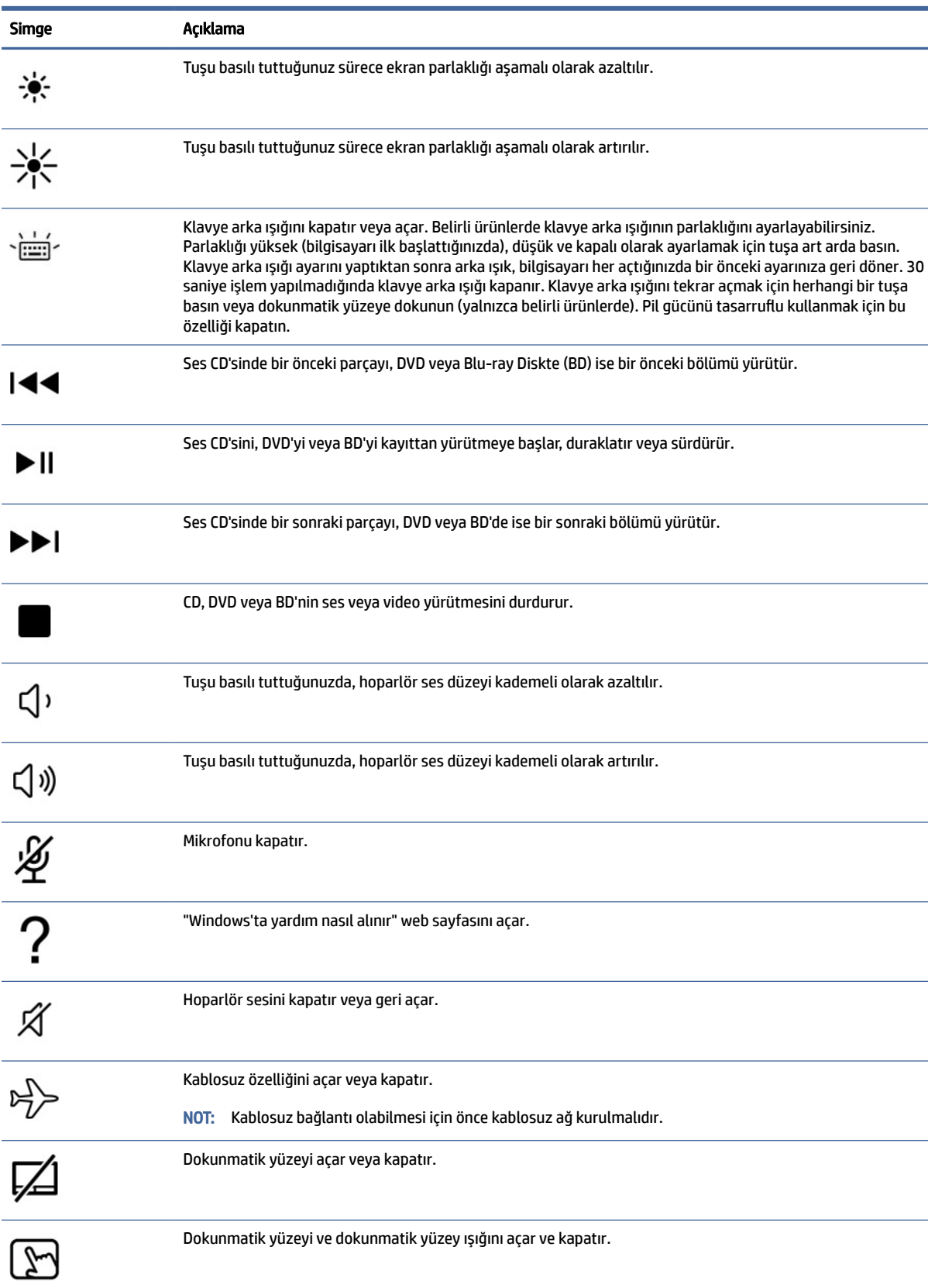

### Tablo 2-8 İşlem tuşları ve açıklamaları (devam)

#### <span id="page-24-0"></span>Tablo 2-8 İşlem tuşları ve açıklamaları (devam)

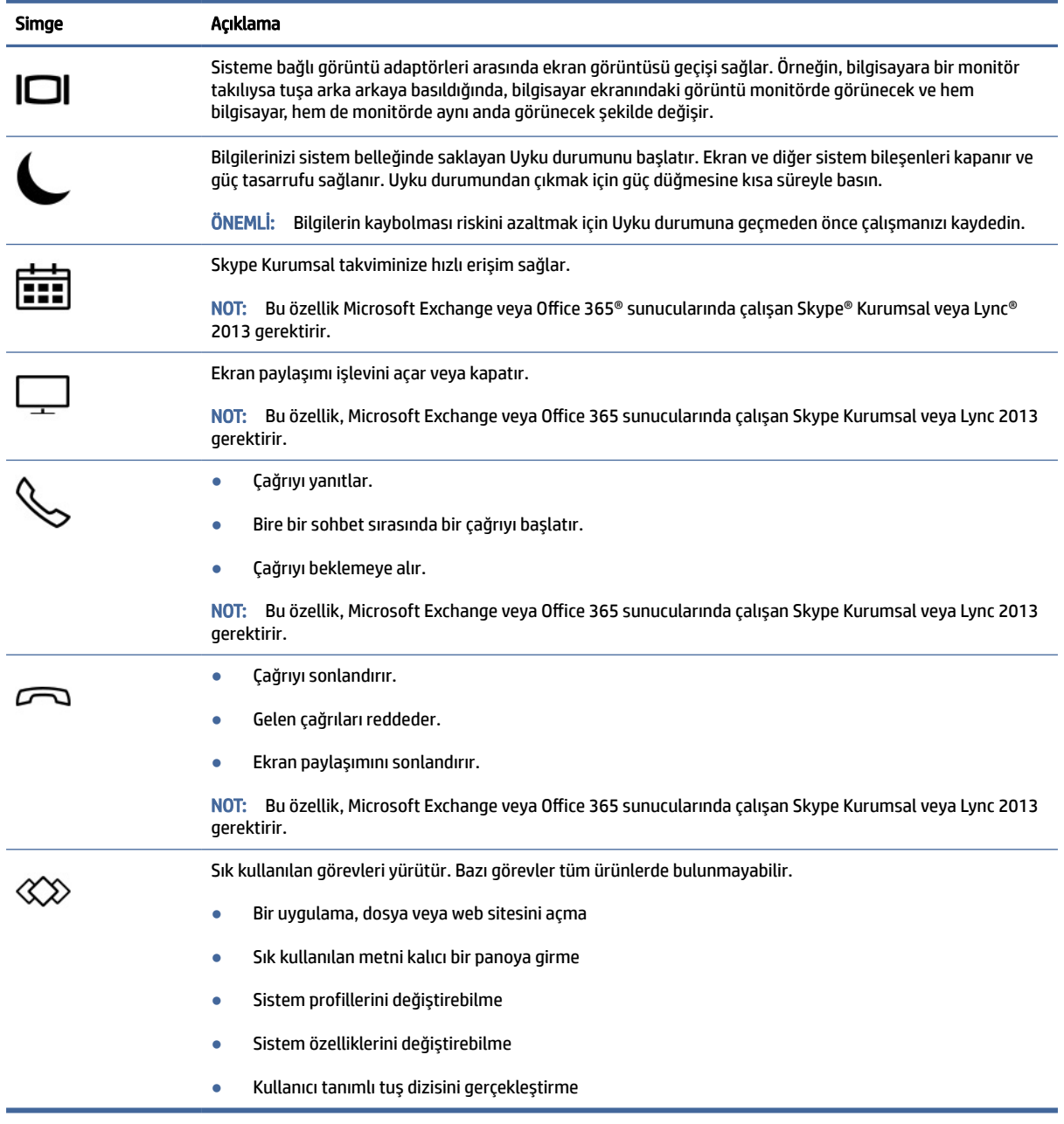

NOT: İşlem tuşu özelliği, fabrikada etkinleştirilmiştir. Sadece belirli ürünlerde bu özelliği fn ve sol shift tuşuna basılı tutarak devre dışı bırakabilirsiniz. Fn lock ışığı yanacaktır. İşlem tuşu özelliğini devre dışı bıraktıktan sonra, uygun işlem tuşuyla birlikte fn tuşuna basarak her bir işlevi yine de gerçekleştirebilirsiniz.

### Kısayol tuşları (yalnızca belirli ürünlerde)

Bir kısayol tuşu, fn tuşu ile başka bir tuşun birleşimidir. Kısayol tuşlarını belirlemek için tabloyu kullanın.

Bir kısayol tuşunu kullanmak için:

**▲** fn tuşuna basın, ardından aşağıdaki tabloda listelenen tuşlardan birine basın.

<span id="page-25-0"></span>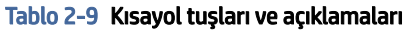

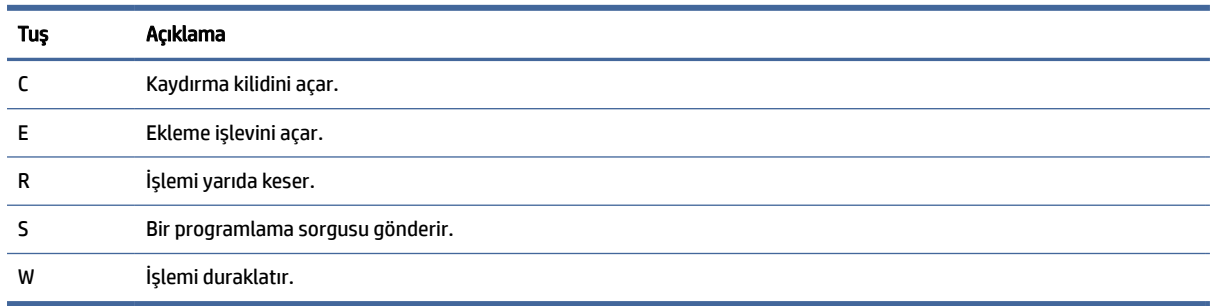

# Alt taraf

Alt taraftaki bileşeni belirlemek için resim ve tabloyu kullanın.

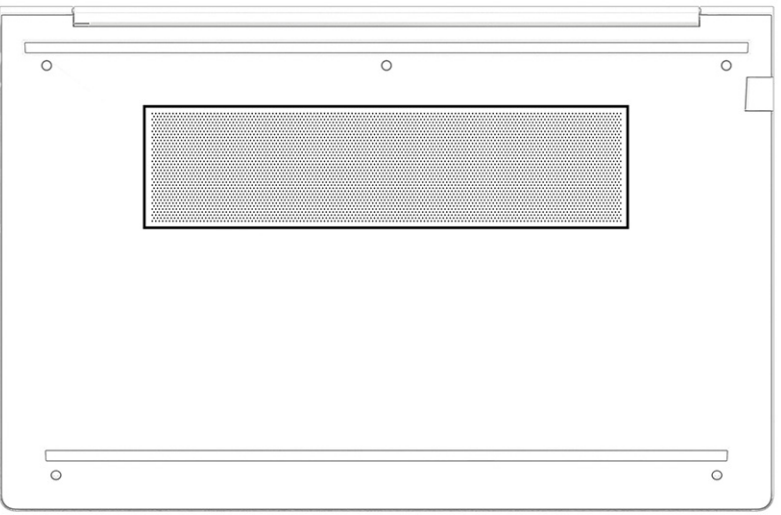

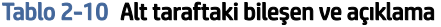

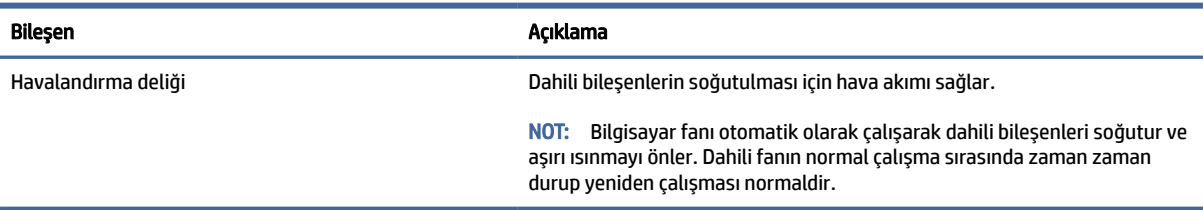

# Arka

Arka bileşeni belirlemek için resim ve tabloyu kullanın.

<span id="page-26-0"></span>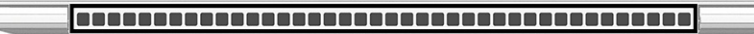

#### Tablo 2-11 Arka bileşen ve açıklama

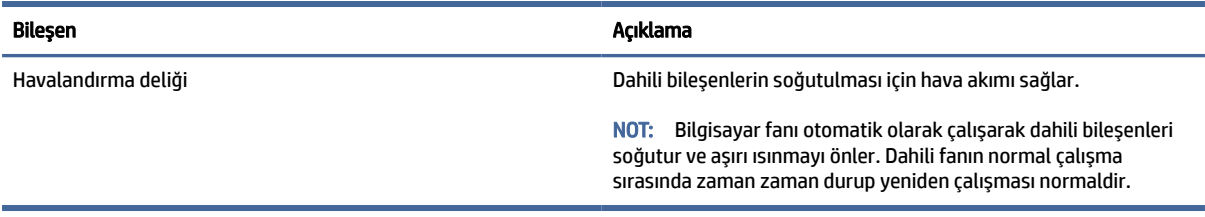

## Etiketler

Bilgisayara yapıştırılan etiketler, sistem sorunlarını giderirken veya bilgisayarla uluslararası seyahat ederken gerek duyabileceğiniz bilgileri sağlar. Etiketler kağıt şeklinde olabilir veya ürünün üzerine basılmış olabilir.

- ÖNEMLİ: Bu bölümde açıklanan etiketler için şu konumları kontrol edin: Bilgisayarın alt kısmı, pil yuvasının içi, servis kapağının altı, ekranın arkası veya tablet desteğinin alt kısmı.
	- Servis etiketi: Bilgisayarınızı tanımlayan önemli bilgiler sağlar. Destek ekibinden yardım istediğinizde, seri numarasının yanı sıra muhtemelen ürün numarasını veya model numarasını söylemeniz istenecektir. Destek ekibiyle iletişime geçmeden önce bu numaraları bulun.

Servis etiketiniz, aşağıdaki örneklerden birine benzer. Bilgisayarınızdaki servis etiketine en çok benzeyen resme başvurun.

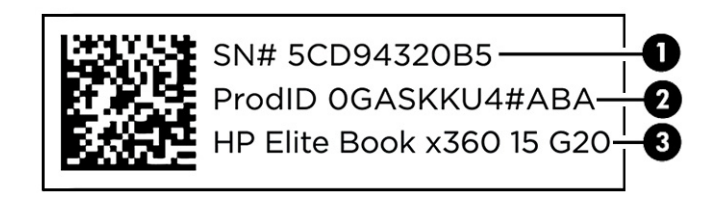

#### Tablo 2-12 Servis etiketi bileşenleri

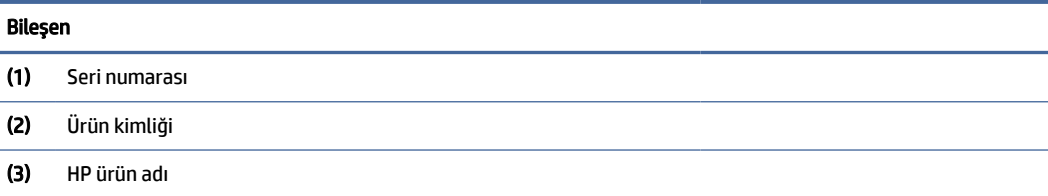

<span id="page-27-0"></span>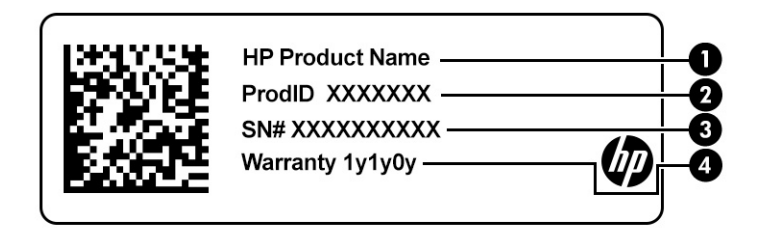

#### Tablo 2-13 Servis etiketi bileşenleri

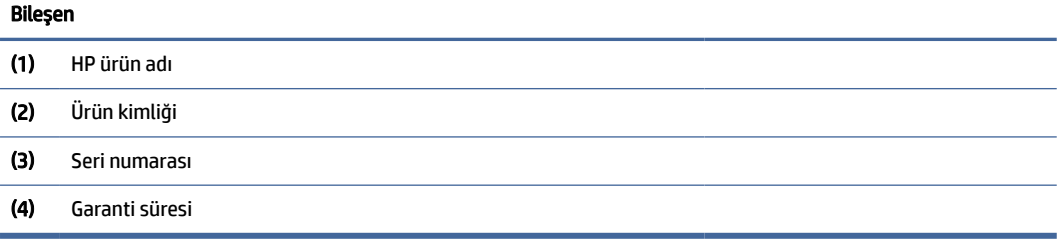

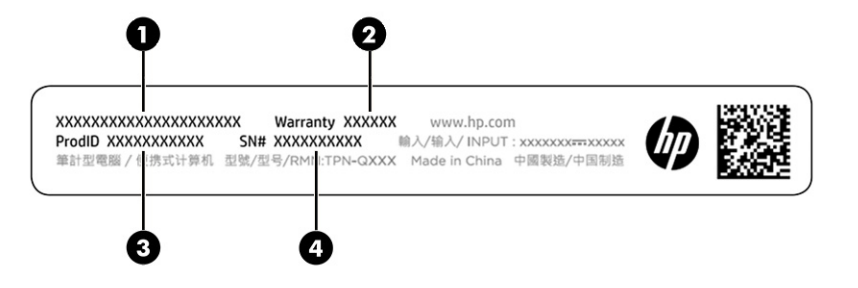

#### Tablo 2-14 Servis etiketi bileşenleri

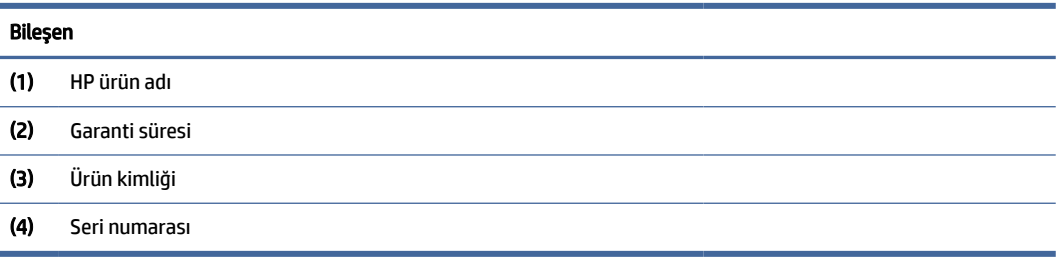

- Yasal düzenleme etiketleri—Bilgisayarla ilgili yasal düzenleme bilgilerini sağlarlar.
- Kablosuz sertifikası etiketleri: İsteğe bağlı olarak kullanılabilecek kablosuz cihazlarla ilgili bilgileri ve cihazın kullanımının onaylandığı ülke veya bölgeler için onay işaretlerini sağlarlar.

# SIM kart kullanma (yalnızca belirli ürünlerde)

SIM kart takmak için bu yönergeleri kullanın.

 $\ddot{a}$  ÖNEMLİ: Yanlış boyutta bir kart takarsanız veya SIM kart tepsisini yanlış yönde takarsanız SIM karta zarar verebilirsiniz. Ayrıca kart yuvada sıkışabilir. SIM kart adaptörlerini kullanmayın. SIM kartın veya konektörlerin zarar görmesini önlemek için SIM kartı takarken ya da çıkarırken minimum güç uygulayın.

### <span id="page-28-0"></span>Bilgisayarınız için doğru SIM kart boyutunu belirleme

SIM kart satın almadan önce bilgisayarınız için doğru SIM kart boyutunu belirlemek üzere aşağıdaki yönergeleri izleyin.

- 1. <http://www.hp.com/support> adresine gidin ve bilgisayarınızı ürün adıyla ya da numarasıyla arayın.
- 2. Ürün Bilgileri'ni seçin.
- 3. Satın alacağınız kartı belirlemek için listelenen seçeneklere bakın.

### Harici bir yuvaya SIM kart takma

Harici bir yuvaya SIM kartı takmak için şu adımları izleyin:

- 1. Bilgisayarı kapat komutunu kullanarak bilgisayarı kapatın.
- 2. SIM kartı, SIM kart yuvasına yerleştirip sıkıca yerine oturana kadar yavaşça içeri doğru itin.
- **WOT:** SIM kartınız veya bilgisayarınızdaki SIM kart yuvası, bu bölümdeki resimden farklı görünebilir.
- **W** NOT: SIM kart yuvanızın üzerinde kartın bilgisayara hangi yönde takılması gerektiğini göstermek için bir simge bulunabilir.

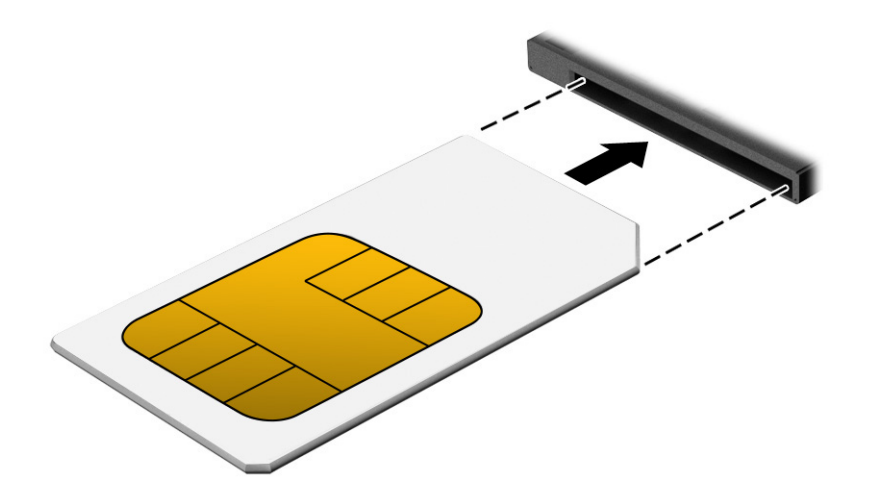

SIM kartı çıkarmak için SIM kartı hafifçe bastırarak SIM kilidini devre dışı bırakın ve yuvadan çıkarın.

## Tile kullanma (yalnızca belirli ürünlerde)

Bazı bilgisayarlarda, kapalı veya uyku durumundayken bile bilgisayarınızı bulmanıza yardımcı olabilecek bir Tile™ Bluetooth® cihazı bulunur. Tile cihazı, bilgisayarınızdaki Tile yazılımı ile birlikte çalışır.

#### **WARDE:** Tile Bluetooth sinyalinin limiti yaklaşık 76 m'dir (250 feet).

Tile özelliklerini bilgisayarınızda kullanmak için:

- 1. Başlat düğmesini, Tüm uygulamalar'ı ve ardından Tile uygulamasını seçin.
- 2. Tile hesabı oluşturup Tile özelliklerini etkinleştirmek için ekrandaki yönergeleri izleyin.

# <span id="page-29-0"></span>3 Ağ bağlantıları

Bilgisayarınızı gittiğiniz her yere götürebilirsiniz. Ama evde bile olsanız bilgisayarınızı ve kablolu veya kablosuz bir ağ bağlantısını kullanarak dünyayı keşfedebilir ve milyonlarca web sitesindeki bilgilere erişebilirsiniz. Bu bölüm, dünyaya bağlanmanıza yardımcı olur.

# Kablosuz ağa bağlanma

Bilgisayarınızda bir veya daha fazla kablosuz cihazlar bulunabilir.

- WLAN cihazı: Bilgisayarı şirketlerdeki, evinizdeki ve havaalanları, restoranlar, kafeler, oteller ve üniversiteler gibi kamuya açık alanlardaki kablosuz yerel ağlara (genel olarak Wi-Fi ağlar, kablosuz LAN veya WLAN olarak adlandırılır) bağlar. WLAN'de, bilgisayarınızdaki mobil kablosuz cihaz, bir kablosuz yönlendirici veya kablosuz erişim noktasıyla iletişim kurar.
- HP Mobil Geniş Bant Modülü (yalnızca belirli ürünlerde): Daha geniş bir alanda kablosuz bağlantı kurmanızı sağlayan kablosuz geniş alan ağı (WWAN) cihazıdır. Mobil şebeke operatörleri, büyük coğrafi alanlarda baz istasyonu (cep telefonu kulelerine benzer) ağları kurarak eyaletlerin, bölgelerin, hatta ülkelerin tümünü etkin biçimde kapsama alanına dahil ederler.
- Bluetooth® cihazı: Bilgisayar, telefon, yazıcı, kulaklık, hoparlör ve fotoğraf makinesi gibi diğer Bluetooth özellikli cihazlara bağlanmak için bir kişisel alan ağı (PAN) oluşturur. PAN'da her cihaz doğrudan diğer cihazlarla iletişim kurar ve cihazlar görece olarak yakın (genellikle birbirlerine 10 m [yaklaşık 33 ft] uzaklıkta) olmalıdırlar.

### Kablosuz denetimlerini kullanma

Aşağıdaki özelliklerin bir veya daha fazlasını kullanarak bilgisayarınızdaki kablosuz cihazları denetleyebilirsiniz.

- Kablosuz düğmesi (*uçak modu tuşu* veya *kablosuz tuşu* olarak da adlandırılır)
- İşletim sistemi denetimleri

### Kablosuz düğmesi

Bilgisayarda kablosuz düğmesi, bir veya daha fazla kablosuz cihaz ve bir veya iki kablosuz ışığı bulunabilir. Bilgisayarınızdaki kablosuz cihazların tamamı fabrikada etkinleştirilmiştir.

Kablosuz ışığı, kablosuz cihazlarınızın genel güç durumunu belirtir, tek tek cihazların durumunu belirtmez.

### İşletim sistemi denetimleri

Ağ ve Paylaşım Merkezi, bir bağlantı veya ağ kurmanıza, bir ağa bağlanmanıza ve ağ sorunlarını tanılayıp onarmanıza olanak sağlar.

Bilgisayar modelinize bağlı olarak, işletim sistemi denetimlerine erişmek için birçok yönteminiz vardır:

Görev çubuğunda Ara simgesini (yalnızca belirli ürünlerde) seçin, denetim masası yazın, Denetim Masası'nı seçin, sonra da Ağ ve Paylaşım Merkezi'ni seçin.

– veya –

<span id="page-30-0"></span>Görev çubuğundaki ağ durumu simgesini seçin ve ardından Ağ ve İnternet Ayarları öğesini seçin.

– veya –

Görev çubuğundaki ağ durumu simgesine sağ tıklayın ve ardından Ağ ve İnternet ayarları öğesini seçin.

### WLAN'e bağlanma

Bu prosedürle WLAN'e bağlanabilmek için önce internet erişimi ayarlamanız gerekir.

**EV** NOT: Evinizde internet erişimi kurmak için bir internet servis sağlayıcısı (İSS) hesabı oluşturmanız gerekir. İnternet hizmeti ve modem satın almak için yerel bir İSS'ye başvurun. İSS, modemi kurmanıza, ağ kablosu takarak kablosuz yönlendiricinizi modeme bağlamanıza ve internet hizmetini sınamanıza yardımcı olur.

- 1. WLAN cihazının açık olduğundan emin olun.
- 2. Görev çubuğundaki ağ durumu simgesini seçin ve ardından kullanılabilir ağlardan birine bağlanın.

 $-$  veya  $-$ 

Görev çubuğundaki ağ durumu simgesini seçin ve ardından kullanılabilir ağları görmek için Wi-Fi düğmesinin yanındaki sağ ok simgesini seçin.

Söz konusu WLAN güvenlik koruması olan bir WLAN ise ağ güvenlik kodunu girmeniz istenir. Kodu girin, sonra da bağlantıyı tamamlamak için İleri'yi seçin.

- **WARI:** Listede hiç WLAN yoksa, kablosuz yönlendiricinin kapsama alanı veya erişim noktası dışında olabilirsiniz.
- NOT: Bilgisayar modelinize bağlı olarak, bağlanmak istediğiniz WLAN'ı göremiyorsanız şu yöntemlerden birini izleyin:
	- 1. Görev çubuğundaki ağ durumu simgesine sağ tıklayın ve ardından Ağ ve İnternet ayarlarını aç (yalnızca belirli ürünlerde) veya Ağ ve İnternet ayarları'nı seçin.

‒ veya –

Görev çubuğundaki ağ durumu simgesini seçin ve ardından Ağ ve İnternet Ayarları öğesini seçin.

#### 2. Ağ ayarlarınızı değiştirin bölümünde Ağ ve Paylaşım Merkezi'ni seçin.

‒ veya –

WiFi'yi seçin, sonra da Bilinen ağları yönet'i seçin.

#### 3. Yeni bağlantı veya ağ kurun'u seçin.

 $-$  veya  $-$ 

Ağ ekle düğmesini seçin.

Bir ağı el ile arayıp bu ağa bağlanmanıza ya da yeni bir ağ bağlantısı oluşturmanıza olanak sağlayan seçeneklerden oluşan bir liste görüntülenir.

3. Bağlantıyı tamamlamak için ekrandaki yönergeleri izleyin.

<span id="page-31-0"></span>Bağlantı kurulduktan sonra bağlantının adını ve durumunu doğrulamak için görev çubuğunun en sağındaki ağ durumu simgesini seçin.

**WAMI:** Çalışma mesafesi (kablosuz sinyallerinin gidebildiği mesafe), WLAN uygulamasına, yönlendiricinin üreticisine, duvarlardan ve diğer elektronik cihazlardan kaynaklanan parazitlere veya duvarlar ve döşemeler gibi yapısal engellere bağlıdır.

### HP Mobil Geniş Bant'ı kullanma (yalnızca belirli ürünlerde)

HP Mobil Geniş Bant bilgisayarınız, mobil geniş bant hizmeti için yerleşik destek içerir. Yeni bilgisayarınız, bir mobil operatörün ağıyla kullanıldığında size Wi-Fi erişim noktası bulmanız gerekmeden internete bağlanma, e-posta gönderme veya kurumsal ağınıza bağlanma özgürlüğü sağlar.

Mobil geniş bant servisini etkinleştirmek için HP Mobil Geniş Bant Modülü IMEI numarasına ve/veya MEID numarasına ihtiyacınız olabilir. İlgili numara, bilgisayarınızın alt kısmında, pil yuvasının içinde, servis kapağının altında ya da ekranın arka kısmında yer alan bir etiket üzerinde olabilir.

- 1. Görev çubuğundaki ağ durumu simgesini seçin ya da sağ tıklatın (yalnızca belirli ürünlerde).
- 2. Ağ ve İnternet ayarları'nı seçin (yalnızca belirli ürünlerde).
- 3. Ağ ve İnternet bölümü ya da Ağ ve Internet ayarları (yalnızca belirli ürünlerde) altında, Hücresel'i seçin ve ardından Gelişmiş Seçenekler'i seçin.

Bazı mobil şebeke operatörleri SIM kart kullanılmasını zorunlu kılar. SIM kart, şebeke bilgilerinin yanı sıra kişisel kimlik numarası (PIN) gibi sizinle ilgili temel bilgileri içerir. Bazı bilgisayarlarda önceden takılmış bir SIM kart bulunur. SIM kart önceden takılı değilse bilgisayarınızla birlikte verilen HP Mobil Geniş Bant bilgilerinde verilebilir veya mobil şebeke operatörü bilgisayardan ayrı olarak verebilir.

HP Mobil Geniş Bant ve tercih edilen mobil şebeke operatöründe servisin nasıl etkinleştirileceği hakkında bilgi için bilgisayarınızdaki HP Mobil Geniş Bant bilgilerine başvurun.

### GPS kullanma (yalnızca belirli ürünlerde)

Bilgisayarınızda bir Küresel Konumlandırma Sistemi (GPS) cihazı olabilir. GPS uyduları, GPS donanımlı sistemlere konum, hız ve yön bilgileri sağlar. GPS'i etkinleştirmek için Windows gizlilik ayarı bölümünün altında konumun etkinleştirilmiş olduğundan emin olun.

- 1. Görev çubuğunda Ara simgesini (yalnızca belirli ürünlerde) seçin, konum yazın ve ardından Konum gizlilik ayarları'nı seçin.
- 2. Konum ayarlarını kullanmak için ekrandaki yönergeleri izleyin.

### Bluetooth özellikli kablosuz cihazları kullanma (yalnızca belirli ürünlerde)

Bluetooth cihazı, elektronik cihazları bağlamada kullanılan geleneksel fiziksel kablo bağlantılarının yerine geçen kısa mesafeli kablosuz iletişim sağlar.

- Bilgisayarlar (masaüstü, dizüstü bilgisayar)
- Telefonlar (cep telefonu, kablosuz telefon, akıllı telefon)
- Görüntüleme cihazları (yazıcı, kamera)
- Ses cihazları (mikrofonlu kulaklık, hoparlörler)
- Fare

● Harici tuş takımı

### <span id="page-32-0"></span>Bluetooth cihazlarını bağlama

Bir Bluetooth cihazını kullanabilmek için bir Bluetooth bağlantısı oluşturmalısınız.

- 1. Görev çubuğunda Ara simgesini (yalnızca belirli ürünlerde) seçin, bluetooth yazın ve ardından Bluetooth ve diğer cihaz ayarları'nı seçin.
- 2. Açık değilse Bluetooth'u açın.
- 3. Bluetooth ya da başka cihaz ekle öğesini (yalnızca belirli ürünlerde) veya Cihaz ekle'yi seçin, ardından Bir cihaz ekle iletişim kutusunda Bluetooth öğesini seçin.
- 4. Cihazınızı listeden seçin, sonra da ekrandaki yönergeleri izleyin.
- <sup>2</sup> NOT: Cihaz doğrulaması gerekiyorsa bir eşleştirme kodu görüntülenir. Eklediğiniz cihazda, cihazınızın üzerinde yer alan kodun eşleştirme koduyla eşleştiğini doğrulamak için ekrandaki yönergeleri izleyin. Daha fazla bilgi için cihazla birlikte verilen belgelere bakın.
- NOT: Cihazınız listede görünmüyorsa cihazda Bluetooth'un açık olduğundan emin olun. Bazı cihazlarda ek gereksinimler bulunabilir; cihazla birlikte verilen belgelere bakın.

### Bilgi paylaşmak için NFC özelliğini kullanma (yalnızca belirli ürünlerde)

Bilgisayarınız, NFC özellikli iki cihaz arasında kablosuz bilgi paylaşımına olanak sağlayan Yakın Alan İletişimi (NFC) özelliğini destekler. Bilgiler, bir cihazın dokunma alanından (anten) diğerine aktarılır. NFC özelliği ve desteklenen uygulamalar sayesinde web sitelerini paylaşabilir, kişi bilgilerini aktarabilir, ödemeler yapabilir ve NFC özellikli yazıcılardan baskı yapabilirsiniz.

- $\mathbb{R}$  NOT: Bilgisayarınızdaki dokunma alanının nerede olduğunu bulmak için bkz. [Bileşenler, sayfa 4.](#page-12-0)
	- 1. NFC işlevinin etkin olduğunu doğrulayın.
		- Görev çubuğunda Ara simgesini (yalnızca belirli ürünlerde) seçin, kablosuz yazın ve ardından Kablosuz cihazları aç veya kapat'ı seçin.
		- NFC seçiminin Açık durumda olduğunu doğrulayın.
	- 2. NFC dokunma alanına NFC özellikli bir cihazla dokunun. Cihazlar bağlandığında bir ses duyabilirsiniz.
	- **EX** NOT: Diğer NFC cihazındaki antenin yerini öğrenmek için cihaz talimatlarına bakın.
	- 3. Devam etmek için ekrandaki yönergeleri izleyin.

# Kablolu bir ağa bağlanma

Belirli ürünler, ağ kablosu kullanan bir yerel ağ (LAN) bağlantısına izin verir. Kablo ayrı olarak satılır.

 $\triangle$  UYARI! Elektrik çarpması, yangın veya donanımın hasar görmesi riskini azaltmak için RJ-45 (ağ) jakına telefon kablosu bağlamayın.

### Yerel ağa (LAN) bağlanma (yalnızca belirli ürünlerde)

Bilgisayarı doğrudan evinizdeki yönlendiriciye bağlamak istiyorsanız (yani kablosuz olarak çalışmak istemiyorsanız) veya ofisinizdeki mevcut ağa bağlanmak istiyorsanız LAN bağlantısı kullanın.

<span id="page-33-0"></span>Ağ kablosunu bağlamak için aşağıdaki adımları izleyin:

<sup>2</sup> NOT: Bilgisayarınızda HP LAN-Wireless Protection adlı bir özellik etkin olabilir. Bu özellik, doğrudan bir LAN ağına bağlandığınızda kablosuz (Wi-Fi) ya da WWAN bağlantınızı otomatik olarak kapatır. HP LAN-Wireless Protection özelliği hakkında daha fazla bilgi için bkz. HP LAN-Wireless Protection özelliğini kullanma (yalnızca belirli ürünlerde), sayfa 25.

Bilgisayarınızda bir RJ-45 bağlantı noktası yoksa bir LAN ağına bağlanmak için bir ağ kablosu ve ağ jakı ya da isteğe bağlı bir yerleştirme cihazı veya genişletme ürünü gerekir.

- 1. Ağ kablosunu bilgisayardaki ağ jakına (1) ya da isteğe bağlı yerleştirme cihazına veya genişletme ürününe takın.
- 2. Ağ kablosunun diğer ucunu ağ duvar jakına (2) veya yönlendiriciye takın.
- NOT: Ağ kablosunda TV ve radyo yayınlarıyla etkileşimi önleyen parazit giderme devresi (3) varsa kablonun devre ucunu bilgisayara doğru yönlendirin.

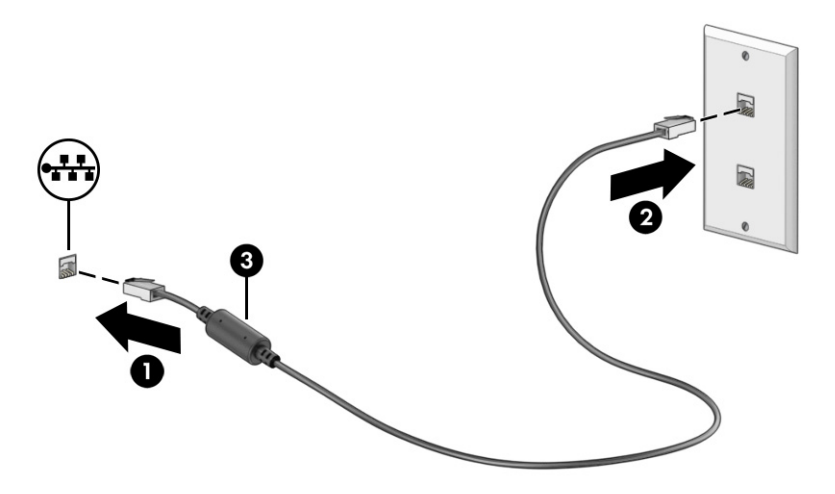

### HP LAN-Wireless Protection özelliğini kullanma (yalnızca belirli ürünlerde)

Bir LAN ortamında, LAN ağınızı yetkisiz kablosuz erişimden korumak için HP LAN-Wireless Protection özelliğini ayarlayabilirsiniz. HP LAN-Wireless Protection özelliği etkinleştirildiğinde bilgisayar doğrudan bir LAN ağına bağlandığında WLAN (Wi-Fi) ya da WWAN bağlantısı otomatik olarak kapatılır.

HP LAN-Wireless Protection özelliğini açmak ve özelleştirmek için:

- 1. Computer Setup'ı (BIOS) başlatın.
	- Bilgisayarlar veya klavyeli tabletler:
		- **▲** Bilgisayarı açın veya yeniden başlatın ve HP logosu görünmeden önce f10 tuşuna basarak Computer Setup'a girin.
	- Klavyesiz tabletler:
		- **▲** Tableti açtıktan veya yeniden başlattıktan sonra ses düzeyi azaltma düğmesine hızlıca basın ve Başlangıç menüsü görüntülenene kadar düğmeyi basılı tutun. Computer Setup'a girmek için f10 tuşuna dokunun.
- 2. Advanced (Gelişmiş) öğesini ve ardından Built-in Device Options (Dahili Cihaz Özellikleri) öğesini seçin.
- <span id="page-34-0"></span>3. Bir LAN ağına bağlanıldığında WLAN ve/veya WWAN bağlantılarının kapatılması için LAN/WLAN Arasında Otomatik Geçiş ve/veya LAN/WWAN Arasında Otomatik Geçiş seçeneklerinin onay kutusunu işaretleyin.
- 4. Değişikliklerinizi kaydetmek ve Computer Setup'tan çıkmak için sırasıyla Ana, Değişiklikleri Kaydet ve Çık öğesini ve ardından Evet öğesini seçin.

**WOT:** Seçiminizi vurgulamak için ok tuşlarını kullanıyorsanız enter tuşuna basmanız gerekir.

Değişiklikleriniz bilgisayar yeniden başlatılınca etkinleşir.

# HP MAC Address Pass Through özelliğini kullanma (yalnızca belirli ürünlerde)

MAC Address Pass Through özelliği bilgisayarınızı ve bilgisayarınızın ağ üzerindeki iletişimlerini tanımlamak üzere özelleştirilebilir bir yöntem sunar. Bu sistem MAC adresi, bilgisayarınız ağ adaptörü üzerinden bağlıyken bile benzersiz bir tanımlayıcı sağlar. Bu adres, varsayılan olarak etkinleştirilmiştir.

MAC Address Pass Through'yu özelleştirmek için:

- 1. Computer Setup'ı (BIOS) başlatın.
	- Bilgisayarlar veya klavyeli tabletler:
		- **▲** Bilgisayarı açın veya yeniden başlatın. HP logosu göründüğünde, Computer Setup'a girmek için f10 tuşuna basın.
	- Klavyesiz tabletler:
		- **▲** Tableti açtıktan veya yeniden başlattıktan sonra ses düzeyi azaltma düğmesine hızlıca basın ve Başlangıç menüsü görüntülenene kadar düğmeyi basılı tutun. Computer Setup'a girmek için f10 tuşuna dokunun.
- 2. Gelişmiş öğesini seçtikten sonra MAC Address Pass Through seçeneğini belirleyin.
- 3. Ana Bilgisayar Tabanlı MAC Address öğesinin sağ tarafındaki kutuda Sistem Adresi öğesini seçerek MAC Address Pass Through özelliğini etkinleştirin ya da Özel Adres öğesini secerek adresi özelleştirin.
- 4. Özel öğesini seçtiyseniz, MAC ADRESİ öğesini seçip özelleştirilmiş sistem MAC adresinizi girdikten sonra adresi kaydetmek için enter tuşuna basın.
- 5. Bilgisayarda yerleşik LAN varsa ve yerleşik MAC adresini sistem MAC adresi olarak kullanmak istiyorsanız Yerleşik LAN Adresini Yeniden Kullan öğesini seçin.

‒ veya –

Ana'yı seçin, Değişiklikleri Kaydet ve Çık'ı seçin ve ardından Evet öğesini seçin.

NOT: Seçiminizi vurgulamak için ok tuşlarını kullanıyorsanız enter tuşuna basmanız gerekir.

Değişiklikleriniz bilgisayar yeniden başlatılınca etkinleşir.

# <span id="page-35-0"></span>4 Ekranda gezinme

Bilgisayar modeline bağlı olarak, bilgisayar ekranında bir veya daha fazla yöntem kullanarak gezinebilirsiniz.

- Dokunma hareketlerini doğrudan bilgisayar ekranı üzerinde kullanma
- Dokunma hareketlerini dokunmatik yüzey üzerinde kullanma
- İsteğe bağlı bir fare veya klavye kullanma (ayrıca satın alınır)
- Ekran klavyesi kullanma
- İşaret çubuğu kullanma

# Dokunmatik yüzeyi ve dokunmatik ekran hareketlerini kullanma

Dokunmatik yüzey, basit dokunma hareketlerini kullanarak bilgisayar ekranında gezinmenize ve işaretçiyi kontrol etmenize yardımcı olur. Sol ve sağ dokunmatik yüzey düğmelerini harici faredeki karşılık gelen düğmeler gibi de kullanabilirsiniz.

Bir dokunmatik ekranda gezinmek için (yalnızca belirli ürünlerde) ekrana doğrudan bu bölümde açıklanan hareketleri kullanarak dokunun. Hareketleri özelleştirmek ve nasıl çalıştıklarıyla ilgili videoları izlemek için görev çubuğunda Ara simgesini (yalnızca belirli ürünlerde) seçin, arama kutusuna denetim masası yazın, Denetim Masası'nı ve ardından Donanım ve Ses'i seçin. Cihazlar ve Yazıcılar altında Fare'yi seçin.

Bazı ürünler, gelişmiş hareketi işlevselliği sağlayan bir hassas dokunmatik yüzey içerir. Bir hassas dokunmatik yüzeyinizin olup olmadığını belirlemek ve ek bilgiler bulmak için, bilgisayarınıza bağlı olarak aşağıdaki adımları uygulayın:

- Başlat'ı, Ayarlar'ı, Cihazlar'ı ve ardından Dokunmatik Yüzey'i seçin.
	- veya -
- Başlat'ı, Ayarlar'ı, Bluetooth & diğer cihazlar'ı, Diğer Cihazlar'ı ve ardından Dokunmatik Yüzey'i seçin.
- NOT: Aksi belirtilmedikçe, hareketler hem dokunmatik yüzey hem de dokunmatik ekranda kullanılabilir.

### Dokunma

Ekranda bir öğenin üzerine gelin, sonra bir parmağınızla dokunmatik yüzey veya dokunmatik ekran alanına dokunarak öğeyi seçin. Herhangi bir öğeyi açmak için üzerine çift dokunun.

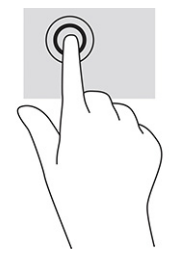
### İki parmakla sıkıştırarak yakınlaştırma veya uzaklaştırma

İki parmakla sıkıştırarak yakınlaştırma veya uzaklaştırma hareketini kullanarak resim veya metinleri yakınlaştırın veya uzaklaştırın.

- İki parmağınızı aralıklı olarak dokunmatik yüzey alanına veya dokunmatik ekrana yerleştirip ardından birbirine yaklaştırarak uzaklaştırma yapın.
- İki parmağınızı birlikte dokunmatik yüzey alanına veya dokunmatik ekrana yerleştirip ardından birbirinden uzaklaştırarak yakınlaştırma yapın.

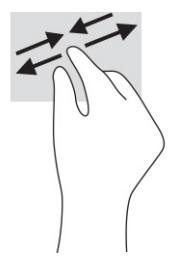

### İki parmakla kaydırma (dokunmatik yüzey ve hassas dokunmatik yüzey)

Bir sayfada veya görüntüde yukarı, aşağı ya da yanlara doğru hareket etmek için iki parmağınızı hafifçe aralıklı şekilde dokunmatik yüzey alanına yerleştirip yukarı, aşağı, sola veya sağa sürükleyin.

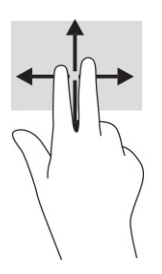

### İki parmakla dokunma (dokunmatik yüzey ve hassas dokunmatik yüzey)

İki parmağınızla dokunmatik yüzey alanına dokunarak seçilen nesneye yönelik seçenekler menüsünü açın.

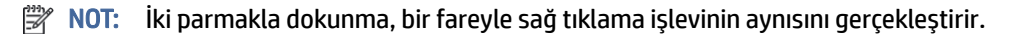

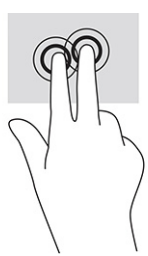

### Üç parmakla dokunma (dokunmatik yüzey ve hassas dokunmatik yüzey)

Üç parmakla dokunma, varsayılan olarak arama kutusunu açar. Hareketi yapmak için dokunmatik yüzey alanına üç parmağınızla dokunun.

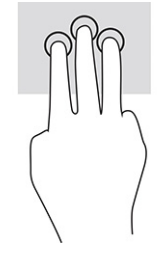

Bu hareketin hassas dokunmatik yüzey üzerindeki işlevini değiştirmek için Başlat'ı, Ayarlar'ı, Bluetooth ve diğer cihazlar'ı ve ardından Dokunmatik Yüzey'i seçin. Üç parmak hareketleri'nin altında Dokunma Eylemleri kutusunda bir hareket ayarı seçin.

### Dört parmakla dokunma (dokunmatik yüzey ve hassas dokunmatik yüzey)

Varsayılan olarak, dört parmakla dokunma Eylem Merkezini açar. Hareketi yapmak için dokunmatik yüzey alanına dört parmağınızla dokunun.

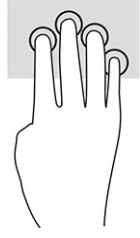

Bu hareketin hassas dokunmatik yüzey üzerindeki işlevini değiştirmek için Başlat'ı, Ayarlar'ı, Bluetooth ve diğer cihazlar'ı ve ardından Dokunmatik Yüzey'i seçin. Dört parmak hareketleri'nin altında Dokunma Eylemleri kutusunda bir hareket ayarı seçin.

### Üç parmakla çekme (dokunmatik yüzey ve hassas dokunmatik yüzey)

Varsayılan olarak, üç parmakla kaydırma açık uygulamalarla masaüstü arasında geçiş yapar.

- Tüm açık pencereleri görmek için üç parmağınızı kendinizden uzağa doğru itin.
- Masaüstünü görüntülemek için üç parmağınızı kendinize doğru çekin.
- Açık pencereler arasında geçiş yapmak için üç parmağınızı sola veya sağa doğru çekin.

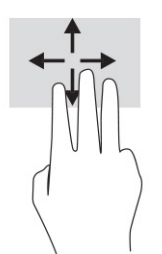

Bu hareketin hassas dokunmatik yüzey üzerindeki işlevini değiştirmek için Başlat'ı, Ayarlar'ı, Bluetooth ve diğer cihazlar'ı ve ardından Dokunmatik Yüzey'i seçin. Üç parmak hareketleri'nin altında Kaydırmalar kutusunda bir hareket ayarı seçin.

### Dört parmakla çekme (hassas dokunmatik yüzey)

Varsayılan olarak, dört parmakla kaydırma açık masaüstleri arasında geçiş yapar.

Tüm açık pencereleri görmek için dört parmağınızı kendinizden uzağa doğru itin.

- Masaüstünü görüntülemek için dört parmağınızı kendinize doğru çekin.
- Masaüstleri arasında geçiş yapmak için dört parmağınızı sola veya sağa doğru çekin.

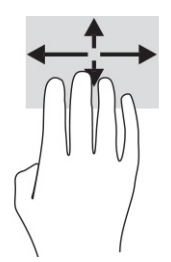

Bu hareketin işlevini değiştirmek için Başlat'ı, Ayarlar'ı, Bluetooth ve diğer cihazlar'ı ve ardından Dokunmatik Yüzey'i seçin. Dört parmak hareketleri'nin altında Kaydırmalar kutusunda bir hareket ayarı seçin.

### Tek parmakla kaydırma (dokunmatik ekran)

Tek parmakla kaydırma hareketini kullanarak kaydırma yapın veya listeler ve sayfalar arasında gezinin ya da bir nesneyi taşıyın.

- Ekran üzerinde kaydırma yapmak için bir parmağınızı ekranın üzerinde hareket etmek istediğiniz yönde hafifçe kaydırın.
- Taşımak istediğiniz nesneyi, parmağınızı üzerinde basılı tutarak sürükleyin.

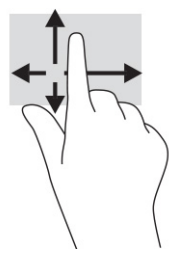

# İsteğe bağlı bir klavye veya fare kullanma

İsteğe bağlı klavye veya fareyle yazabilir, öğeleri seçebilir, ekranı kaydırabilir ve dokunma hareketleriyle aynı işlevleri gerçekleştirebilirsiniz. Klavye, işlem tuşları ile kısayol tuşlarını kullanarak belirli işlevleri gerçekleştirmenize de imkan verir.

# Bir ekran klavyesi kullanma (yalnızca belirli ürünlerde)

Bu yönergeler, ekran klavyesini kullanmayı öğrenmenize yardımcı olur.

Ekran klavyenizi çeşitli şekillerde görüntüleyebilirsiniz:

1. Görev çubuğunda Ara simgesini seçin, arama kutusuna ekran klavyesi yazın ve ardından Ekran Klavyesi'ni seçin.

–veya–

- 2. Windows tuşu +ctrl+o tuşlarına basın.
- NOT: Önerilen kelimeler ekran klavyesinin üstünde gösterilebilir. Bir kelimeyi seçmek için kelimeye dokunun.

**NOT:** İşlem ve kısayol tuşları, ekran klavyesinde görüntülenmez ve çalışmaz.

# 5 Eğlence özellikleri

HP bilgisayarınızı iş veya keyif amaçlarıyla kamera üzerinden insanlarla görüşmek, ses ve videoyu karıştırmak ya da projektör, monitör, TV veya hoparlör gibi harici cihazlar bağlamak için kullanın.

Bilgisayarınızdaki ses, video ve kamera özelliklerini bulmak için bkz. [Bileşenler, sayfa 4.](#page-12-0)

# Kamera kullanma (yalnızca belirli ürünlerde)

Bilgisayarınızda diğer insanlarla çalışmak veya oyun oynamak için iletişim kurmanızı sağlayan bir ya da birden fazla kamera bulunur. Birçok kamera görüntülü sohbet etmenize, video ve durağan görüntüler kaydetmenize izin verir. Kameralar ön veya arka yönlerde olabilir.

Ürününüzde hangi kameranın ya da kameraların bulunduğunu belirlemek için bkz. [Bileşenler, sayfa 4.](#page-12-0) Kameranızı kullanmak için görev çubuğunda Ara simgesini (yalnızca belirli ürünlerde) seçin ve arama kutusuna kamera yazın ve ardından uygulamalar listesinden Kamera'yı seçin. Bazı kameralar aynı zamanda HD (yüksek tanımlı) özelliği, oyun uygulamaları veya Windows Hello gibi yüz tanıma yazılımı sunar. Windows Hello'yu kullanma hakkında daha fazla bilgi için bkz. [Güvenlik, sayfa 47.](#page-55-0)

Kamera gizlilik kapağı ile lensi kapatarak bilgisayar gizliliğinizi artırabilirsiniz. Varsayılan olarak, kamera lensi kapalı değildir ancak kameranın görüşünü engellemek için kamera gizlilik kapağını kaydırabilirsiniz. Kamerayı kullanmak için lensi ortaya çıkarmak üzere kamera gizlilik kapağını ters yönde kaydırın.

# Ses özelliklerini kullanma

Müzik indirip dinleyebilir, web'den ses içeriği akışı yapabilir (radyo dahil), ses kaydedebilir veya multimedya oluşturmak için ses ve video karıştırabilirsiniz. Ayrıca bilgisayarda müzik CD'leri çalabilir (belirli ürünlerde) ya da CD'leri çalmak için harici bir optik sürücü bağlayabilirsiniz.

Dinleme keyfini artırmak için kulaklık veya hoparlör takın.

### Hoparlörleri bağlama

Bilgisayarınızdaki veya bir yerleştirme istasyonundaki USB bağlantı noktasına veya ses çıkışı (kulaklık)/ses girişi (mikrofon) kombo jakına bağlayarak bilgisayarınıza kablolu hoparlör bağlayabilirsiniz.

Bilgisayarınıza kablosuz hoparlörler bağlamak için cihaz üreticisinin yönergelerini izleyin. Bilgisayara yüksek çözünürlüklü hoparlör bağlamak için bkz. [HDMI sesi yapılandırma, sayfa 37.](#page-45-0) Hoparlörleri bağlamadan önce, ses düzeyi ayarını düşürün.

### Kulaklıkları bağlama

Kablolu kulaklıkları bilgisayarınızdaki ses çıkışı (kulaklık)/ses girişi (mikrofon) birleşik jakına bağlayabilirsiniz.

UYARI! Kişisel yaralanma riskini azaltmak için kulaklıkları, kulak içi kulaklıkları veya mikrofonlu kulaklığı takmadan önce ses düzeyi ayarını düşürün. Ek güvenlik bilgileri için *Yasal Düzenleme, Güvenlik ve Çevre Bildirimleri*'ne bakın.

Bu kılavuza erişmek için:

**▲** Görev çubuğunda Ara simgesini (yalnızca belirli ürünlerde) seçin, arama kutusuna HP Documentation yazın ve ardından HP Documentation'ı seçin.

Bilgisayarınıza kablosuz kulaklık bağlamak için cihaz üreticisinin yönergelerini izleyin.

### Mikrofonlu kulaklık bağlama

Bilgisayarınızdaki ses çıkışı (kulaklık)/ses girişi (mikrofon) birleşik jakına bir mikrofonlu kulaklık bağlayabilirsiniz.

Bir USB bağlantı noktasına bağımsız bir mikrofon takılabilir. Üreticinin yönergelerine başvurun.

UYARI! Kişisel yaralanma riskini azaltmak için kulaklıkları, kulak içi kulaklıkları veya mikrofonlu kulaklığı takmadan önce ses düzeyi ayarını düşürün. Ek güvenlik bilgileri için *Yasal Düzenleme, Güvenlik ve Çevre Bildirimleri*'ne bakın.

Bu kılavuza erişmek için:

**▲** Görev çubuğunda Ara simgesini (yalnızca belirli ürünlerde) seçin, arama kutusuna HP Documentation yazın ve ardından HP Documentation'ı seçin.

Mikrofonla birleştirilmiş kulaklıklara mikrofonlu kulaklık denir. Bilgisayarınızdaki ses çıkışı (kulaklık)/ses girişi (mikrofon) birleşik jakına kablolu mikrofonlu kulaklık bağlayabilirsiniz.

Bilgisayarınıza kablosuz mikrofonlu kulaklık bağlamak için cihaz üreticisinin yönergelerini izleyin.

### Ses ayarlarını kullanma

Sistem ses düzeyini ayarlamak, sistem seslerini değiştirmek veya ses cihazlarınızı yönetmek için ses ayarlarını kullanın.

#### Ses ayarlarını görüntüleme veya değiştirme

Ses ayarlarını görüntülemek veya değiştirmek için bu yönergeleri kullanın.

**▲** Görev çubuğunda Ara simgesini (yalnızca belirli ürünlerde) seçin, arama kutusuna kontrol paneli yazın, Kontrol Paneli, Donanım ve Ses'i seçin ve ardından Ses'i seçin.

#### Ses ayarlarını görüntülemek ve denetlemek için kontrol panelini kullanma

Ses kontrol panelini kullanarak ses ayarlarını görüntüleyebilir veya değiştirebilirsiniz.

Bilgisayarınızda Bang & Olufsen, DTS, Beats audio veya başka bir sağlayıcının gelişmiş bir ses sistemi olabilir. Sonuç olarak, bilgisayarınız ses sisteminize özel bir ses kontrol paneli üzerinden kontrol edilebilen gelişmiş ses özellikleri içerebilir.

Ses ayarlarını görüntülemek ve kontrol etmek için ses kontrol panelini kullanın.

Görev cubuğunda Ara simgesini (yalnızca belirli ürünlerde) seçin, arama kutusuna denetim masası yazın, Denetim Masası'nı seçin, Donanım ve Ses'i seçin ve sonra sisteminize özel ses kontrol panelini seçin.

# Video özelliklerini kullanma

Bilgisayarınız, hem sevdiğiniz web sitelerinden video akışı izlemenize hem de video ve filmleri ağa bağlı olmadığınızda izlemek için indirmenize olanak sağlayan güçlü bir görüntü cihazıdır.

İzleme kalitesini artırmak için bilgisayardaki video bağlantı noktalarından birini kullanarak harici monitör, projektör veya TV bağlayabilirsiniz.

 $^{\bullet\prime\prime\prime}_{\bullet\prime\prime}$  ÖNEMLİ: Harici cihazın, bilgisayarınızdaki doğru bağlantı noktasına doğru kablo kullanılarak bağlandığından emin olun. Cihaz üreticisinin yönergelerini izleyin.

Video özelliklerinizi kullanma konusunda bilgi almak için HP Support Assistant'a başvurun.

### Bir USB Type-C kablosu kullanarak Thunderbolt cihazları bağlama (yalnızca belirli ürünlerde)

Harici bir Thunderbolt cihazında video veya yüksek çözünürlüklü ekran çıkışını görmek için aşağıdaki adımları izleyin.

NOT: Bilgisayarınıza bir USB Type-C Thunderbolt™ cihazı bağlamak için ayrıca satın alınan bir USB Type-C kablosu edinmeniz gerekir.

Thunderbolt cihazını aşağıdaki yönergelere uygun şekilde bağlayın:

1. USB Type-C kablosunun bir ucunu bilgisayardaki USB Type-C Thunderbolt bağlantı noktasına bağlayın.

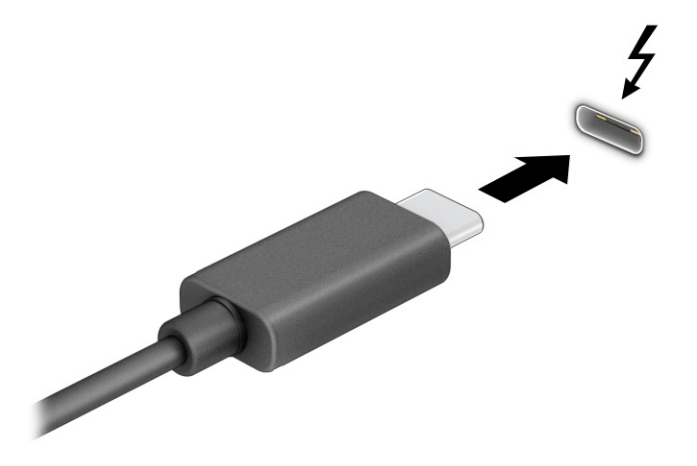

- 2. Kablonun diğer ucunu harici Thunderbolt cihazına bağlayın.
- 3. Dört ekran durumu arasında geçiş yapmak için f1 tuşuna basın:
	- Yalnızca bilgisayar ekranı: Ekran görüntüsünü yalnızca bilgisayarda görüntüleme.
	- Yinele: Ekran görüntüsünü aynı anda hem bilgisayarda hem de harici cihazda görüntüleme.
	- Uzat: Ekran görüntüsünü hem bilgisayarda hem de harici cihaza uzatılmış şekilde görüntüleme.
	- Yalnızca ikinci ekran: Ekran görüntüsünü yalnızca harici cihazda görüntüleme.

f1 tuşuna her bastığınızda görüntü durumu değişir.

 $\mathbb{P}$  **NOT:** Özellikle Uzat seçeneğini belirlediyseniz en iyi sonuçları almak için harici cihazın ekran çözünürlüğünü aşağıda gösterildiği gibi artırın. Başlat düğmesini, Ayarlar seçeneğini ve ardından Sistem öğesini seçin. Ekran seçeneği altından uygun çözünürlüğü seçtikten sonra Değişiklikleri koru öğesini seçin.

### Bir USB Type-C kablosu kullanarak bir DisplayPort cihazını bağlama (yalnızca belirli ürünlerde)

USB Type-C kablosu kullanarak bir DisplayPort cihazını bağlayın.

NOT: Bilgisayarınıza bir USB Type-C DisplayPort cihazı bağlamak için ayrıca satın alınan bir USB Type-C kablosuna ihtiyacınız vardır.

Harici bir DisplayPort cihazında yüksek çözünürlüklü bir video veya ekran çıkışı görmek için DisplayPort cihazını aşağıdaki yönergelere uygun şekilde bağlayın:

1. USB Type-C kablosunun bir ucunu bilgisayardaki USB SuperSpeed bağlantı noktasına ve DisplayPort konektörüne takın.

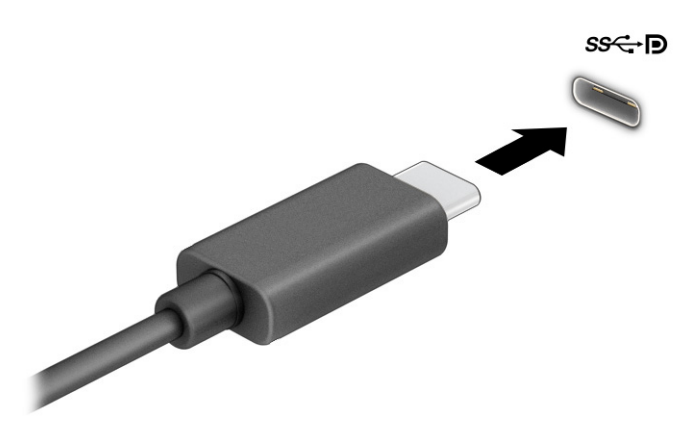

- 2. Kablonun diğer ucunu harici DisplayPort cihazına bağlayın.
- 3. Dört ekran durumu arasında geçiş yapmak için f1 tuşuna basın:
	- Yalnızca bilgisayar ekranı: Ekran görüntüsünü yalnızca bilgisayarda görüntüleme.
	- Yinele: Ekran görüntüsünü aynı anda hem bilgisayarda hem de harici cihazda görüntüleme.
	- Uzat: Ekran görüntüsünü hem bilgisayarda hem de harici cihaza uzatılmış şekilde görüntüleme.
	- Yalnızca ikinci ekran: Ekran görüntüsünü yalnızca harici cihazda görüntüleme.

f1 tuşuna her bastığınızda görüntü durumu değişir.

NOT: Özellikle Uzat seçeneğini belirlediyseniz en iyi sonuçları almak için harici cihazın ekran çözünürlüğünü aşağıda gösterildiği gibi artırın. Başlat düğmesini, Ayarlar seçeneğini ve ardından Sistem öğesini seçin. Ekran seçeneği altından uygun çözünürlüğü seçtikten sonra Değişiklikleri koru öğesini seçin.

## HDMI kablosu kullanarak video cihazları bağlama (yalnızca belirli ürünlerde)

HDMI, yüksek tanımlı video ve ses özelliklerini destekleyen tek görüntü arabirimidir.

### HDMI kullanarak bilgisayarınıza yüksek çözünürlüklü TV veya monitör bağlama

Bilgisayar ekran görüntüsünü yüksek çözünürlüklü bir TV veya monitörde görüntülemek için yönergeleri izleyerek yüksek çözünürlüklü cihazı bağlayın.

- NOT: Bilgisayarınıza bir HDMI cihazı bağlamak için ayrıca satın alınan bir HDMI kablosu edinmeniz gerekir.
	- 1. HDMI kablosunun bir ucunu bilgisayardaki HDMI bağlantı noktasına bağlayın.
	- $\mathbb{R}^n$  NOT: HDMI bağlantı noktası şekli ürüne göre farklılık gösterebilir.

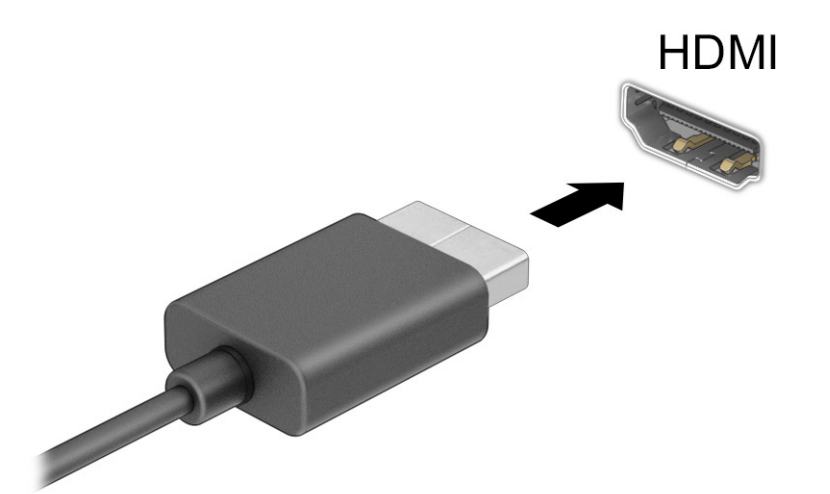

- 2. Kablonun diğer ucunu yüksek çözünürlüklü televizyona veya monitöre bağlayın.
- 3. Dört ekran durumu arasında geçiş yapmak için f1 tuşuna basın:
	- Yalnızca bilgisayar ekranı: Ekran görüntüsünü yalnızca bilgisayarda görüntüleme.
	- Yinele: Ekran görüntüsünü aynı anda hem bilgisayarda hem de harici cihazda görüntüleme.
	- Uzat: Ekran görüntüsünü hem bilgisayarda hem de harici cihaza uzatılmış şekilde görüntüleme.
	- Yalnızca ikinci ekran: Ekran görüntüsünü yalnızca harici cihazda görüntüleme.

f1 tuşuna her bastığınızda görüntü durumu değişir.

 $\mathbb{P}$  **NOT:** Özellikle Uzat seçeneğini belirlediyseniz en iyi sonuçları almak için harici cihazın ekran çözünürlüğünü aşağıda gösterildiği gibi artırın. Başlat düğmesini, Ayarlar seçeneğini ve ardından Sistem öğesini seçin. Ekran seçeneği altından uygun çözünürlüğü seçtikten sonra Değişiklikleri koru öğesini seçin.

#### <span id="page-45-0"></span>HDMI sesi yapılandırma

HDMI sesini kurmak için bu yönergeleri kullanın.

#### HDMI sesini açma

Bilgisayara bir HDMI TV bağladıktan sonra, HDMI sesi açabilirsiniz:

Bilgisayarınızın yapılandırmasına bağlı olarak, aşağıdaki yordamlardan birini izleyin.

- 1. Görev çubuğunun en sağındaki bildirim alanında yer alan Hoparlör simgesini sağ tıklatın, sonra Kayıttan yürütme cihazları'nı seçin.
- 2. Kayıttan yürütme sekmesinde, dijital çıkış cihazının adını seçin.
- 3. Varsayılan Yap'ı, sonra Tamam'ı seçin.

– veya –

- 1. Görev çubuğunun en sağında, bildirim alanında yer alan Hoparlörler simgesine sağ tıklayın, sonra da Ses Ayarları'nı seçin.
- 2. Diğer Ses Ayarları'nı seçin.
- 3. Dijital Ses (HDMI) öğesini seçin.
- 4. Varsayılan Yap'ı, sonra Tamam'ı seçin.

#### HDMI sesini kapatma

Ses yayınını bilgisayar hoparlörlerine geri döndürmek için bu yönergeleri kullanın.

Bilgisayarınızın yapılandırmasına bağlı olarak, aşağıdaki yordamlardan birini izleyin.

- 1. Görev çubuğunun en sağındaki bildirim alanında yer alan Hoparlör simgesini sağ tıklatın, sonra Kayıttan yürütme cihazları'nı seçin.
- 2. Kayıttan Yürütme sekmesinde, Hoparlörler'i seçin.
- 3. Varsayılan Yap'ı, sonra Tamam'ı seçin.

– veya –

- 1. Görev çubuğunun en sağında, bildirim alanında yer alan Hoparlörler simgesine sağ tıklayın, sonra da Ses Ayarları'nı seçin.
- 2. Diğer Ses Ayarları'nı seçin.
- 3. Hoparlörler'i seçin.
- 4. Varsayılan Yap'ı, sonra Tamam'ı seçin.

### MultiStream Transport kullanarak kablolu ekranları keşfedip bağlama

MultiStream Transport (MST), bilgisayarınızdaki VGA bağlantı noktasına veya DisplayPort konektörüne ve ayrıca hub veya harici yerleştirme istasyonu üzerindeki VGA bağlantı noktasına ya da DisplayPort konektörüne birden fazla kablolu görüntü cihazı bağlamanıza olanak tanır.

Bilgisayarınızda kurulmuş olan grafik denetleyicisi türüne ve bilgisayarınızda yerleşik bir hub bulunup bulunmadığında bağlı olarak farklı yollarla bağlayabilirsiniz. Bilgisayarınızda hangi donanımların kurulmuş olduğunu öğrenmek için Avgıt Yöneticisi'ne gidin.

### Ekranları AMD ya da NVIDIA grafik kartı içeren bilgisayarlara (isteğe bağlı bir hub ile) bağlama

Birden fazla görüntü cihazını kurmak için aşağıdaki adımları izleyin.

- $\mathbb{B}^\prime$  NOT: Bir AMD $^\circ$  grafik denetleyici ve isteğe bağlı hub ile altı adede kadar harici görüntü cihazı bağlayabilirsiniz.
- $\mathbb{B}^*$  NOT: Bir NVIDIA® grafik denetleyici ve isteğe bağlı hub ile dört adede kadar harici görüntü cihazı bağlayabilirsiniz.
	- 1. Bir harici hub'ı (ayrıca satın alınır), bir DP-DP kablosu (ayrıca satın alınır) kullanarak bilgisayarınızdaki DisplayPort (DP) konektörüne bağlayın. Hub güç adaptörünün AC güç kaynağına bağlı olduğundan emin olun.
	- 2. Harici görüntü cihazlarınızı VGA bağlantı noktasına ya da hub üzerindeki DisplayPort konektörlerine bağlayın.
	- 3. Bağlı görüntü cihazlarınızın tümünü görmek için, görev çubuğundaki Ara simgesini (yalnızca belirli ürünlerde) seçin, arama kutusuna aygıt yöneticisi yazın ve ardından Aygıt Yöneticisi uygulamasını seçin. Bağlı ekranlarınızın tümünü görmüyorsanız her birinin hub üzerinde doğru bağlantı noktasına bağlandığından emin olun.
	- NOT: Çoklu ekran seçenekleri arasında, bilgisayar ekranınızı etkinleştirilmiş tüm görüntü cihazlarına yansıtan Yinele ve bilgisayar ekranınızı etkinleştirilmiş tüm görüntü cihazlarına uzatan Uzat seçenekleri bulunur.

### Ekranları bilgisayarlara Intel grafik (isteğe bağlı bir hub ile) kullanarak bağlama

Birden fazla görüntü cihazını kurmak için aşağıdaki adımları izleyin.

- NOT: Bir Intel grafik denetleyici ve isteğe bağlı hub ile üç adede kadar görüntü cihazı bağlayabilirsiniz.
	- 1. Bir harici hub'ı (ayrıca satın alınır), bir DP-DP kablosu (ayrıca satın alınır) kullanarak bilgisayarınızdaki DisplayPort konektörüne bağlayın. Hub güç adaptörünün AC güç kaynağına bağlı olduğundan emin olun.
	- 2. Harici görüntü cihazlarınızı VGA bağlantı noktasına ya da hub üzerindeki DisplayPort konektörlerine bağlayın.
	- 3. Windows, DisplayPort hub'a bir monitör bağlandığını algıladığında, DisplayPort Topolojisi Bildirimi iletişim kutusu görüntülenir. Ekranlarınızı yapılandırmaya yönelik uygun seçenekleri belirtin. Çoklu ekran tercihleri arasında, bilgisayar ekranınızı etkinleştirilmiş tüm görüntü cihazlarına yansıtan Yinele veya ekran görüntüsünü etkinleştirilmiş tüm görüntü cihazlarına uzatan Uzat bulunur.
	- <sup>2</sup> NOT: Bu iletişim kutusu belirmezse her bir harici görüntü cihazının hub'daki doğru bağlantı noktasına bağlı olduğundan emin olun. Başlat düğmesini, Ayarlar'ı, Sistem'i, sonra da Ekran'ı seçin. Ölçek ve düzen seçeneği altından uygun çözünürlüğü seçtikten sonra Değişiklikleri koru öğesini seçin.

### Ekranları bilgisayarlara Intel grafik (yerleşik bir hub ile) kullanarak bağlama

Birden fazla görüntü cihazını kurmak için aşağıdaki adımları izleyin.

Dahili hub ve Intel grafik denetleyicisiyle, aşağıdaki yapılandırmalarda üç adede kadar görüntü cihazı bağlayabilirsiniz:

- İki adet 1920 × 1200 DisplayPort monitör bilgisayara ve bir adet 1920 × 1200 VGA monitör isteğe bağlı yerleştirme istasyonuna bağlanır
- Bir adet 2560 × 1600 DisplayPort monitör bilgisayara ve bir adet 1920 × 1200 VGA monitör isteğe bağlı yerleştirme istasyonuna bağlanır
- 1. Harici görüntü cihazlarınızı bilgisayar tabanındaki veya yerleştirme istasyonundaki VGA bağlantı noktasına veya DisplayPort konektörlerine bağlayın.
- 2. Windows, DisplayPort hub'a bir monitör bağlandığını algıladığında, DisplayPort Topolojisi Bildirimi iletişim kutusu görüntülenir. Ekranlarınızı yapılandırmaya yönelik uygun seçenekleri belirtin. Çoklu ekran tercihleri arasında, bilgisayar ekranınızı etkinleştirilmiş tüm görüntü cihazlarına yansıtan Yinele veya ekran görüntüsünü etkinleştirilmiş tüm görüntü cihazlarına uzatan Uzat bulunur.
- NOT: Bu iletişim kutusu belirmezse her bir harici görüntü cihazının hub'daki doğru bağlantı noktasına bağlı olduğundan emin olun. Başlat düğmesini, Ayarlar'ı, Sistem'i, sonra da Ekran'ı seçin. Ölçek ve düzen seçeneği altından uygun çözünürlüğü seçtikten sonra Değişiklikleri koru öğesini seçin.

### Miracast uyumlu kablosuz ekranları keşfedip bağlanma (yalnızca belirli ürünlerde)

Miracast® uyumlu kablosuz ekranları keşfedip bu ekranlara geçerli uygulamalarınızdan ayrılmadan bağlanmak için aşağıdaki adımları izleyin.

NOT: Sahip olduğunuz ekranın türü hakkında bilgi edinmek için (Miracast uyumlu veya Intel WiDi), TV veya ikincil ekranınızla birlikte gelen belgelere başvurun.

Miracast uyumlu kablosuz ekranları keşfedip bu ekranlara geçerli uygulamalarınızdan ayrılmadan bağlanmak için aşağıdaki adımları izleyin.

**▲** Görev çubuğunda Ara simgesini (yalnızca belirli ürünlerde) seçin, arama kutusuna yansıt yazın ve ardından İkinci bir ekrana yansıt'ı seçin. Kablosuz bir ekrana bağlan'ı seçin, sonra ekrandaki yönergeleri izleyin.

# Veri aktarımını kullanma

Bilgisayarınız, USB cihazınızdan fotoğraf, video ve film aktarımı yaparak bilgisayarınızda görüntülemenize olanak veren güçlü bir eğlence cihazıdır.

İzleme keyfinizi artırmak için bilgisayardaki USB Type-C bağlantı noktalarından birini kullanarak cep telefonu, kamera, etkinlik izleyici ya da akıllı saat gibi bir USB cihazını takın ve dosyaları bilgisayarınıza aktarın.

ÖNEMLİ: Harici cihazın, bilgisayarınızdaki doğru bağlantı noktasına doğru kablo kullanılarak bağlandığından emin olun. Cihaz üreticisinin yönergelerini izleyin.

USB Type-C özelliklerinizi kullanma hakkında daha fazla bilgi için HP Support Assistant'a başvurun.

### Cihazları bir USB Type-C bağlantı noktasına bağlama (yalnızca belirli ürünlerde)

Cihazları bir USB Type-C bağlantı noktasına bağlamak için aşağıdaki adımları izleyin.

NOT: Bilgisayarınıza bir USB Type-C cihazı bağlamak için ayrıca satın alınan bir USB Type-C kablosu edinmeniz gerekir.

1. USB Type-C kablosunun bir ucunu bilgisayardaki USB Type-C bağlantı noktasına bağlayın.

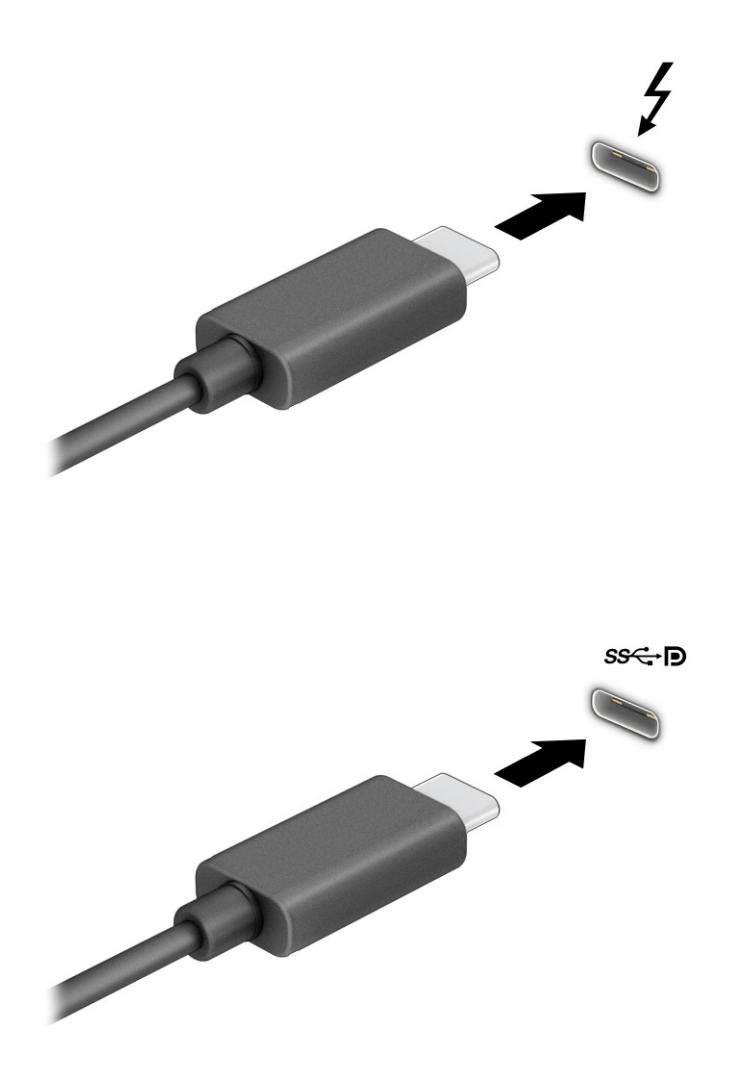

2. Kablonun diğer ucunu harici cihaza bağlayın.

# 6 Gücü yönetme

Bilgisayarınız pil gücüyle veya harici güç kaynağına bağlanarak çalışabilir. Bilgisayar pil gücüyle çalışıyorsa ve pili şarj etmek için harici güç kaynağı kullanılmıyorsa pil şarjını izlemek ve korumak önemlidir.

Bu bölümde açıklanan güç yönetim özelliklerinden bazıları bilgisayarınızda bulunmayabilir.

# Uyku ve Hazırda Bekletme'yi kullanma

Windows, Uyku ve Hazırda Bekletme olmak üzere iki adet güç tasarrufu durumuna sahiptir.

- Uyku: Uyku durumu bir süre işlem yapılmaması halinde otomatik olarak başlar. Çalışmalarınız bellekte yer aldığından işinize hızlı bir şekilde geri dönebilirsiniz. Uyku durumunu elle de başlatabilirsiniz. Uyku durumu, bilgisayar modelinize bağlı olarak Modern Bekletme modunu da destekleyebilir. Bu mod, bazı dahili işlemleri uyanık tutar ve bilgisayarınızın Uyku durumundayken e-postalar gibi web bildirimlerini almasına olanak sağlar. Daha fazla bilgi için bkz. Uyku durumunu başlatma ve bu durumdan çıkma, sayfa 41.
- Hazırda Bekletme: Hazırda bekletme durumu, pil kritik düzeye erişirse veya bilgisayar uzun bir süre Uyku durumunda kalmışsa otomatik olarak başlatılır. Hazırda Bekletme durumunda, çalışmalarınız bir hazırda bekletme dosyasına kaydedilir ve bilgisayar kapanır. Hazırda Bekletme durumunu elle de başlatabilirsiniz. Daha fazla bilgi [için bkz. Hazırda Bekletme durumunu başlatma ve bu durumdan çıkma \(yalnızca belirli](#page-50-0) ürünlerde), sayfa 42.
- ÖNEMLİ: Bilgisayar Uyku durumundayken birkaç iyi bilinen güvenlik açığı bulunmaktadır. İzinsiz bir kullanıcının bilgisayarınızdaki verilere ve hatta şifrelenmiş verilere erişmesini engellemek için HP, bilgisayarınızın fiziksel olarak elinizde olmadığı zamanlarda her zaman Uyku yerine Hazırda Bekletmeyi başlatmanızı önerir. Bu işlem, yanınıza bilgisayarınızı da aldığınız seyahatlerde özellikle önemlidir.
- ÖNEMLİ: Olası ses ve görüntü bozulmalarını, ses çalma veya video oynatma işlevlerindeki kayıpları ya da bilgi kayıplarını engellemek için diske veya harici ortam kartına yazma ya da bunlardan okuma yaparken Uyku durumunu başlatmayın.

### Uyku durumunu başlatma ve bu durumdan çıkma

Uyku durumunu birçok şekilde başlatabilirsiniz.

- Başlat düğmesini, Güç simgesini, sonra da Uyku'yu seçin.
- Ekranı kapatın (yalnızca belirli ürünlerde).
- Uyku kısayol tuşuna basın (yalnızca belirli ürünlerde); örneğin, fn+f1 veya fn+f12.
- Güç düğmesine kısa süreyle basın (yalnızca belirli ürünlerde).

Aşağıdakilerden birini yaparak Uyku durumundan çıkabilirsiniz:

- Güç düğmesine kısa süreyle basın.
- Bilgisayar kapalıysa ekranı kaldırın (yalnızca belirli ürünlerde).
- Klavyedeki bir tuşa basın (yalnızca belirli ürünlerde).

<span id="page-50-0"></span>Dokunmatik yüzeye dokunun (yalnızca belirli ürünlerde).

Bilgisayar Uyku durumundan çıkarken, çalışmalarınız bıraktığınız yerden ekrana geri döner.

ÖNEMLİ: Uyku durumundan çıkarken bir parola istenmesini ayarladıysanız çalışmalarınız ekrana geri dönmeden önce bir Windows parolası girmeniz istenir.

### Hazırda Bekletme durumunu başlatma ve bu durumdan çıkma (yalnızca belirli ürünlerde)

Güç Seçenekleri'ni kullanarak, kullanıcının başlattığı Hazırda Bekletme durumunu etkinleştirebilir ve diğer güç ayarlarını ve zaman aşımlarını değiştirebilirsiniz.

- 1. Görev çubuğunda Ara simgesini (yalnızca belirli ürünlerde) seçin, güç yazın yazın ve ardından Bir güç planı seçin öğesini seçin.
- 2. Sol bölmede, Güç düğmelerinin yapacaklarını seçin öğesini seçin (ifade ürüne göre farklılık gösterebilir).
- 3. Ürününüze bağlı olarak, Hazırda Bekletme pil gücüyle veya harici güç için aşağıdaki yollardan biriyle etkinleştirebilir:
	- Güç düğmesi: Güç ve uyku düğmeleri ve kapak ayarları altında (sözcükler ürüne göre değişebilir), Güç düğmesine bastığımda öğesini seçin, sonra Hazırda Beklet'i seçin.
	- Uyku düğmesi (yalnızca belirli ürünlerde): Güç ve uyku düğmeleri ve kapak ayarları altında (sözcükler ürüne göre değişebilir), Uyku düğmesine bastığımda öğesini seçin, sonra Hazırda Beklet'i seçin.
	- Kapak (yalnızca belirli ürünlerde): Güç ve uyku düğmeleri ve kapak ayarları altında (sözcükler ürüne göre değişebilir), Kapağı kapattığımda öğesini seçin, sonra Hazırda Beklet'i seçin.
	- Güç menüsü: Şu anda kullanılamayan Ayarları değiştir öğesini seçin ve ardından Kapatma ayarları altında Hazırda Beklet onay kutusunu seçin.

Güç menüsüne Başlat düğmesi seçilerek erişilebilir.

4. Değişiklikleri kaydet'i seçin.

Hazırda Bekletme durumunu başlatmak için adım 3'te etkinleştirdiğiniz yöntemi kullanın.

Hazırda Bekletme durumundan çıkmak için güç düğmesine kısa süreyle basın.

ÖNEMLİ: Hazırda Bekletme durumundan çıkarken bir parola istenmesini ayarladıysanız çalışmalarınız ekrana geri dönmeden önce bir Windows parolası girmeniz istenir.

## Bilgisayarı kapatma

Kapat komutu, işletim sistemi dahil tüm açık programları kapatır, ardından ekranla bilgisayarı kapatır. Uzun süre kullanılmayacak ve harici güç bağlantısı kesik olacaksa bilgisayarı kapatın.

**Üz ÖNEMLİ:** Bilgisayar kapatıldığında, kaydedilmemiş bilgiler kaybedilir. Bilgisayarı kapatmadan önce çalışmalarınızı kaydettiğinizden emin olun.

Önerilen yordam Windows'un Bilgisayarı Kapat komutunu kullanmaktır.

<sup>2</sup> NOT: Bilgisayar Uyku veya Hazırda Bekletme durumundaysa önce güç düğmesine kısa süre basarak Uyku ya da Hazırda Bekletme durumundan çıkın.

- <span id="page-51-0"></span>1. Çalışmalarınızı kaydedin ve tüm açık programları kapatın.
- 2. Başlat düğmesini, Güç simgesini, sonra Bilgisayarı Kapat'ı seçin.

Bilgisayar yanıt vermiyorsa ve yukarıdaki kapatma yordamlarını kullanamıyorsanız aşağıdaki acil durum yordamlarını verilen sırada uygulamayı deneyin:

- ctrl+alt+delete tuş birleşimine basın, Güç simgesini seçin, sonra Bilgisayarı kapat'ı seçin.
- Güç düğmesini en az 4 saniye basılı tutun.
- Bilgisayarınızda kullanıcı tarafından değiştirilebilir pil (yalnızca belirli ürünlerde) varsa bilgisayarın harici güç bağlantısını kesin ve ardından pili çıkarın.

# Güç simgesini kullanma

Güç simgesi, Windows görev çubuğunda yer alır. Güç simgesi, güç ayarlarına kolayca erişmenize ve kalan pil şarjını görüntülemenize olanak sağlar.

- Kalan pil şarjının yüzdesini görüntülemek için fare işaretçisini Güç simgesinin wizerine getirin.
- $\bullet$  Güç ayarlarını görüntülemek için Güç simgesine  $\blacksquare$ sağ tıklayın, sonra ürününüze bağlı olarak Güç ve

#### uyku ayarları veya Güç seçenekleri'ni seçin.

Farklı güç simgeleri, bilgisayarın pille veya harici güç kaynağıyla çalıştığını gösterir. Pil düşük veya kritik pil düzeyine eriştiyse fare işaretçisini simgenin üzerine getirmek bir ileti görüntüler.

# Pil gücüyle çalışma

Bilgisayarda şarj edilmiş bir pil varsa ve harici güce bağlı değilse bilgisayar pil gücüyle çalışır. Bilgisayar kapalıyken ve harici güç bağlantısı kesildiğinde, pil yavaş yavaş boşalır. Pil düşük veya kritik pil düzeyine eriştiğinde bilgisayar bir ileti görüntüler.

UYARI! Olası güvenlik sorunlarını azaltmak için yalnızca bilgisayarla birlikte verilen pili, HP tarafından sağlanan yedek pili veya HP'den satın alınan uyumlu pili kullanın.

Bilgisayarın pil ömrü güç yönetimi ayarları, bilgisayarda çalıştırılan programlar, ekran parlaklığı, bilgisayara takılı harici cihazlar ve diğer etkenlere bağlı olarak değişir.

NOT: Belirli bilgisayar ürünleri, pilin şarjını korumak için grafik denetleyiciler arasında geçiş yapabilir.

### HP Hızlı Şarj'ı kullanma (yalnızca belirli ürünlerde)

HP Hızlı Şarj özelliği, bilgisayarınızın pilini hızlı biçimde şarj etmenizi sağlar. Şarj süresi ±%10 oranında değişebilir. Kalan pil şarjı 0 ile %50 arasında olduğunda, bilgisayar modelinize bağlı olarak, pil tam kapasitesinin %50'sine 30−45 dakika içinde şarj olur.

HP Hızlı Şarj özelliğini kullanmak için bilgisayarınızı kapatın ve ardından AC adaptörünü bilgisayarınıza ve harici güç kaynağına bağlayın.

### Pil şarjını gösterme

Kalan pil şarjının yüzdesini görüntülemek için fare işaretçisini Güç simgesinin we küzerine getirin.

## HP Support Assistant'ta pil bilgilerini bulma (yalnızca belirli ürünlerde)

Pil bilgilerine erişmek için şu adımları izleyin.

1. Görev çubuğunda Ara simgesini (yalnızca belirli ürünlerde) seçin, arama kutusuna support yazın ve ardından HP Support Assistant'ı seçin.

‒ veya –

Görev çubuğundaki soru işareti simgesini seçin (yalnızca belirli ürünlerde).

2. Troubleshooting and fixes'ı (Sorun Giderme ve onarımlar) (yalnızca belirli ürünlerde) ya da Fixes & Diagnostics'i (Onarımlar ve Tanılama) seçin, Check your battery'i (Pilinizi kontrol edin) seçin ve ardından Launch'u (Başlat) seçin. HP Pil Denetimi, pilinizin değiştirilmesi gerektiğini belirtiyorsa desteğe başvurun.

HP Support Assistant, pil hakkında aşağıdaki araçları ve bilgileri sağlar:

- **HP Pil Denetimi**
- Pil türleri, teknik özellikler, kullanım ömürleri ve kapasite hakkında bilgiler

### Pil gücünü tasarruflu kullanma

Pil gücünü muhafaza etmek ve pil ömrünü en yükseğe çıkarmak için bu adımları izleyin.

- Ekran parlaklığını düşürün.
- Kullanmadığınız zaman kablosuz cihazları kapatın.
- Harici bir güç kaynağına bağlı olmayan ve kullanılmayan harici cihazları (USB bağlantı noktasına bağlı bir harici sabit sürücü gibi) çıkarın.
- Kullanmadığınız harici ortam kartlarını durdurun, devre dışı bırakın veya çıkarın.
- Çalışmanızın başından ayrılmadan önce, Uyku durumunu başlatın veya bilgisayarı kapatın.

### Düşük pil düzeylerini belirleme

Bilgisayarın kullanabileceği tek güç kaynağı olan pil düşük veya kritik düzeye geldiğinde, bilgisayar sizi birçok yoldan biriyle uyarır.

● Pil ışığı (yalnızca belirli ürünlerde) düşük veya kritik pil düzeyini gösterir.

– veya –

Güç simgesi **düşük veya kritik pil bildirimini gösterir**.

**W** NOT: Güç simgesiyle ilgili ek bilgi için bkz. [Güç simgesini kullanma, sayfa 43.](#page-51-0)

Bilgisayar, kritik pil düzeyi için aşağıdaki işlemleri yapar:

- Hazırda Bekletme durumu devre dışıysa ve bilgisayar açıksa veya Uyku durumundaysa kısa bir süre Uyku durumunda kalıp kapatılır ve kaydedilmemiş bilgileriniz kaybedilir.
- Hazırda Bekletme etkinse ve bilgisayar açıksa veya Uyku durumundaysa bilgisayar Hazırda Bekletme'yi başlatır.

### Düşük pil düzeyini çözümleme

Düşük pil düzeyi durumlarını hızla çözümleyebilirsiniz.

### Harici güç varken düşük pil düzeyini çözümleme

Aşağıdakilerden birini bilgisayara ve harici güce bağlayın.

- AC adaptörü
- İsteğe bağlı yerleştirme cihazı veya genişletme ürünü
- HP'den aksesuar olarak satın alınan isteğe bağlı güç adaptörü

### Herhangi bir güç kaynağı yokken düşük pil düzeyini çözümleme

Çalışmanızı kaydedip bilgisayarı kapatın.

### Bilgisayar Hazırda Bekletme durumundan çıkamadığında düşük pil düzeyini çözümleme

Pil düzeyi düşükse ve bilgisayarı hazırda bekletme durumundan çıkaramıyorsanız AC adaptörünü bağlayın.

- 1. AC adaptörünü bilgisayara ve harici güce bağlayın.
- 2. Güç düğmesine basarak Hazırda Bekletme durumundan çıkın.

### Fabrikada mühürlenmiş pil

Pilin durumunu izlemek için veya pilde artık şarj kalmadıysa HP Support Assistant uygulamasındaki HP Pil Denetimi'ni çalıştırın (yalnızca belirli ürünlerde).

1. Görev çubuğunda Ara simgesini (yalnızca belirli ürünlerde) seçin, arama kutusuna support yazın ve ardından HP Support Assistant'ı seçin.

 $-$  veya  $-$ 

Görev çubuğundaki soru işareti simgesini seçin (yalnızca belirli ürünlerde).

2. Troubleshooting and fixes'ı (Sorun Giderme ve onarımlar) (yalnızca belirli ürünlerde) ya da Fixes & Diagnostics'i (Onarımlar ve Tanılama) seçin, Check your battery'i (Pilinizi kontrol edin) seçin ve ardından Launch'u (Başlat) seçin. HP Pil Denetimi, pilinizin değiştirilmesi gerektiğini belirtiyorsa desteğe başvurun.

Bu üründeki pil veya piller kullanıcıların kendisi tarafından kolayca değiştirilemez. Pilin çıkarılması veya değiştirilmesi, garanti kapsamınızı etkileyebilir. Pil artık şarj tutmuyorsa desteğe başvurun.

# Harici güçle çalışma

Harici güç kaynağına bağlanma konusunda bilgi edinmek için bilgisayar kutusunda sağlanan *Kurulum Yönergeleri* posterine başvurun. Bilgisayar, onaylı bir AC adaptörü veya isteğe bağlı bir yerleştirme cihazı ya da genişletme ürünüyle harici bir güç kaynağına bağlıyken pil gücünü kullanmaz.

- $\triangle$  UYARI! Olası güvenlik sorunlarını azaltmak için yalnızca bilgisayarla birlikte sağlanan AC adaptörünü, HP tarafından sağlanan yedek AC adaptörünü veya HP'den satın alınan uyumlu bir AC adaptörünü kullanın.
- **A** UYARI! Bilgisayarın pilini uçakta şarj etmeyin.

Bilgisayarı aşağıdaki koşullardan biri geçerli olduğunda harici güç kaynağına bağlayın:

- Pili şarj veya kalibre ederken
- Sistem yazılımı yüklerken veya güncelleştirirken
- Sistem BIOS'unu güncelleştirirken
- Diske bilgi yazarken (yalnızca belirli ürünlerde)
- Dahili sabit sürücüsü olan bilgisayarlarda Disk Birleştiricisi'ni çalıştırırken
- Yedekleme veya kurtarma işlemi gerçekleştirirken

Bilgisayarı harici güç kaynağına bağladığınızda:

- Pil şarj olmaya başlar.
- Güç simgesinin görünümü değişir.

Harici güç kaynağı bağlantısını çıkardığınızda:

- Bilgisayar pil gücüne geçer.
- Güç simgesinin **warellerinin görünümü** değişir.

# <span id="page-55-0"></span>7 Güvenlik

Bilgisayar güvenliği, bilgilerinizin gizliliğini, bütünlüğünü ve kullanılabilirliğini korumak için önemlidir. Windows işletim sistemi, HP uygulamaları, Computer Setup (BIOS) ve diğer üçüncü taraf yazılımlar tarafından sağlanan standart güvenlik çözümleri, bilgisayarınızı virüs, solucan ve diğer kötü amaçlı kod türleri gibi çeşitli risklerden korumanıza yardımcı olabilir.

NOT: Bu bölümde listelenen bazı güvenlik özellikleri bilgisayarınızda bulunmayabilir.

# Bilgisayarı koruma

Windows işletim sistemi ve Computer Setup (tüm işletim sistemlerinde çalışan BIOS) ile sağlanan standart güvenlik özellikleri, kişisel ayarlarınızı ve verilerinizi çeşitli risklere karşı koruyabilir.

- NOT: Güvenlik çözümleri caydırıcı unsular olarak tasarlanmıştır. Bu caydırıcı unsurlar, ürünün hatalı kullanılmasını veya çalınmasını engelleyemeyebilir.
- NOT: Bilgisayarınızı servise göndermeden önce, gizli dosyaları yedekleyip silin ve parola ayarlarının tümünü kaldırın.
- **WARDE:** Bu bölümde listelenen özelliklerden bazıları bilgisayarınızda bulunmayabilir.

NOT: Bilgisayarınız, belirli bölgelerde sunulan, çevrimiçi güvenlik tabanlı bir izleme ve kurtarma hizmeti olan Computrace'i destekler. Bilgisayar çalınırsa Computrace, bilgisayarı izinsiz alanın Internet'e bağlanması durumunda bilgisayarı izleyebilir. CompuTrace hizmetini kullanabilmek için yazılımı satın alıp hizmete abone olmanız gerekir. Computrace yazılımını sipariş etme hakkında bilgi için <http://www.hp.com> adresini ziyaret edin.

#### Tablo 7-1 Güvenlik çözümleri

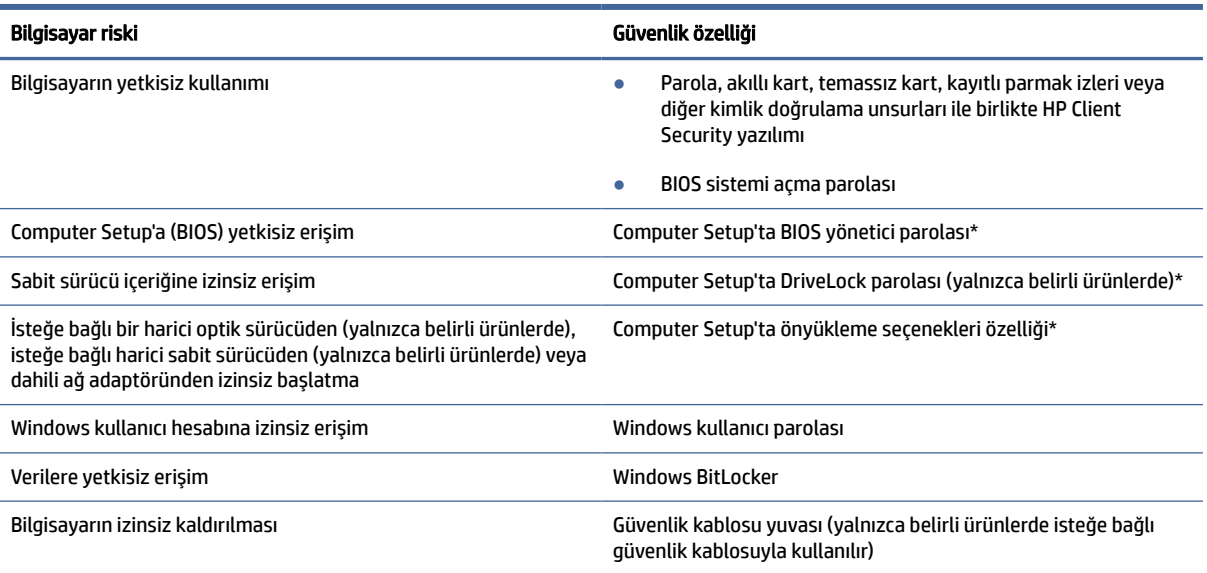

#### Tablo 7-1 Güvenlik çözümleri (devam)

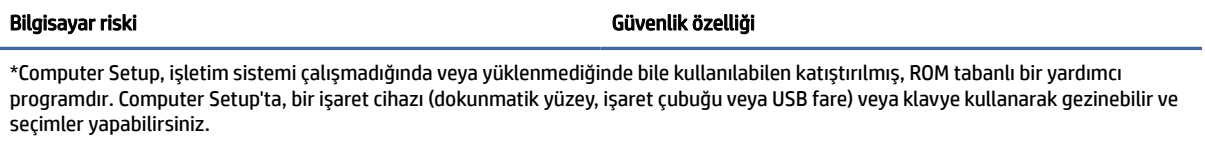

NOT: Klavyesi olmayan tabletlerde dokunmatik ekran kullanabilirsiniz.

# Parolaları kullanma

Parola, bilgisayardaki bilgilerinizi korumak için seçtiğiniz bir grup karakterdir. Bilgilerinize erişimi nasıl kontrol etmek istediğinize bağlı olarak birkaç tür parola ayarlayabilirsiniz. Parolaları Windows'da veya bilgisayara önceden yüklenmiş olan Computer Setup'ta ayarlayabilirsiniz.

- BIOS yönetici, sistemi açma ve DriveLock parolaları, Computer Setup'ta oluşturulur ve sistem BIOS'u tarafından yönetilir.
- Windows parolaları yalnızca Windows işletim sisteminde ayarlanır.
- Hem DriveLock kullanıcı parolasını, hem de Computer Setup'ta ayarlanmış ana DriveLock parolasını unutursanız, parolalarla korunan sabit sürücü kalıcı olarak kilitlenir ve artık kullanılamaz.

Computer Setup ile Windows güvenlik özelliği için aynı parolayı kullanabilirsiniz.

Parolaları oluşturmak ve kaydetmek için aşağıdaki ipuçlarını kullanın:

- Parolaları oluştururken program tarafından belirlenen gereksinimlere uyun.
- Aynı parolayı birden fazla uygulamada veya web sitesinde kullanmayın. Ayrıca Windows parolanızı başka bir uygulama veya web sitesi için yeniden kullanmayın.
- Web sitelerinizde ve uygulamalarınızda kullandığınız tüm kullanıcı adlarını ve parolaları HP Client Security'nin Password Manager özelliğini kullanarak saklayın. İleride unutmanız halinde bilgileri güvenli bir şekilde bu programdan öğrenebilirsiniz.
- Parolaları bilgisayardaki bir dosyaya kaydetmeyin.

Aşağıdaki tablolarda, sık kullanılan Windows ve BIOS yönetici parolaları listelenmekte ve işlevleri açıklanmaktadır.

### Windows'ta parola oluşturma

Windows parolaları, bilgisayarınızı yetkisiz erişime karşı korumanıza yardımcı olabilir.

#### Tablo 7-2 Windows parolalarının türleri ve bunların işlevleri

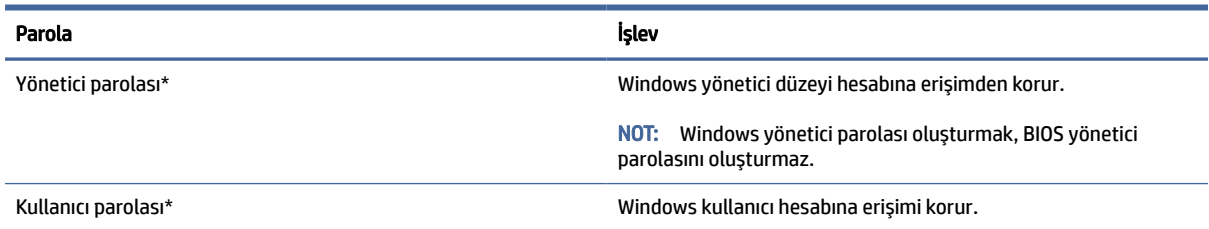

#### Tablo 7-2 Windows parolalarının türleri ve bunların işlevleri (devam)

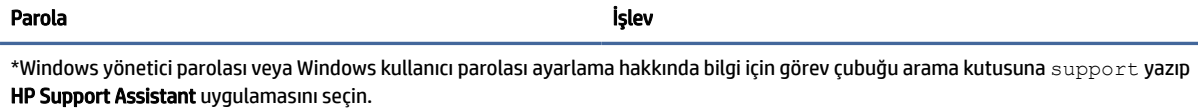

### Computer Setup'ta parola ayarlama

Computer Setup parolaları, bilgisayarınız için ek güvenlik katmanları sağlar.

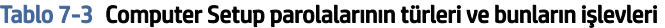

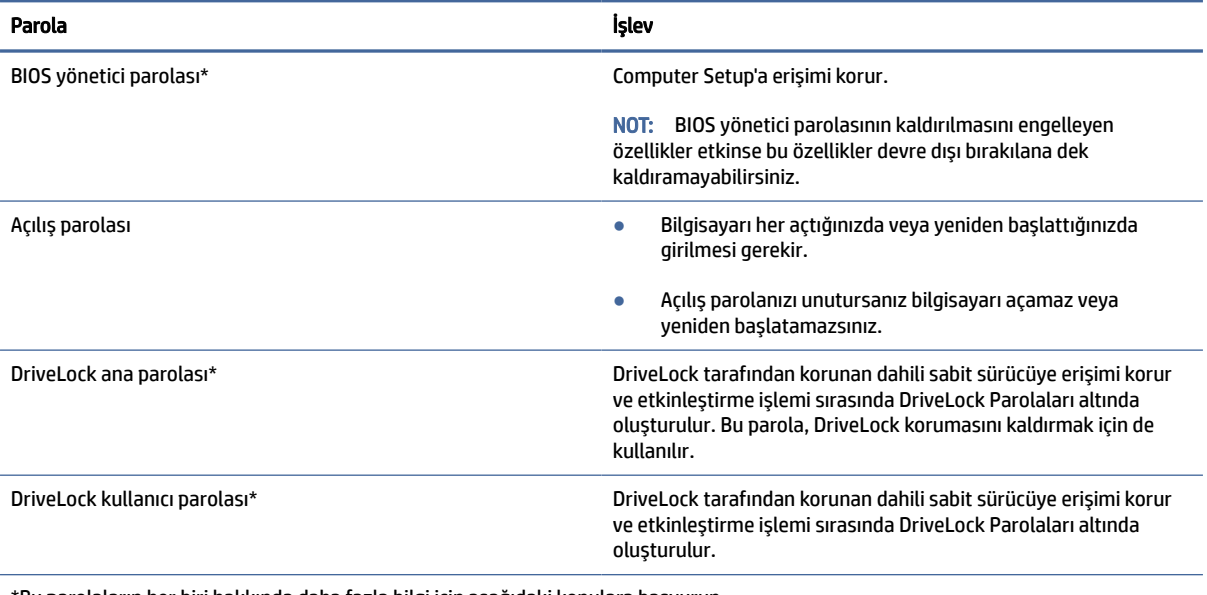

\*Bu parolaların her biri hakkında daha fazla bilgi için aşağıdaki konulara başvurun.

### BIOS yönetici parolasını yönetme

Bu parolayı ayarlamak, değiştirmek veya silmek için şu adımları izleyin.

#### Yeni bir BIOS yönetici parolası ayarlama

BIOS yönetici parolası, Computer Setup'a izinsiz erişimi önlemeye yardımcı olur. Yeni bir BIOS yönetici parolası belirlemek için bu yönergeleri kullanın.

- 1. Computer Setup'ı başlatın.
	- Bilgisayarlar veya klavyeli tabletler:
		- **▲** Bilgisayarı açın veya yeniden başlatın. HP logosu göründüğünde, Computer Setup'a girmek için f10 tuşuna basın.
	- Klavyesiz tabletler:
		- **▲** Tableti kapatın. Başlangıç menüsü görüntülenene kadar sesi azaltma düğmesiyle birlikte güç düğmesine basın, sonra da Computer Setup'a girmek için f10 tuşuna dokunun.
- 2. Security'yi (Güvenlik), Create BIOS administrator password'ü (BIOS yönetici parolası oluştur) veya Set Up BIOS administrator Password'ü (BIOS yönetici Parolası Ayarla) (yalnızca belirli ürünlerde) seçin, sonra da enter tuşuna basın.
- 3. İstendiğinde, bir parola yazın.
- 4. İstendiğinde, onaylamak için yeni parolayı tekrar yazın.
- 5. Değişikliklerinizi kaydetmek ve Computer Setup'tan çıkmak için sırasıyla Ana, Değişiklikleri Kaydet ve Çık öğesini ve ardından Evet öğesini seçin.

**WARI:** Seçiminizi vurgulamak için ok tuşlarını kullanıyorsanız enter tuşuna basmanız gerekir.

Değişiklikleriniz bilgisayar yeniden başlatılınca etkinleşir.

#### BIOS yönetici parolasını değiştirme

BIOS yönetici parolasını değiştirmek için bu yönergeleri kullanın.

- 1. Computer Setup'ı başlatın.
	- Bilgisayarlar veya klavyeli tabletler:
		- **▲** Bilgisayarı açın veya yeniden başlatın. HP logosu göründüğünde, Computer Setup'a girmek için f10 tuşuna basın.
	- Klavyesiz tabletler:
		- **▲** Tableti kapatın. Başlangıç menüsü görüntülenene kadar sesi azaltma düğmesiyle birlikte güç düğmesine basın, sonra da Computer Setup'a girmek için f10 tuşuna dokunun.
- 2. Mevcut BIOS yönetici parolanızı girin.
- 3. Security'yi (Güvenlik), Change BIOS administrator Password'ü (BIOS yönetici Parolasını Değiştir) veya Change Password'ü (Parolayı Değiştir) (yalnızca belirli ürünlerde) seçin, sonra da enter tuşuna basın.
- 4. İstendiğinde, geçerli parolanızı yazın.
- 5. İstendiğinde, yeni parolanızı girin.
- 6. İstendiğinde, onaylamak için yeni parolanızı tekrar yazın.
- 7. Değişikliklerinizi kaydetmek ve Computer Setup'tan çıkmak için sırasıyla Ana, Değişiklikleri Kaydet ve Çık öğesini ve ardından Evet öğesini seçin.
- NOT: Seçiminizi vurgulamak için ok tuşlarını kullanıyorsanız enter tuşuna basmanız gerekir.

Değişiklikleriniz bilgisayar yeniden başlatılınca etkinleşir.

#### BIOS yönetici parolasını silme

BIOS yönetici parolasını silmek için bu yönergeleri kullanın.

- 1. Computer Setup'ı başlatın.
	- Bilgisayarlar veya klavyeli tabletler:
		- **▲** Bilgisayarı açın veya yeniden başlatın. HP logosu göründüğünde, Computer Setup'a girmek için f10 tuşuna basın.
- Klavyesiz tabletler:
	- **▲** Tableti kapatın. Başlangıç menüsü görüntülenene kadar sesi azaltma düğmesiyle birlikte güç düğmesine basın, sonra da Computer Setup'a girmek için f10 tuşuna dokunun.
- 2. Mevcut BIOS yönetici parolanızı girin.
- 3. Security'yi (Güvenlik), Change BIOS administrator Password'ü (BIOS yönetici Parolasını Değiştir) veya Change Password'ü (Parolayı Değiştir) (yalnızca belirli ürünlerde) seçin, sonra da enter tuşuna basın.
- 4. İstendiğinde, geçerli parolanızı yazın.
- 5. Yeni parola istendiğinde, alanı boş bırakın, sonra da enter tuşuna basın.
- 6. Yeni parolanızı tekrar yazmanız istendiğinde, alanı boş bırakın, sonra da enter tuşuna basın.
- 7. Değişikliklerinizi kaydetmek ve Computer Setup'tan çıkmak için sırasıyla Ana, Değişiklikleri Kaydet ve Çık öğesini ve ardından Evet öğesini seçin.
- NOT: Seçiminizi vurgulamak için ok tuşlarını kullanıyorsanız enter tuşuna basmanız gerekir.

Değişiklikleriniz bilgisayar yeniden başlatılınca etkinleşir.

#### BIOS yönetici parolası girme

BIOS administrator password (BIOS yönetici parolası) istendiğinde parolanızı yazın (parolayı ayarlarken kullandıklarınızla aynı tuşları kullanarak), ardından enter tuşuna basın. BIOS yönetici parolasını ardarda iki kez hatalı girerseniz, bilgisayarınızı yeniden başlatmanız ve tekrar denemeniz gerekir.

### DriveLock Güvenlik Seçeneklerini kullanma

DriveLock koruması, sabit sürücü içeriğine yetkisiz erişimi engeller.

DriveLock yalnızca bilgisayarın dahili sabit sürücülerine uygulanabilir. DriveLock koruması bir sürücüye uygulandıktan sonra sürücüye erişmek için uygun bir parola girilmelidir. Kilidin açılması için sürücü, bilgisayara veya gelişmiş bağlantı noktası çoğaltıcısına takılmalıdır.

DriveLock Güvenlik Seçenekleri şu özellikleri sunar:

- Automatic DriveLock (Otomatik DriveLock): Bkz. Automatic DriveLock (Otomatik DriveLock) özelliğini seçme (yalnızca belirli ürünlerde), sayfa 51.
- **DriveLock Ana Parolasını Belirleme: Bkz. [Elle DriveLock'u seçme, sayfa 53.](#page-61-0)**
- [DriveLock'u Etkinleştirme: Bkz. DriveLock'u](#page-62-0) etkinleştirme ve bir DriveLock kullanıcı parolası belirleme, sayfa 54.

#### Automatic DriveLock (Otomatik DriveLock) özelliğini seçme (yalnızca belirli ürünlerde)

Automatic DriveLock (Otomatik DriveLock) özelliğini etkinleştirebilmek için önce bir BIOS yönetici parolası belirlemelisiniz.

Automatic DriveLock (Otomatik DriveLock) özelliği etkinleştirildiğinde, BIOS yönetici parolasından rastgele bir DriveLock kullanıcı parolası ve DriveLock ana parolası oluşturulur. Bilgisayar açıldığında, rastgele kullanıcı parolası otomatik olarak sürücünün kilidini açar. Sürücü başka bir bilgisayara taşındıysa sürücünün kilidini açmak için DriveLock parolasındaki orijinal bilgisayarın BIOS yönetici parolasını girmeniz gerekir.

#### Automatic DriveLock (Otomatik DriveLock) Özelliğini Etkinleştirme

Automatic DriveLock (Otomatik DriveLock) özelliğini etkinleştirmek için şu adımları izleyin.

- 1. Computer Setup'ı başlatın.
	- Bilgisayarlar veya klavyeli tabletler:
		- a. Bilgisayarı kapatın.
		- b. Güç düğmesine basın ve HP logosu göründüğünde, Computer Setup'a girmek için f10 tuşuna basın.
	- Klavyesiz tabletler:
		- a. Tableti kapatın.
		- b. Başlangıç menüsü görüntülenene kadar sesi azaltma düğmesiyle birlikte güç düğmesine basın, sonra da Computer Setup'a girmek için f10 tuşuna dokunun.
- 2. BIOS yönetici parolası istendiğinde, BIOS yönetici parolasını girin ve ardından enter tuşuna basın.
- 3. Sırasıyla Security'yi (Güvenlik), Hard Drive Utilities'i (Sabit Sürücü Yardımcı Programları) ve DriveLock/ Automatic DriveLock'u (DriveLock/Otomatik DriveLock) seçip enter tuşuna basın.
- 4. Automatic DriveLock (Otomatik DriveLock) onay kutusunu işaretlemek için enter tuşunu, sol fare tuşunu veya dokunmatik ekranı kullanın.
- 5. Değişikliklerinizi kaydetmek ve Computer Setup'tan çıkmak için şırasıyla Ana, Değişiklikleri Kaydet ve Çık öğesini ve ardından Evet öğesini seçin.
- NOT: Seçiminizi vurgulamak için ok tuşlarını kullanıyorsanız enter tuşuna basmanız gerekir.

#### Automatic DriveLock (Otomatik DriveLock) Özelliğini Devre Dışı Bırakma

Automatic DriveLock (Otomatik DriveLock) özelliğini devre dışı bırakmak için şu adımları izleyin.

- 1. Computer Setup'ı başlatın.
	- Bilgisayarlar veya klavyeli tabletler:
		- a. Bilgisayarı kapatın.
		- b. Güç düğmesine basın ve HP logosu göründüğünde, Computer Setup'a girmek için f10 tuşuna basın.
	- Klavyesiz tabletler:
		- a. Tableti kapatın.
		- b. Başlangıç menüsü görüntülenene kadar sesi azaltma düğmesiyle birlikte güç düğmesine basın, sonra da Computer Setup'a girmek için f10 tuşuna dokunun.
- 2. BIOS yönetici parolası istendiğinde, BIOS yönetici parolasını girin ve ardından enter tuşuna basın.
- 3. Sırasıyla Security'yi (Güvenlik), Hard Drive Utilities'i (Sabit Sürücü Yardımcı Programları) ve DriveLock/ Automatic DriveLock'u (DriveLock/Otomatik DriveLock) seçip enter tuşuna basın.
- 4. Dahili bir sabit sürücü seçin, sonra da enter tuşuna basın.
- <span id="page-61-0"></span>5. Automatic DriveLock (Otomatik DriveLock) onay kutusunun işaretini kaldırmak için enter tuşunu, sol fare tuşunu veya dokunmatik ekranı kullanın.
- 6. Değişikliklerinizi kaydetmek ve Computer Setup'tan çıkmak için sırasıyla Ana, Değişiklikleri Kaydet ve Çık öğesini ve ardından Evet öğesini seçin.
- NOT: Seçiminizi vurgulamak için ok tuşlarını kullanıyorsanız enter tuşuna basmanız gerekir.

#### Automatic DriveLock (Otomatik DriveLock) parolasını girme

Automatic DriveLock (Otomatik DriveLock) etkin ve orijinal bilgisayara sürücü takılıyken sürücünün kilidini açmak için DriveLock parolasını girmeniz istenmez.

Ancak, sürücü başka bir bilgisayara taşındıysa veya orijinal bilgisayardaki sistem kartı değiştirildiyse DriveLock parolasını girmeniz istenir. Böyle bir durumla karşılaşırsanız DriveLock Parolası istendiğinde, sürücünün kilidini açmak için orijinal bilgisayarın BIOS yönetici parolasını girin (parolayı oluşturmak için kullandığınız aynı tuşları kullanarak) ve ardından enter tuşuna basın.

Üç yanlış parola girme girişiminden sonra bilgisayarı kapatmanız ve yeniden denemeniz gerekir.

#### Elle DriveLock'u seçme

Dahili sabit sürücüye manuel olarak DriveLock koruması uygulamak için bir ana parola ayarlamanız ve DriveLock özelliğini Computer Setup'ta etkinleştirmeniz gerekir.

ÖNEMLİ: DriveLock korumalı bir sabit sürücünün kalıcı olarak kullanılamaz duruma gelmesini engellemek için DriveLock kullanıcı parolasını ve DriveLock ana parolasını bilgisayarınızın uzağında güvenli bir yere kaydedin. Her iki DriveLock parolasını da unutursanız sabit sürücü kalıcı olarak kilitlenir ve kullanılamaz.

DriveLock koruması kullanma hakkında aşağıdaki noktalara dikkat edin:

- DriveLock koruması uygulandıktan sonra, sabit sürücüye yalnızca DriveLock kullanıcı parolası veya ana parolayı girerek erişebilirsiniz.
- DriveLock kullanıcı parolasının sahibi korunan sabit sürücünün günlük kullanıcısı olmalıdır. DriveLock ana parolasının sahibi bir sistem yöneticisi veya günlük kullanıcı olabilir.
- DriveLock kullanıcı parolası ve DriveLock ana parolası aynı olabilir.

#### DriveLock ana parolası oluşturma

DriveLock ana parolası oluşturmak için şu adımları izleyin.

- 1. Computer Setup'ı başlatın.
	- Bilgisayarlar veya klavyeli tabletler:
		- a. Bilgisayarı kapatın.
		- b. Güç düğmesine basın ve HP logosu göründüğünde, Computer Setup'a girmek için f10 tuşuna basın.
	- Klavyesiz tabletler:
		- a. Tableti kapatın.
		- b. Başlangıç menüsü görüntülenene kadar sesi azaltma düğmesiyle birlikte güç düğmesine basın, sonra da Computer Setup'a girmek için f10 tuşuna dokunun.
- <span id="page-62-0"></span>2. Security'yi (Güvenlik) seçin, Hard Drive Utilities (Sabit Sürücü Yardımcı Programları) için seçim yapın, DriveLock/Automatic DriveLock'u (DriveLock/Otomatik DriveLock) seçin ve ardından enter tuşuna basın.
- 3. Korumak istediğiniz sabit sürücüyü seçip enter tuşuna basın.
- 4. Set DriveLock Master Password'ü (DriveLock Ana Parolası Oluştur) seçip enter tuşuna basın.
- 5. Uyarıyı dikkatle okuyun.
- 6. Bir DriveLock ana parolası belirlemek için ekrandaki yönergeleri izleyin.
- **WAUT:** Computer Setup'tan çıkmadan önce DriveLock'u etkinleştirebilir ve bir DriveLock kullanıcı parolası belirleyebilirsiniz. Daha fazla bilgi için bkz. DriveLock'u etkinleştirme ve bir DriveLock kullanıcı parolası belirleme, sayfa 54.
- 7. Değişikliklerinizi kaydetmek ve Computer Setup'tan çıkmak için sırasıyla Ana, Değişiklikleri Kaydet ve Çık öğesini ve ardından Evet öğesini seçin.
- <sup>2</sup> NOT: Seçiminizi vurgulamak için ok tuşlarını kullanıyorsanız enter tuşuna basmanız gerekir.

#### DriveLock'u etkinleştirme ve bir DriveLock kullanıcı parolası belirleme

DriveLock'u etkinleştirmek ve bir DriveLock kullanıcı parolası ayarlamak için şu adımları izleyin.

- 1. Computer Setup'ı başlatın.
	- Bilgisayarlar veya klavyeli tabletler:
		- a. Bilgisayarı kapatın.
		- b. Güç düğmesine basın ve HP logosu göründüğünde, Computer Setup'a girmek için f10 tuşuna basın.
	- Klavyesiz tabletler:
		- a. Tableti kapatın.
		- b. Başlangıç menüsü görüntülenene kadar sesi azaltma düğmesiyle birlikte güç düğmesine basın, sonra da Computer Setup'a girmek için f10 tuşuna dokunun.
- 2. Sırasıyla Security'yi (Güvenlik), Hard Drive Utilities'i (Sabit Sürücü Yardımcı Programları) ve DriveLock/ Automatic DriveLock'u (DriveLock/Otomatik DriveLock) seçip enter tuşuna basın.
- 3. Korumak istediğiniz sabit sürücüyü seçip enter tuşuna basın.
- 4. Enable DriveLock'u (DriveLock'u Etkinleştir) seçip enter tuşuna basın.
- 5. Uyarıyı dikkatle okuyun.
- 6. Bir DriveLock kullanıcı parolası belirlemek ve DriveLock'u etkinleştirmek için ekrandaki yönergeleri izleyin.
- 7. Değişikliklerinizi kaydetmek ve Computer Setup'tan çıkmak için sırasıyla Ana, Değişiklikleri Kaydet ve Çık öğesini ve ardından Evet öğesini seçin.
- <sup>2</sup> NOT: Seçiminizi vurgulamak için ok tuşlarını kullanıyorsanız enter tuşuna basmanız gerekir.

#### DriveLock'u devre dışı bırakma

DriveLock (DriveLock) özelliğini devre dışı bırakmak için şu adımları izleyin.

- 1. Computer Setup'ı başlatın.
	- Bilgisayarlar veya klavyeli tabletler:
		- a. Bilgisayarı kapatın.
		- b. Güç düğmesine basın ve HP logosu göründüğünde, Computer Setup'a girmek için f10 tuşuna basın.
	- Klavyesiz tabletler:
		- a. Tableti kapatın.
		- b. Başlangıç menüsü görüntülenene kadar sesi azaltma düğmesiyle birlikte güç düğmesine basın, sonra da Computer Setup'a girmek için f10 tuşuna dokunun.
- 2. Sırasıyla Security'yi (Güvenlik), Hard Drive Utilities'i (Sabit Sürücü Yardımcı Programları) ve DriveLock/ Automatic DriveLock'u (DriveLock/Otomatik DriveLock) seçip enter tuşuna basın.
- 3. Yönetmek istediğiniz sabit sürücüyü seçip enter tuşuna basın.
- 4. Disable DriveLock'u (DriveLock'u Devre Dışı Bırak) seçip enter tuşuna basın.
- 5. DriveLock'u devre dışı bırakmak için ekrandaki yönergeleri izleyin.
- 6. Değişikliklerinizi kaydetmek ve Computer Setup'tan çıkmak için sırasıyla Ana, Değişiklikleri Kaydet ve Çık öğesini ve ardından Evet öğesini seçin.
- $\mathbb{R}$  NOT: Seçiminizi vurgulamak için ok tuşlarını kullanıyorsanız enter tuşuna basmanız gerekir.

#### DriveLock parolası girme

Sabit sürücünün bilgisayarınıza takılı olmasına dikkat edin (isteğe bağlı yerleştirme cihazına veya harici MultiBay'e takılı olmamalıdır).

DriveLock Password (DriveLock Parolası) komut istemine DriveLock kullanıcı veya ana parolanızı yazın (parolayı ayarlarken kullandığınız tuşlarla aynı tür tuşları kullanın) ve ardından enter tuşuna basın.

Üç yanlış parola girme girişiminden sonra bilgisayarı kapatmanız ve yeniden denemeniz gerekir.

#### DriveLock parolasını değiştirme

Computer Setup'ta bir DriveLock parolasını değiştirmek için aşağıdaki adımları izleyin.

- 1. Bilgisayarı kapatın.
- 2. Güç düğmesine basın.
- 3. DriveLock Password (DriveLock Parolası) isteminde, değiştirdiğiniz geçerli DriveLock kullanıcı parolasını veya ana parolasını yazın, enter'a basın ve Computer Setup'a girmek için f10 tuşuna basın veya dokunun.
- 4. Sırasıyla Security'yi (Güvenlik), Hard Drive Utilities'i (Sabit Sürücü Yardımcı Programları) ve DriveLock/ Automatic DriveLock'u (DriveLock/Otomatik DriveLock) seçip enter tuşuna basın.
- 5. Yönetmek istediğiniz sabit sürücüyü seçip enter tuşuna basın.
- 6. Değiştirmek istediğiniz DriveLock parolası için seçiminizi yapın ve ardından parolaları girmek için ekrandaki yönergeleri izleyin.
- **W NOT:** DriveLock Ana Parolasını Değiştir seçeneği, yalnızca DriveLock ana parolasının 3. adımdaki Drivelock Parolasında vermiş olması durumunda görünür.
- 7. Değişikliklerinizi kaydetmek ve Computer Setup'tan çıkmak için sırasıyla Ana, Değişiklikleri Kaydet ve Çık öğesini ve ardından Evet öğesini seçin.
- **EX NOT:** Seçiminizi vurgulamak için ok tuşlarını kullanıyorsanız enter tuşuna basmanız gerekir.

# Windows Hello (yalnızca belirli ürünlerde)

Parmak izi okuyucu veya kızılötesi kameraya sahip ürünlerdeki Windows Hello özelliği, parmak izinizi ve yüz kimliğinizi kaydetmenize ve bir PIN belirlemenize olanak sağlar. Kaydettikten sonra parmak izi okuyucunuzu, yüz kimliğinizi veya PIN'inizi kullanarak Windows'da oturum açabilirsiniz.

Windows Hello'yu kurma:

- 1. Başlat düğmesini, Ayarlar'ı, Hesaplar'ı, sonra Oturum açma seçenekleri'ni seçin.
- 2. Parola eklemek için Parola'yı ve ardından Ekle'yi seçin.
- 3. Windows Hello Parmak İzi Tanıma veya Windows Hello Yüz Tanıma altında Ayarla'yı seçin.

– veya –

Yüz tanıma (Windows Hello) veya Parmak izi tanıma (Windows Hello) altında Kurulum'u seçin.

- 4. Başlarken öğesini seçin ve ardından ekrandaki yönergeleri izleyerek parmak izinizi veya yüz kimliğinizi kaydedin ve bir PIN ayarlayın.
- **[** $\mathbb{Z}$ <sup>2</sup> ÖNEMLİ: Parmak iziyle oturum açma sorunlarını önlemek için parmak izi okuyucuya parmak izinizi kaydederken parmağınızın her bölümünün kaydedildiğinden emin olun.
- NOT: PIN uzunluğu sınırlı değildir. Varsayılan ayar yalnızca sayılardan oluşur. Alfabetik veya özel karakterler eklemek için harfler ve sembolleri dahil et onay kutusunu işaretleyin.

# Virüsten koruma yazılımı kullanma

Bilgisayarı e-postalara, ağa veya internete erişmek için kullandığınızda bilgisayarınız muhtemelen bilgisayar virüslerine maruz kalır. Bilgisayar virüsleri; işletim sistemini, programları veya yardımcı programları devre dışı bırakabilir ya da anormal şekilde çalışmalarına neden olabilir.

Virüsten koruma yazılımı birçok virüsü algılayıp yok edebilir ve çoğu durumda, yol açtıkları zararları onarabilir. Yeni keşfedilen virüslere karşı sürekli koruma sağlamak için virüsten koruma yazılımının güncel tutulması gerekir.

Windows Defender bilgisayarınıza önceden yüklenmiştir. HP, bilgisayarınızı tam olarak korumak için bir virüsten koruma programını kullanmaya devam etmenizi kesinlikle önerir.

Bilgisayar virüsleri hakkında daha fazla bilgi için, HP Support Assistant'a erişin.

# Güvenlik duvarı yazılımı kullanma

Güvenlik duvarları, sisteme veya ağa yetkisiz erişimi engellemek üzere tasarlanmıştır. Güvenlik duvarı, bilgisayarınıza ve/veya ağınıza yüklediğiniz bir yazılım programı veya hem donanım hem yazılımdan oluşan bir çözüm olabilir.

İki güvenlik duvarı türü bulunmaktadır:

- Ana bilgisayar tabanlı güvenlik duvarları: Yüklü oldukları bilgisayarı koruyan yazılımlardır.
- Ağ tabanlı güvenlik duvarları: Ağdaki tüm bilgisayarları korumak için DSL veya kablo modeminiz ile ev ağınız arasına yüklüdürler.

Sisteme bir güvenlik duvarı yüklendiğinde, sisteme gönderilen ve sistemden gönderilen tüm veriler izlenerek bir dizi kullanıcı tanımlı güvenlik kriteri ile karşılaştırılır. Bu kriterleri karşılamayan tüm veriler bloke edilir.

Bilgisayarınızda veya ağ ekipmanınızda halihazırda yüklü bir güvenlik duvarı olabilir. Yoksa güvenlik duvarı çözümleri mevcuttur.

NOT: Bazı durumlarda, güvenlik duvarı internet oyunlarına erişimi engelleyebilir, ağdaki yazıcı veya dosya paylaşımını kesintiye uğratabilir ya da yetkili e-posta eklerini engelleyebilir. Bu sorunu geçici olarak çözmek için güvenlik duvarını devre dışı bırakın, istediğiniz işlemi gerçekleştirin ve sonra güvenlik duvarını yeniden etkinleştirin. Sorunu kalıcı olarak çözmek için güvenlik duvarını yeniden yapılandırın.

# Yazılım güncelleştirmelerini yükleme

Bilgisayarınıza yüklenmiş HP, Windows ve üçüncü taraf yazılımlar, güvenlik sorunlarını düzeltmek ve yazılım performansını geliştirmek için düzenli aralıklarla güncelleştirilmelidir.

Ayarları görüntülemek veya değiştirmek için:

 $\square\!\!\!/$  ÖNEMLİ: Microsoft, güvenlik güncelleştirmeleri de içerebilecek Windows güncelleştirmeleri ile ilgili uyarılar gönderir. Bilgisayarı güvenlik ihlallerinden ve bilgisayar virüslerinden korumak için, uyarı alır almaz Microsoft'un tüm güncelleştirmelerini yükleyin.

Bu güncelleştirmeleri otomatik olarak yükleyebilirsiniz.

- 1. Başlat düğmesini, Ayarlar'ı, sonra da Güncelleştirme ve Güvenlik (yalnızca belirli ürünlerde) veya Windows Update'i seçin.
- 2. Ekrandaki yönergeleri izleyin.
- 3. Güncelleştirmelerin yükleneceği bir zaman ayarlayın, Gelişmiş Seçenekler'i seçin, sonra da ekrandaki yönergeleri izleyin.

# HP Client Security'yi kullanma (yalnızca belirli ürünlerde)

HP Client Security yazılımı bilgisayarınıza önceden yüklenmiştir. Görev çubuğunun en sağındaki HP Client Security simgesi veya Windows Denetim Masası aracılığıyla bu yazılıma erişebilirsiniz. Bilgisayarın, ağların ve önemli verilerin yetkisiz erişime karşı korunmasına yardımcı olan güvenlik özellikleri sağlar.

Daha fazla bilgi için HP Client Security yazılımında Yardım'a bakın.

# HP TechPulse'ı kullanma (yalnızca belirli ürünlerde)

HP TechPulse, işletmelerin şirket kaynaklarını etkili şekilde yönetmesine ve korumasına olanak tanıyan bulut tabanlı bir BT çözümüdür.

HP TechPulse, cihazları kötü amaçlı yazılımlardan ve diğer saldırılardan korumaya yardımcı olur, cihazın durumunu takip eder ve cihaz ve güvenlik sorunlarını çözmeye harcadığınız zamanı azaltmanızı sağlar. Geleneksel şirket içi çözümlerden çok daha ekonomik olan yazılımı hızla indirip kurabilirsiniz. Daha fazla bilgi için <https://www.hpdaas.com/> adresine gidin.

# İsteğe bağlı bir güvenlik kablosu kullanma (yalnızca belirli ürünlerde)

Güvenlik kablosu (ayrıca satın alınmış) caydırıcı olacak şekilde tasarlanmıştır; ancak bilgisayarın hatalı kullanılmasını veya çalınmasını engelleyemeyebilir. Bilgisayarınıza bir güvenlik kablosu bağlamak için cihaz üreticisinin yönergelerini izleyin.

# Parmak izi okuyucuyu kullanma (yalnızca belirli ürünlerde)

Tümleşik parmak izi okuyucuları belirli ürünlerde mevcuttur. Parmak izi okuyucuyu kullanabilmek için parmak izlerinizi HP Client Security'nin Credential Manager yazılımına kaydetmeniz gerekir. Daha fazla bilgi için HP Client Security yazılımında Yardım'a bakın.

Parmaklarınızı Credential Manager'da kaydettirdikten sonra, HP Client Security'nin Password Manager özelliğini kullanarak desteklenen web siteleri ile uygulamalardaki kullanıcı adlarınızı ve parolalarınızı saklayabilir ve doldurabilirsiniz.

Parmak izi okuyucu, bilgisayarınızın şu alanlarından birinde bulunan küçük, metalik bir algılayıcıdır:

- Dokunmatik yüzeyin altına yakın bir konumda
- Klavyenin sağ tarafında
- Ekranın sağ üst tarafında
- Ekranın sol tarafında
- Ekranın arkasında

Okuyucu, ürüne bağlı olarak yatay veya dikey olabilir.

# 8 Bakım

Düzenli bakım yapmak, bilgisayarınızı en ideal durumda tutar. Bu bölümde Disk Birleştiricisi ve Disk Temizleme gibi araçların nasıl kullanılacağı açıklanmaktadır. Ayrıca, programları ve sürücüleri güncelleştirme yönergelerini, bilgisayarı temizleme adımlarını ve bilgisayarla seyahat etme (veya bilgisayarı nakletme) ipuçlarını sağlar.

# Performansı artırma

Disk Birleştiricisi ve Disk Temizleme gibi araçları kullanarak gerçekleştireceğiniz düzenli bakım görevleriyle bilgisayarınızın performansını ciddi şekilde artırabilirsiniz.

### Disk Birleştiricisi'ni kullanma

HP, sabit sürücünüzü Disk Birleştiricisi'ni kullanarak en az ayda bir birleştirmenizi önerir.

**EX** NOT: Disk Birleştiricisi'ni katı hal sürücülerinde çalıştırmak gerekmez.

Disk Birleştiricisi'ni çalıştırmak için:

- 1. Bilgisayarı AC güç kaynağına bağlayın.
- 2. Görev çubuğunda Ara simgesini (yalnızca belirli ürünlerde) seçin, birleştir yazın ve ardından Sürücüleri Birleştir ve İyileştir'i seçin.
- 3. Ekrandaki yönergeleri izleyin.

Ek bilgi için, Disk Birleştiricisi yazılımında Yardım'a erişin.

### Disk Temizleme'yi kullanma

Disk alanı boşaltmak için güvenli şekilde silebileceğiniz gereksiz dosyaları sabit sürücüde aramak ve bilgisayarın daha verimli çalışmasına yardımcı olmak için Disk Temizleme kullanın.

Disk Temizleme'yi çalıştırmak için:

- 1. Görev çubuğunda Ara simgesini (yalnızca belirli ürünlerde) seçin, disk yazın ve ardından Disk Temizleme'yi seçin.
- 2. Ekrandaki yönergeleri izleyin.

### HP 3D DriveGuard'ı kullanma (yalnızca belirli ürünlerde)

HP 3D DriveGuard, bazı koşullarda sürücüyü park edip veri isteklerini durdurarak sabit sürücüyü korur.

- Bilgisayarı düşürürseniz.
- Bilgisayar pil gücüyle çalışırken bilgisayarı ekranı kapalı olarak taşırsanız.

Bu olaylardan herhangi birinden kısa süre sonra, HP 3D DriveGuard sabit sürücüyü normal çalışmasına geri döndürür.

- NOT: Yalnızca dahili sabit sürücüler HP 3D DriveGuard tarafından korunur. İsteğe bağlı yerleştirme cihazına takılan veya USB bağlantı noktasına bağlı bir sabit sürücü, HP 3D DriveGuard tarafından korunmaz.
- NOT: Katı hal sürücülerinde (SSD) hareketli parçalar olmadığından bu sürücüler için HP 3D DriveGuard gerekli değildir.

#### HP 3D DriveGuard durumunu belirleme

Bilgisayardaki sabit sürücü ışığının rengi, birincil ve/veya ikincil (yalnızca belirli ürünlerde) sabit sürücü yuvasındaki sürücünün beklemeye alındığını gösterecek şekilde değişir.

## Programları ve sürücüleri güncelleştirme

HP, programlarınızı ve sürücülerinizi düzenli aralıklarla güncelleştirmenizi önerir. Güncelleştirmeler sorunları çözebilir, yeni özellikler ve seçenekler sağlayabilir. Örneğin, eski grafik bileşenleri en son oyun yazılımlarıyla iyi çalışmayabilir. En son sürücüye sahip olmadan donanımınızdan en iyi şekilde yararlanamazsınız.

HP programlarının ve sürücülerinin en son sürümleri indirmek için <http://www.hp.com/support> adresine gidin. Ek olarak, güncelleştirmeler kullanıma sunulduğunda otomatik bildirim almak için kaydolabilirsiniz.

Programlarınızı ve sürücülerinizi güncelleştirmek için aşağıdaki adımları uygulayın.

1. Görev çubuğunda Ara simgesini (yalnızca belirli ürünlerde) seçin, support yazın ve ardından HP Support Assistant'ı seçin.

 $-$  veya  $-$ 

Görev çubuğundaki soru işareti simgesini seçin (yalnızca belirli ürünlerde).

- 2. Dizüstü bilgisayarım'ın altında Güncelleştirmeler'i seçin.
- 3. Ekrandaki yönergeleri izleyin.

## Bilgisayarınızı temizleme

Bilgisayarınızı düzenli olarak temizlemek, kir ve kalıntıları gidererek cihazınızın en iyi şekilde çalışmaya devam etmesini sağlar. Bilgisayarınızın dış yüzeylerini güvenle temizlemek için aşağıdaki bilgileri kullanın.

### HP Easy Clean'i etkinleştirme (yalnızca belirli ürünlerde)

HP Easy Clean, bilgisayar yüzeylerini temizlerken kazara giriş yapmanızı önlemenizi sağlar. Bu yazılım bilgisayarın tüm yüzeylerini temizleyebilmeniz için klavye, dokunmatik ekran ve dokunmatik yüzey gibi cihazları belirlenen bir süre boyunca devre dışı bırakır.

- 1. HP Easy Clean'i aşağıdaki yollardan birini kullanarak başlatın:
	- Başlat menüsünü seçtikten sonra HP Easy Clean öğesini seçin.

– veya –

● Görev çubuğundan HP Easy Clean simgesini seçin.

– veya –

- Başlat menüsünü seçtikten sonra HP Easy Clean kutucuğunu seçin.
- <span id="page-69-0"></span>2. Cihazınız kısa bir süre devre dışı bırakıldığından, bilgisayarınızdaki sık temas edilen dış yüzeyleri temizlemede önerilen adımlar için bkz. Bilgisayarınızdan kir ve kalıntıları temizleme, sayfa 61. Kir ve kalıntıları temizledikten sonra, yüzeyleri bir dezenfektanla da temizleyebilirsiniz. Zararlı bakteri ve virüslerin yayılmasını önlemeye yardımcı olacak yönergeler için Bilgisayarınızı dezenfektanla temizleme, sayfa 61 bölümüne bakın.

### Bilgisayarınızdan kir ve kalıntıları temizleme

Kir ve kalıntıların bilgisayarınızdan temizlenmesi için önerilen adımlar şunlardır:

Ahşap kaplama bilgisayarlar için bkz. [Ahşap kaplamanın bakımı \(yalnızca belirli ürünlerde\), sayfa 62.](#page-70-0)

- 1. Yüzeyleri temizlerken tek kullanımlık lateks eldiven (veya latekse karşı hassasiyetiniz varsa nitril eldiven) giyin.
- 2. Cihazınızı kapatın, güç kablosunu ve diğer bağlı harici cihazları çıkarın. Kablosuz klavye gibi cihazlarda takılı olan tüm pilleri çıkarın.
- DİKKAT: Elektrik çarpmasını veya bileşenlerin zarar görmesini önlemek için bir ürünü çalışırken veya elektriğe takılıyken asla temizlemeyin.
- 3. Bir mikrofiber bezi suyla nemlendirin. Bez damlatacak ıslak değil, hafif nemli olmalıdır.
- $\ddot{a}$  ÖNEMLİ: Yüzeyin zarar görmesini önlemek için aşındırıcı kumaşlar, havlular ve kağıt havlular kullanmayın.
- 4. Ürünün dış kısmını nemli bezle nazikçe silin.
- ÖNEMLİ: Sıvıları üründen uzak tutun. Açıklıklardan nem girmesini önleyin. HP ürününüzün içine sıvı girerse ürün zarar görebilir. Doğrudan ürünün üzerine sıvı püskürtmeyin. Yüzeye zarar verebilecek aerosol spreyler, çözücüler, aşındırıcılar veya hidrojen peroksit ya da çamaşır suyu içeren temizleme maddeleri kullanmayın.
- 5. Ekrandan başlayın (uygunsa). Bir yöne doğru dikkatle silin ve ekranın üst kısmından aşağıya doğru hareket edin. Güç kablosu, klavye kablosu ve USB kabloları gibi esnek kabloları en son temizleyin.
- 6. Temizliği yaptıktan sonra cihazı açmadan önce yüzeylerin havayla tamamen kurumuş olduğundan emin olun.
- 7. Her temizlikten sonra eldiveni atın. Eldiveni çıkardıktan hemen sonra ellerinizi temizleyin.

Bilgisayarınızdaki sık temas edilen dış yüzeyleri temizleyerek zararlı bakteri ve virüslerin yayılmasını önlemeye yardımcı olacak önerilen adımlar için Bilgisayarınızı dezenfektanla temizleme, sayfa 61 bölümüne bakın.

### Bilgisayarınızı dezenfektanla temizleme

Dünya Sağlık Örgütü (WHO), viral solunum hastalıkları ve zararlı bakterilerin yayılmasını önlemek için en iyi uygulama olarak yüzeylerin temizlenmesini ve ardından dezenfekte edilmesini önermektedir.

Bilgisayarınızdan [kir ve kalıntıları temizleme, sayfa 61, Ahşap kaplamanın bakımı \(yalnızca belirli ürünlerde\),](#page-70-0)  sayfa 62 veya her ikisinde bulunan adımları kullanarak bilgisayarın dış yüzeylerini temizledikten sonra, yüzeyleri bir dezenfektanla da temizlemeyi tercih edebilirsiniz. HP'nin temizlik kılavuzlarında yer alan bir

<span id="page-70-0"></span>dezenfektan, %70 izopropil alkol ve %30 su çözeltisidir. Bu çözelti silme alkolü olarak da bilinir ve çoğu mağazada satılır.

Bilgisayarınızdaki çok temas edilen, harici yüzeyleri dezenfekte ederken aşağıdaki adımları izleyin:

- 1. Yüzeyleri temizlerken tek kullanımlık lateks eldiven (veya latekse karşı hassasiyetiniz varsa nitril eldiven) giyin.
- 2. Cihazınızı kapatın, güç kablosunu ve diğer bağlı harici cihazları çıkarın. Kablosuz klavye gibi cihazlarda takılı olan tüm pilleri çıkarın.
- DİKKAT: Elektrik çarpmasını veya bileşenlerin zarar görmesini önlemek için bir ürünü çalışırken veya elektriğe takılıyken asla temizlemeyin.
- 3. Bir mikrofiber bezi %70 izopropil alkol ve %30 su karışımıyla nemlendirin. Bez damlatacak ıslak değil, hafif nemli olmalıdır.
- DİKKAT: Sprey yüzey temizleyiciler dahil, aşağıdaki kimyasalları veya bunları içeren herhangi bir çözeltiyi kullanmayın: çamaşır suyu, peroksitler (hidrojen peroksit dahil), aseton, amonyak, etil alkol, metilen klorür veya benzin, boya tineri, benzen ya da toluen gibi petrol bazlı malzemeler.
- ÖNEMLİ: Yüzeyin zarar görmesini önlemek için aşındırıcı kumaşlar, havlular ve kağıt havlular kullanmayın.
- 4. Ürünün dış kısmını nemli bezle nazikçe silin.
- **Ü** ÖNEMLİ: Ürünü sıvılardan koruyun. Herhangi bir açıklıktan nem girmesini önleyin. HP ürününüzün içine sıvı girmesi halinde ürün zarar görebilir. Ürünün üzerine doğrudan sıvı püskürtmeyin. Yüzeye zarar verebilecek aerosol spreyler, çözücüler, aşındırıcılar veya hidrojen peroksit ya da çamaşır suyu içeren temizleme maddeleri kullanmayın.
- 5. Ekranla başlayın (varsa). Dikkatlice bir yöne doğru silin ve ekranın üst kısmından aşağıya doğru hareket edin. Güç kablosu, klavye kablosu ve USB kabloları gibi esnek kabloları en son temizleyin.
- 6. Temizliği yaptıktan sonra cihazı açmadan önce yüzeylerin havayla tamamen kurumuş olduğundan emin olun.
- 7. Her temizlikten sonra eldiveni atın. Eldiveni çıkardıktan hemen sonra ellerinizi temizleyin.

### Ahşap kaplamanın bakımı (yalnızca belirli ürünlerde)

Ürününüzde yüksek kaliteli ahşap kaplama bulunabilir. Tüm doğal ahşap ürünlerinde olduğu gibi, ürünün kullanım ömrü boyunca en iyi sonuçlar için düzgün bakım önemlidir. Doğal ahşabın yapısından dolayı dokuda çeşitlilik ve hafif renk farklılıkları görmeniz normaldir.

- Ahşabı kuru, statik elektriklenmeyen mikrofiber bir bez veya güderi ile silin.
- Amonyak, metilen klorür, aseton, terebentin gibi maddeler veya diğer petrol bazlı çözeltiler içeren temizlik ürünlerinden kaçının.
- Ahşabı güneş ışığı veya rutubete uzun süre maruz bırakmayın.
- Ahşap ıslandığında, emici bir tüy bırakmayan bezle silerek kurutun.
- Ahşabı boyayabilecek veya rengini soldurabilecek her türlü maddeyle temastan kaçının.
- Ahşabı çizebilecek keskin nesneler veya sert yüzeylerle temastan kaçının.

Bilgisayarınızdaki çok temas edilen, harici yüzeyleri temizlemede önerilen adımlar için bkz. Bilgisayarınızdan [kir ve kalıntıları temizleme, sayfa 61. Kir ve kalıntıları temizledikten sonra, yüzeyleri](#page-69-0) bir dezenfektanla da temizleyebilirsiniz. Zararlı bakterilerin ve virüslerin yayılmasını önlemeye yardımcı olmak için bkz. [Bilgisayarınızı dezenfektanla temizleme, sayfa 61](#page-69-0) temizleme kılavuzu.

# Bilgisayarınızla seyahat etme veya bilgisayarı kargoya verme

Bilgisayarınızla seyahat edecekseniz veya bilgisayarınızı kargoyla gönderecekseniz ekipmanın güvenliği için şu ipuçlarını dikkate alın.

- Bilgisayarı seyahat veya nakliye için hazırlama:
	- Bilgilerinizi bir harici sürücüye yedekleyin.
	- Bellek kartları gibi tüm harici medya kartlarını ve tüm diskleri çıkarın.
	- Kapatın, sonra da tüm harici cihazları çıkarın.
	- Bilgisayarı kapatın.
- Bilgilerinizin bir yedeğini alın. Yedeği bilgisayardan ayrı yerde saklayın.
- Uçakla yolculuk yaparken bilgisayarınızı yanınıza alın; diğer valizlerinizle birlikte bagaja vermeyin.
- ÖNEMLİ: Sürücüyü manyetik alanlara maruz bırakmayın. Manyetik alana sahip güvenlik cihazlarına örnek olarak, havaalanlarında içinden geçilmesi gereken cihazlar ve üst aramasında kullanılan el cihazları verilebilir. Havaalanı taşıyıcı bantları ve valiz ve çantaları kontrol eden benzer güvenlik cihazları, manyetik alan yerine, sürücülere zarar vermeyen röntgen ışınlarını kullanır.
- Bilgisayarı uçuş sırasında kullanmayı planlıyorsanız uçuşta bilgisayarı kullanabileceğinizi belirten anonsun yapılmasını bekleyin. Uçuş sırasında bilgisayar kullanımı, havayolu şirketinin iznine bağlıdır.
- Bilgisayarı veya sürücüyü postayla gönderecekseniz uygun bir koruyucu pakete koyun ve üzerine "KIRILACAK EŞYA" yazın.
- Kablosuz cihazların kullanımı bazı ortamlarda kısıtlanmış olabilir. Bu kısıtlamalar uçakta, hastanelerde, patlayıcı maddelere yakın yerlerde ve tehlikeli bölgelerde geçerli olabilir. Bilgisayarınızda kablosuz cihazın kullanımıyla ilgili olarak uyulması gereken kurallardan emin değilseniz, bilgisayarınızı açmadan önce yetkililerden kullanmak için izin isteyin.
- Uluslararası seyahat ediyorsanız şu önerileri izleyin:
	- Gideceğiniz her ülkenin veya bölgenin bilgisayarlarla ilgili gümrük düzenlemelerini inceleyin.
	- Bilgisayarı kullanmayı düşündüğünüz yerler için uygun güç kablosu ve güç adaptörü gereksinimlerini kontrol edin. Voltaj, frekans ve fiş özellikleri değişebilir.
	- $\triangle$  UYARI! Elektrik çarpması, yangın veya ekipmanın hasar görmesi riskini azaltmak amacıyla bilgisayarı, bazı araçlar için satılan voltaj dönüştürme setiyle çalıştırmayın.
# <span id="page-72-0"></span>9 Yedekleme, geri yükleme ve kurtarma

Bilgilerinizi yedeklemek, bir geri yükleme noktası oluşturmak, bilgisayarınızı sıfırlamak, kurtarma medyası oluşturmak veya bilgisayarınızı fabrika ayarlarına geri yüklemek için Windows araçlarını ya da HP yazılımını kullanabilirsiniz. Bu standart prosedürleri uygulayarak bilgisayarınızı daha hızlı bir şekilde çalışır hale getirebilirsiniz.

- ÖNEMLİ: Tablet üzerinde kurtarma işlemi gerçekleştirecekseniz tablet pili kurtarma işlemine başlamadan önce en az %70 oranında dolu olmalıdır.
- ÖNEMLİ: Çıkarılabilir klavyeye sahip bir tablet için kurtarma işlemine başlamadan önce tableti klavye tabanına takın.

## Bilgileri yedekleme ve kurtarma medyası oluşturma

Bu kurtarma medyası ve yedekleme oluşturma yöntemleri yalnızca belirli ürünlerde kullanılabilir.

## Yedekleme için Windows araçlarını kullanma

HP, ilk kurulumundan hemen sonra bilgilerinizi yedeklemenizi önerir. Bu işlemi, Windows Yedekleme'yi harici bir USB sürücüsüyle yerel olarak veya çevrimiçi araçlar kullanarak yapabilirsiniz.

- $^{\circ}\!\!/$  ÖNEMLİ: Windows, kişisel bilgilerinizi yedeklemenize izin veren tek seçenektir. Bilgi kaybını önlemek için düzenli yedeklemeler planlayın.
- NOT: Bilgisayarın depolama alanı 32 GB ya da daha azsa Microsoft® Sistem Geri Yükleme varsayılan olarak devre dışı bırakılır.

## Kurtarma medyası oluşturmak için HP Cloud Recovery Download Tool aracını kullanma (yalnızca belirli ürünlerde)

HP Cloud Recovery Download Tool aracını kullanarak önyüklenebilir bir USB flash sürücüde HP Recovery medyası oluşturabilirsiniz.

Ayrıntılar için:

- **▲** <http://www.hp.com> adresine gidin, HP Cloud Recovery öğesini aratın ve sahip olduğunuz bilgisayarın türüyle eşleşen sonucu seçin.
- NOT: Kurtarma medyasını kendiniz oluşturamıyorsanız kurtarma disklerini edinmek için destekle iletişime geçin. <http://www.hp.com/support> adresine gidip ülkenizi veya bölgenizi seçtikten sonra ekrandaki yönergeleri izleyin.
- ÖNEMLİ: HP, HP kurtarma disklerini edinip kullanmaya başlamadan önce bilgisayarınızı geri yüklemek için [Geri yükleme ve kurtarma yöntemleri, sayfa 65'](#page-73-0)te yer alan talimatları izlemenizi önerir. Yakın tarihli bir yedekleme kullanmak, HP kurtarma disklerini kullanmaya kıyasla makinenizi çalışma durumuna daha erken getirebilir. Sistem geri yüklendikten sonra, ilk satın alma tarihinizden bu yana yayınlanan tüm işletim yazılımlarını yeniden yüklemek uzun sürebilir.

## <span id="page-73-0"></span>Sisteminizi geri yükleme ve kurtarma

Masaüstü yüklenemezse sisteminizi kurtarmak için hem Windows dahilinde hem de dışında birçok araçtan yararlanabilirsiniz.

HP, Geri yükleme ve kurtarma yöntemleri, sayfa 65 yardımıyla sisteminizi geri yüklemeye çalışmanızı önerir.

## Sistem geri yükleme noktası oluşturma

Sistem Geri Yükleme Windows dahilinde sunulmaktadır. Sistem Geri Yükleme yazılımı, belirli bir noktada bilgisayardaki sistem dosyalarının ve ayarlarının geri yükleme noktalarını veya anlık görüntülerini otomatik ya da manuel olarak oluşturabilir.

Sistem Geri Yükleme'yi kullandığınızda bilgisayarınız, belirlediğiniz geri yükleme noktasındaki durumuna geri döner. Kişisel dosyalarınız ve belgeleriniz etkilenmez.

## Geri yükleme ve kurtarma yöntemleri

İlk yöntemi uyguladıktan sonra bir sonraki yönteme geçmeden sorunun halen devam edip etmediğini kontrol edin. Sorun devam etmiyorsa ikinci yöntemi uygulamak gereksiz olacaktır.

- 1. Microsoft Sistem Geri Yükleme'yi çalıştırın.
- 2. Bu Bilgisayarı Sıfırla'yı çalıştırın.
- NOT: Her şeyi kaldır ve ardından Sürücüyü tamamen temizle seçeneklerinin tamamlanması birkaç saat sürebilir ve bilgisayarınıza hiçbir bilgi bırakamaz. Geri dönüşüm yapmadan önce bilgisayarınızı sıfırlamak için en güvenli yoldur.
- 3. HP kurtarma medyasını kullanarak kurtarın. Daha fazla bilgi için bkz. HP Recovery medyası kullanarak kurtarma, sayfa 65.

İlk iki yöntem hakkında daha fazla bilgi için Yardım Alın uygulamasına göz atın:

Başlat düğmesini seçin, Tüm uygulamalar'ı seçin (yalnızca belirli ürünlerde), Yardım Alın uygulamasını seçin ve ardından gerçekleştirmek istediğiniz görevi girin.

NOT: Yardım Alın uygulamasına erişebilmek için internete bağlı olmanız gerekir.

## HP Recovery medyası kullanarak kurtarma

Orijinal işletim sistemini ve fabrikada yüklenen yazılım programlarını kurtarmak için HP Recovery medyasını kullanabilirsiniz. Kurtarma medyası, belirli ürünlerde HP Cloud Recovery Download Tool kullanılarak önyüklenebilir bir USB flash sürücü üzerinde oluşturulabilir.

[Ayrıntılar için bkz. Kurtarma medyası oluşturmak için HP Cloud Recovery Download Tool aracını kullanma](#page-72-0)  (yalnızca belirli ürünlerde), sayfa 64.

NOT: Kurtarma medyasını kendiniz oluşturamıyorsanız kurtarma disklerini edinmek için destekle iletişime geçin. <http://www.hp.com/support> adresine gidip ülkenizi veya bölgenizi seçtikten sonra ekrandaki yönergeleri izleyin.

Sisteminizi kurtarmak için:

**▲** HP Recovery medyasını takın, sonra da bilgisayarı yeniden başlatın.

<span id="page-74-0"></span>**W NOT:** HP, HP kurtarma disklerini edinip kullanmaya başlamadan önce bilgisayarınızı geri yüklemek için Geri [yükleme ve kurtarma yöntemleri, sayfa 65'te yer alan talimatları](#page-73-0) izlemenizi önerir. Yakın tarihli bir yedekleme kullanmak, HP kurtarma disklerini kullanmaya kıyasla makinenizi çalışma durumuna daha erken getirebilir. Sistem geri yüklendikten sonra, ilk satın alma tarihinizden bu yana yayınlanan tüm işletim yazılımlarını yeniden yüklemek uzun sürebilir.

## Bilgisayarın önyükleme sırasını değiştirme

Bilgisayarınız HP Recovery medyasıyla yeniden başlamıyorsa bilgisayarın önyükleme sırasını, yani başlangıç bilgileri için BIOS'ta listelenen cihaz sırasını değiştirebilirsiniz. HP Recovery medyanızın konumuna bağlı olarak optik sürücü veya USB flash sürücü arasından seçim yapabilirsiniz.

ÖNEMLİ: Çıkarılabilir klavyeye sahip bir tablet için bu adımlara başlamadan önce tableti klavye tabanına takın.

Önyükleme sırasını değiştirmek için:

- 1. HP Recovery medyasını takın.
- 2. Sistem Başlangıç menüsüne erişin.
	- Bilgisayarlar veya klavye takılı tabletlerde, bilgisayarı veya tableti açın ya da yeniden başlatın, hızlıca esc tuşuna basın ve ardından f9 tuşuna basarak önyükleme seçeneklerini görüntüleyin.
	- Klavyesiz tabletlerde, tableti açın ya da yeniden başlatın, hızlıca ses düzeyini artırma düğmesine basıp düğmeyi basılı tutun ve ardından f9 öğesini seçin.

- veya -

Tableti açın ya da yeniden başlatın, hızlıca ses düzeyini azaltma düğmesine basıp düğmeyi basılı tutun ve ardından f9 öğesini seçin.

3. Önyüklemenin yapılmasını istediğiniz optik sürücüyü veya USB flash sürücüsünü seçtikten sonra ekrandaki yönergeleri izleyin.

## HP Sure Recover'ı kullanma (yalnızca belirli ürünlerde)

Belirli bilgisayar modelleri, donanım ve ürün yazılımına yerleşik bir bilgisayar işletim sistemi (OS) kurtarma çözümü olan HP Sure Recover ile yapılandırılmıştır. HP Sure Recover, HP işletim sistemi görüntüsünü yüklü bir kurtarma yazılımı olmaksızın tamamen geri yükleyebilir.

HP Sure Recover'ı kullanarak bir yönetici veya kullanıcı sistemi geri yükleyebilir ve ayrıca şunları yükleyebilir:

- İşletim sisteminin en son sürümü
- Platforma özel cihaz sürücüleri
- Özel bir görüntünün olması durumunda yazılım uygulamaları

HP Sure Recover ile ilgili en son belgelere erişmek için <http://www.hp.com/support> adresine gidin. Ürününüzü bulmak ve belgelerinizin yerini belirlemek için ekrandaki yönergeleri izleyin.

# <span id="page-75-0"></span>10 Computer Setup (BIOS), TPM ve HP Sure Start

HP, bilgisayarınızı kurmanıza ve korumanıza yardımcı olan birçok araç sağlar.

# Computer Setup'ı kullanma

Computer Setup veya Temel Giriş/Çıkış Sistemi (BIOS), sistemdeki tüm giriş ve çıkış cihazları (sabit sürücüler, ekran, klavye, fare ve yazıcı gibi) arasındaki iletişimi denetler. Computer Setup'ta yüklü cihaz türleri, bilgisayarınızın başlatma sırası ve sistem belleği ve genişletilmiş bellek miktarıyla ilgili ayarlar bulunur.

NOT: Computer Setup'ta değişiklik yaparken son derece dikkatli olun. Hatalar bilgisayarın düzgün çalışmasını engelleyebilir.

Computer Setup'ı başlatmak için bilgisayarı açın veya yeniden başlatın. HP logosu göründüğünde f10 tuşuna basarak Computer Setup'a girin.

## Computer Setup'ta gezinme ve seçme

Computer Setup'ta gezinmek ve seçim yapmak için bir veya daha fazla yöntem kullanabilirsiniz.

- Bir menüyü veya menü öğesini seçmek için, sekme tuşunu ve klavyedeki ok tuşlarını kullanın, sonra da öğeyi seçmek için enter tuşuna basın veya işaret cihazını kullanın.
- Yukarı ve aşağı kaydırmak için, ekranın sağ üst köşesindeki yukarı ok veya aşağı ok öğesini seçin veya klavyedeki yukarı ok veya aşağı ok tuşunu kullanın.
- Açık iletişim kutularını kapatmak ve ana Computer Setup ekranına dönmek için esc tuşuna basın, sonra da ekrandaki yönergeleri izleyin.

Computer Setup'tan çıkmak için aşağıdaki yöntemlerden birini seçin:

- Değişikliklerinizi kaydetmeden Computer Setup menülerinden çıkmak için sırasıyla Ana, Değişiklikleri Yoksay ve Çık öğesini ve ardından Evet öğesini seçin.
- NOT: Seçiminizi vurgulamak için ok tuşlarını kullanıyorsanız enter tuşuna basmanız gerekir.
- Değişikliklerinizi kaydetmek ve Computer Setup menülerinden çıkmak için, sırasıyla Ana, Değişiklikleri Kaydet ve Çık öğesini ve ardından Evet öğesini seçin.

**WART:** Seçiminizi vurgulamak için ok tuşlarını kullanıyorsanız enter tuşuna basmanız gerekir.

Değişiklikleriniz bilgisayar yeniden başlatılınca etkinleşir.

## Computer Setup'ta fabrika ayarlarını geri yükleme

Computer Setup'taki tüm ayarları fabrika değerlerine döndürmek için şu adımları izleyin.

- $\mathbb{R}$  NOT: Varsayılanları geri yüklemek sabit sürücü modunu değiştirmez.
	- 1. Computer Setup'ı başlatın. Bkz. Computer Setup'ı kullanma, sayfa 67.
- <span id="page-76-0"></span>2. Ana'yı seçin, Apply Factory Defaults and Exit (Fabrika Varsayılanlarını Uygula ve Çık)'ı ve ardından Evet öğesini seçin.
- **WOT:** Seçiminizi vurgulamak için ok tuşlarını kullanıyorsanız enter tuşuna basmanız gerekir.
- NOT: Belirli ürünlerde, seçimler Apply Factory Defaults and Exit (Fabrika Varsayılanlarını Uygula ve Çık) yerine Varsayılanları Geri Yükle seçeneğini görüntüleyebilir.

Değişiklikleriniz bilgisayar yeniden başlatılınca etkinleşir.

<sup>2</sup> NOT: Fabrika ayarlarını geri yüklediğinizde parola ve güvenlik ayarlarınız değişmez.

## BIOS'u güncelleştirme

BIOS'un güncelleştirilmiş sürümleri HP web sitesinde bulunabilir. HP web sitesindeki BIOS güncelleştirmelerinin çoğu *SoftPaq* adı verilen sıkıştırılmış dosyalar içinde yer alır.

İndirilecek paketlerin bazılarında, dosya yükleme ve sorun giderme ile ilgili bilgiler içeren Readme.txt (Benioku.txt) adında bir dosya bulunur.

#### BIOS sürümünü belirleme

Computer Setup (BIOS) güncelleştirmesi gerekip gerekmediğine karar vermek için, öncelikle bilgisayarınızın BIOS sürümünü belirleyin.

Zaten Windows'daysanız, fn+esc tuşuna (yalnızca belirli ürünlerde) basarak BIOS sürüm bilgilerine (*ROM tarihi* ve *Sistem BIOS*'u olarak da bilinir) erişebilirsiniz. İsterseniz Computer Setup'ı da kullanabilirsiniz.

- 1. Computer Setup'ı başlatın. Bkz. [Computer Setup'ı kullanma, sayfa 67.](#page-75-0)
- 2. Main'i (Ana), sonra da System Information'ı (Sistem Bilgileri) seçin.
- 3. Değişikliklerinizi kaydetmeden Computer Setup menülerinden çıkmak için sırasıyla Ana, Değişiklikleri Yoksay ve Çık öğesini ve ardından Evet öğesini seçin.
- <sup>2</sup> NOT: Seçiminizi vurgulamak için ok tuşlarını kullanıyorsanız enter tuşuna basmanız gerekir.

Sonraki BIOS sürümlerini kontrol etmek için bkz. BIOS güncelleştirmesine hazırlanma, sayfa 68.

#### BIOS güncelleştirmesine hazırlanma

BIOS güncelleştirmesini indirip yüklemeden önce tüm önkoşullara uyduğunuzdan emin olun.

ÖNEMLİ: Bilgisayarın hasar görmesi veya yüklemenin başarısız olması riskini azaltmak için BIOS güncelleştirmesini indirip yüklerken bilgisayarın AC adaptörü kullanılarak güvenilir bir harici güç kaynağına bağlı olması gerektiğini unutmayın. BIOS güncelleştirmesini bilgisayar pil gücüyle çalışırken, isteğe bağlı bir yerleştirme cihazına takılıyken veya isteğe bağlı bir güç kaynağına bağlıyken indirmeyin veya yüklemeyin. İndirme ve yükleme sırasında şu yönergeleri izleyin:

Güç kablosunu AC prizinden çıkararak bilgisayara giden elektriği kesmeyin.

Bilgisayarı kapatmayın veya Uyku durumunu başlatmayın.

Cihaz veya kablo takmayın, çıkarmayın, bağlamayın, bağlı olanları ayırmayın.

#### BIOS güncelleştirmesini indirme

Önkoşulları inceledikten sonra BIOS güncelleştirmelerini kontrol edip indirebilirsiniz.

<span id="page-77-0"></span>1. Görev çubuğunda Ara simgesini (yalnızca belirli ürünlerde) seçin, support yazın ve ardından HP Support Assistant uygulamasını seçin.

– veya –

Görev çubuğundaki soru işareti simgesini (yalnızca belirli ürünlerde) seçin.

- 2. Güncelleştirmeler'i seçin, sonra da Güncelleştirmeleri ve iletileri denetle'yi seçin.
- 3. Ekrandaki yönergeleri izleyin.
- 4. İndirme alanında şu adımları izleyin:
	- a. En son BIOS güncelleştirmelerini belirleyin ve bilgisayarınızda yüklü bulunan BIOS sürümü ile karşılaştırın. Tarih, ad veya diğer tanımlayıcı bilgileri not alın. Güncelleştirme sabit sürücünüze yüklendikten sonra, güncelleştirmenin konumunu belirlemek için bu bilgilere gerek duyabilirsiniz.
	- b. Seçiminizi sabit sürücünüze indirmek için ekrandaki yönergeleri izleyin.

BIOS güncelleştirmesinin sabit sürücünüzde indirildiği konumun yolunu bir yere not edin. Güncelleştirmeyi yüklemeye hazır olduğunuzda bu yola erişmeniz gerekecektir.

NOT: Bilgisayarınızı bir ağa bağlarsanız herhangi bir yazılım güncelleştirmesi, özellikle sistem BIOS'u güncelleştirmelerini yüklemeden önce ağ yöneticinize danışın.

#### BIOS güncelleştirmesini yükleme

BIOS yükleme yordamları farklı olabilir. İndirme işlemi tamamlandıktan sonra ekranda görüntülenen yönergeleri izleyin. Hiçbir yönerge görüntülenmezse şu adımları izleyin.

- 1. Görev çubuğunda Ara simgesini (yalnızca belirli ürünlerde) seçin, dosya yazın ve ardından Dosya Gezgini'ni seçin.
- 2. Sabit sürücü harfinizi seçin. Sabit sürücü ataması genellikle Yerel Disk (C:) sürücüsüdür.
- 3. Daha önce kaydettiğiniz sabit sürücü yolunu kullanarak, güncelleştirmenin bulunduğu klasörü açın.
- 4. Uzantısı .exe olan dosyaya (örneğin *dosyaadı*.exe) çift tıklayın.

BIOS yüklemesi başlar.

- 5. Ekrandaki yönergeleri izleyerek yüklemeyi tamamlayın.
- **WOT:** Ekranda görüntülenen bir mesajla yükleme işleminin başarıyla tamamlandığı bildirildikten sonra, indirilen dosyayı sabit sürücünüzden silebilirsiniz.

## f9 komut istemini kullanarak önyükleme sırasını değiştirme

Geçerli başlatma sırasında dinamik olarak önyükleme cihazı seçmek için aşağıdaki adımları izleyin.

- 1. Boot Device Options (Önyükleme Cihazı Seçenekleri) menüsüne erişin:
	- Bilgisayarı açın veya yeniden başlatın ve HP logosu göründüğünde, Boot Device Options (Önyükleme Cihazı Seçenekleri) menüsüne girmek için f9 tuşuna basın.
- 2. Bir önyükleme cihazı seçin, enter tuşuna basın ve ekrandaki yönergeleri izleyin.

# <span id="page-78-0"></span>TPM BIOS ayarları (yalnızca belirli ürünlerde)

TPM, bilgisayarınız için ek güvenlik sağlar. TPM ayarlarını Computer Setup (BIOS) içinden değiştirebilirsiniz.

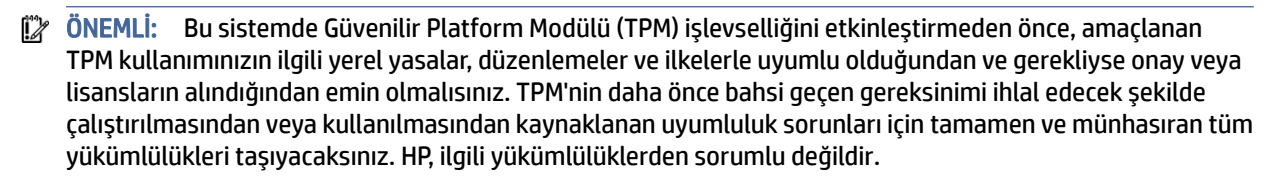

NOT: TPM ayarını Hidden (Gizli) olarak değiştirirseniz TPM işletim sisteminde görünmeyecektir.

Computer Setup'ta TPM ayarlarına erişmek için:

- 1. Computer Setup'ı başlatın. Bkz. [Computer Setup'ı kullanma, sayfa 67.](#page-75-0)
- 2. Security'yi (Güvenlik) ve TPM Embedded Security'yi (TPM Katıştırılmış Güvenlik) seçip ekrandaki yönergeleri izleyin.

# HP Sure Start'ı kullanma (yalnızca belirli ürünlerde)

Belirli bilgisayar modelleri, bilgisayarın BIOS'unu saldırılara veya bozulmaya karşı izleyen bir teknoloji olan HP Sure Start ile yapılandırılmaktadır. BIOS bozulur veya saldırıya uğrarsa HP Sure Start, BIOS'u kullanıcı müdahalesi olmaksızın otomatik olarak önceki güvenli durumuna geri yükler.

HP Sure Start, çoğu kullanıcının HP Sure Start varsayılan yapılandırmasını kullanabilmesi için yapılandırılır ve önceden etkinleştirilir. Gelişmiş kullanıcılar varsayılan yapılandırmayı özelleştirebilir.

HP Sure Start ile ilgili en son belgelere erişmek için <http://www.hp.com/support> adresine gidin. Ürününüzü bulun öğesini seçip ekrandaki yönergeleri izleyin.

# <span id="page-79-0"></span>11 HP PC Hardware Diagnostics aracını kullanma

Bilgisayar donanımınızın düzgün çalışıp çalışmadığını belirlemek için HP PC Hardware Diagnostics yardımcı programını kullanabilirsiniz. HP PC Hardware Diagnostics Windows, HP PC Hardware Diagnostics UEFI (Unified Extensible Firmware Interface) ve (yalnızca belirli ürünlerde) Remote HP PC Hardware Diagnostics UEFI adlı bir bellenim özelliği olmak üzere üç sürüm bulunur.

# HP PC Hardware Diagnostics Windows aracını kullanma (yalnızca belirli ürünlerde)

HP PC Hardware Diagnostics Windows, bilgisayar donanımının düzgün çalışıp çalışmadığını belirlemek için tanılama sınamaları çalıştırmanıza imkan veren Windows tabanlı bir yardımcı programdır. Araç, Windows işletim sistemi dahilinde çalışarak donanım arızalarını tanılar.

HP PC Hardware Diagnostics Windows bilgisayarınıza yüklü değilse öncelikle uygulamayı indirip yüklemeniz [gereklidir. HP PC Hardware Diagnostics](#page-80-0) Windows aracını indirmek için bkz. HP PC Hardware Diagnostics Windows aracını indirme, sayfa 72.

## HP PC Hardware Diagnostics Windows donanım arızası kimlik kodunu kullanma

HP PC Hardware Diagnostics Windows tarafından donanımın değiştirilmesini gerektiren bir arıza tespit edildiğinde, seçili bileşen testleri için 24 basamaklı bir arıza kimlik kodu oluşturulur. Klavye, fare veya ses ve video paleti gibi etkileşimli testler için arıza kimliğini almadan önce, sorun giderme adımlarını yerine getirmeniz gerekir.

- **▲** Arıza kimliğini aldıktan sonra birden fazla seçeneğiniz vardır:
	- Destek kaydı oluşturabileceğiniz Event Automation Service (EAS) sayfasını açmak için İleri öğesine tıklayın.

– veya –

● QR kodunu mobil cihazınızla tarayın, bu sizi destek kaydı oluşturabileceğiniz EAS sayfasına götürür.

– veya –

● Arıza kodunuzu kopyalayıp destek ekibine göndermek için 24 basamaklı arıza kimliğinin yanındaki kutuya tıklayın.

## HP PC Hardware Diagnostics Windows aracına erişme

HP PC Hardware Diagnostics Windows aracını yükledikten sonra araca HP Help and Support ya da HP Support Assistant uygulamaları veya Başlat menüsü üzerinden erişebilirsiniz.

#### HP PC Hardware Diagnostics Windows aracına HP Yardım ve Destek üzerinden erişme (yalnızca belirli ürünlerde)

HP PC Hardware Diagnostics Windows aracını yükledikten sonra HP Yardım ve Destek üzerinden erişmek için bu adımları izleyin.

- <span id="page-80-0"></span>1. Başlat düğmesini ve ardından HP Help and Support öğesini seçin.
- 2. HP PC Hardware Diagnostics Windows aracını seçin.
- 3. Araç açıldığında, çalıştırmak istediğiniz tanılama testi türünü seçtikten sonra ekrandaki yönergeleri izleyin.
- **WART:** Tanılama testini durdurmak için **İptal**'i seçin.

#### HP PC Hardware Diagnostics Windows aracına HP Support Assistant üzerinden erişme

HP PC Hardware Diagnostics Windows aracını yükledikten sonra araca HP Support Assistant üzerinden erişmek için bu adımları izleyin.

1. Görev çubuğunda Ara simgesini (yalnızca belirli ürünlerde) seçin, support yazın ve ardından HP Support Assistant'ı seçin.

– veya –

Görev çubuğundaki soru işareti simgesini seçin (yalnızca belirli ürünlerde).

- 2. Troubleshooting and fixes'ı (Sorun Giderme ve onarımlar) seçin (yalnızca belirli ürünlerde) ya da Fixes & Diagnostics'i (Onarımlar ve Tanılama) seçin.
- 3. Tanılama öğesini ve ardından HP PC Hardware Diagnostics Windows öğesini seçin.
- 4. Araç açıldığında, çalıştırmak istediğiniz tanılama testi türünü seçtikten sonra ekrandaki yönergeleri izleyin.
- **WEY** NOT: Tanılama testini durdurmak için **İptal**'i seçin.

#### HP PC Hardware Diagnostics Windows aracına Başlat menüsünden erişme (yalnızca belirli ürünlerde)

HP PC Hardware Diagnostics Windows aracını yükledikten sonra araca Başlat menüsü üzerinden erişmek için bu adımları izleyin.

- 1. Başlat düğmesini, sonra da Tüm uygulamalar'ı seçin (yalnızca belirli ürünlerde).
- 2. HP PC Hardware Diagnostics Windows aracını seçin.
- 3. Araç açıldığında, çalıştırmak istediğiniz tanılama testi türünü seçtikten sonra ekrandaki yönergeleri izleyin.
- **WOT:** Tanılama testini durdurmak için **İptal**'i seçin.

## HP PC Hardware Diagnostics Windows aracını indirme

HP PC Hardware Diagnostics Windows aracını indirme talimatları yalnızca İngilizce olarak mevcuttur. Yalnızca .exe dosyaları sunulduğu için bu aracı indirmek için Windows yüklü bir bilgisayar kullanmanız gerekir.

#### En yeni HP PC Hardware Diagnostics Windows sürümünü indirme

HP PC Hardware Diagnostics Windows aracını indirmek için şu adımları izleyin:

1. <http://www.hp.com/go/techcenter/pcdiags> adresine gidin. HP PC Diagnostics ana sayfası görüntülenir.

<span id="page-81-0"></span>2. HP Diagnostics Windows'u İndirin'i seçin ve ardından bilgisayarınıza veya bir USB flash sürücüye indirmek için ilgili Windows tanılama sürümünü belirleyin.

Araç, seçilen konuma indirilir.

#### HP PC Hardware Diagnostics Windows aracını Microsoft Store'dan indirme

HP PC Hardware Diagnostics Windows aracını Microsoft Store'dan indirebilirsiniz.

1. Masaüstünüzde Microsoft Store uygulamasını seçin.

– veya –

Görev çubuğunda Ara simgesini (yalnızca belirli ürünlerde) seçin ve ardından Microsoft Store yazın.

- 2. Microsoft Store arama kutusuna HP PC Hardware Diagnostics Windows yazın.
- 3. Ekrandaki yönergeleri izleyin.

Araç, seçilen konuma indirilir.

#### HP Hardware Diagnostics Windows aracını ürün adı ya da numarasına göre indirme (yalnızca belirli ürünlerde)

HP PC Hardware Diagnostics Windows aracını ürün adı ya da numarasına göre indirebilirsiniz.

- NOT: Bazı ürünler için ürün adını veya numarasını kullanarak yazılımı USB flash sürücüye indirmeniz gerekebilir.
	- 1. <http://www.hp.com/support> adresine gidin.
	- 2. Yazılım ve Sürücüler öğesini seçin, ürününüzün türünü seçin ve görüntülenen arama kutusuna ürün adını veya numarasını girin.
	- 3. Tanılama bölümünde İndir'i seçtikten sonra bilgisayarınıza veya USB flash sürücünüze indirilecek olan ilgili Windows tanılama sürümünü seçmek için ekrandaki yönergeleri izleyin.

Araç, seçilen konuma indirilir.

#### HP PC Hardware Diagnostics Windows aracını yükleme

HP PC Hardware Diagnostics Windows'u kurmak için bilgisayarınızda ya da USB flash sürücüde .exe dosyasının indirildiği klasöre gidin, .exe dosyasına çift tıklayın ve ardından ekrandaki yönergeleri izleyin.

## HP PC Hardware Diagnostics UEFI aracını kullanma

HP PC Hardware Diagnostics UEFI (Unified Extensible Firmware Interface), bilgisayar donanımının düzgün çalışıp çalışmadığını belirlemek için tanılama sınamaları yapmanıza imkan verir. Araç, donanım arızalarını işletim sistemi veya diğer yazılım bileşenlerinin yol açabileceği sorunlardan izole etmek için işletim sistemi dışında çalışır.

**WOT:** Yalnızca .exe dosyaları temin edilmesinden dolayı aynı ürünlerde HP UEFI destek ortamını indirip oluşturmak için Windows yüklü bir bilgisayar ve USB flash sürücü kullanmanız gerekir. Daha fazla bilgi için bkz. [HP PC Hardware Diagnostics UEFI aracını USB flash sürücüye indirme, sayfa 74.](#page-82-0)

Bilgisayarınızda Windows başlatılamıyorsa HP PC Hardware Diagnostics UEFI aracını kullanarak donanım sorunlarını tanılayabilirsiniz.

## <span id="page-82-0"></span>HP PC Hardware Diagnostics UEFI donanım arızası kimlik kodunu kullanma

HP PC Hardware Diagnostics UEFI aracı, donanımın değiştirilmesini gerektiren bir arıza tespit ettiğinde 24 basamaklı bir arıza kimlik kodu oluşturulur.

Sorunu çözmek üzere yardım almak için:

**▲** HP'ye başvurun öğesini seçin, HP gizlilik yasal uyarısını kabul edin ve bir mobil cihazı kullanarak bir sonraki ekranda görünen arıza kimlik kodunu tarayın. Arıza kimliğiniz ve ürün numaranız otomatik olarak doldurulmuş şekilde HP Müşteri Desteği - Servis Merkezi sayfası görüntülenir. Ekrandaki yönergeleri izleyin.

- veya -

Desteğe başvurun ve arıza kimlik kodunu verin.

- <sup>2</sup> NOT: Dönüştürülebilir bir bilgisayarda tanılamayı başlatmak için bilgisayarınızın dizüstü bilgisayar modunda olması ve bağlı klavyeyi kullanmanız gerekir.
- **WALDER:** Tanılama sınamasını durdurmak isterseniz esc tuşuna basın.

## HP PC Hardware Diagnostics UEFI aracını başlatma

HP PC Hardware Diagnostics UEFI aracını başlatmak için bu prosedürü uygulayın.

- 1. Bilgisayarı açın ya da yeniden başlatın ve hemen esc tuşuna basın.
- 2. f2 tuşuna basın.

BIOS, tanılama araçlarını üç yerde aşağıdaki sırayla arar:

- a. Takılı olan USB flash sürücü
- NOT: [HP PC Hardware Diagnostics UEFI aracını bir USB flash sürücüye indirmek](#page-83-0) için bkz. En yeni HP PC Hardware Diagnostics UEFI sürümünü indirme, sayfa 75.
- b. Sabit sürücü
- c. BIOS
- 3. Tanılama aracı açıldığında bir dil seçin, çalıştırmak istediğiniz tanılama sınaması türünü seçin ve ekrandaki yönergeleri izleyin.

## HP PC Hardware Diagnostics UEFI aracını USB flash sürücüye indirme

HP PC Hardware Diagnostics UEFI aracının USB flash sürücüye indirilmesi bazı durumlarda işe yarayabilir.

- HP PC Hardware Diagnostics UEFI aracı, önceden yüklenen pakete dahil değilse.
- HP PC Hardware Diagnostics UEFI, HP Araç bölünmesine dahil değilse.
- Sabit sürücü zarar görmüşse.

<sup>&</sup>lt;sup>2</sup> NOT: HP PC Hardware Diagnostics UEFI aracını indirme talimatları yalnızca İngilizce olarak mevcuttur ve yalnızca .exe dosyaları sunulduğundan, HP UEFI destek ortamını indirmek ve oluşturmak için Windows yüklü bir bilgisayar kullanmanız gerekir.

### <span id="page-83-0"></span>En yeni HP PC Hardware Diagnostics UEFI sürümünü indirme

En yeni HP PC Hardware Diagnostics UEFI sürümünü USB flash sürücüye indirmek için bu prosedürü uygulayın.

- 1. <http://www.hp.com/go/techcenter/pcdiags> adresine gidin. HP PC Diagnostics ana sayfası görüntülenir.
- 2. HP Diagnostics UEFI'yi İndirin'i ve sonra Çalıştır'ı seçin.

#### HP PC Hardware Diagnostics UEFI aracını ürün adı ya da numarasına göre indirme (yalnızca belirli ürünlerde)

HP PC Hardware Diagnostics UEFI aracını ürün adına ya da numarasına göre (yalnızca belirli ürünlerde) USB flash sürücüye indirebilirsiniz.

- NOT: Bazı ürünler için ürün adını veya numarasını kullanarak yazılımı USB flash sürücüye indirmeniz gerekebilir.
	- 1. <http://www.hp.com/support> adresine gidin.
	- 2. Ürün adı ya da numarasını girip bilgisayarınızı seçtikten sonra işletim sisteminizi seçin.
	- 3. Tanılama bölümünde bilgisayarınıza özel UEFI Diagnostics sürümünü seçip indirmek için ekrandaki yönergeleri izleyin.

# Remote HP PC Hardware Diagnostics UEFI ayarlarını kullanma (yalnızca belirli ürünlerde)

Remote HP PC Hardware Diagnostics UEFI, HP PC Hardware Diagnostics UEFI aracını bilgisayarınıza indiren bir ürün yazılımı (BIOS) özelliğidir. Bu araç, daha sonra bilgisayarınızda tanılamayı çalıştırarak sonuçları, önceden yapılandırılmış bir sunucuya yükleyebilir.

Remote HP PC Hardware Diagnostics UEFI hakkında daha fazla bilgi için <http://www.hp.com/go/techcenter/pcdiags> adresine gidin ve Daha fazla bilgi öğesini seçin.

## Remote HP PC Hardware Diagnostics UEFI aracını indirme

HP Remote PC Hardware Diagnostics UEFI aracı, bir sunucuya indirebileceğiniz bir SoftPaq olarak da sunulmaktadır.

#### En yeni Remote HP PC Hardware Diagnostics UEFI sürümünü indirme

En yeni HP PC Hardware Diagnostics UEFI sürümünü USB flash sürücüye indirebilirsiniz.

- 1. <http://www.hp.com/go/techcenter/pcdiags> adresine gidin. HP PC Diagnostics ana sayfası görüntülenir.
- 2. Remote Diagnostics'i İndirin'i ve ardından Çalıştır'ı seçin.

#### Remote HP PC Hardware Diagnostics UEFI aracını ürün adı ya da numarasına göre indirme

HP Remote PC Hardware Diagnostics UEFI aracını ürün adı ya da numarasına göre indirebilirsiniz.

- NOT: Bazı ürünler için ürün adını veya numarasını kullanarak yazılımı indirmeniz gerekebilir.
	- 1. <http://www.hp.com/support> adresine gidin.
- <span id="page-84-0"></span>2. Yazılım ve Sürücüler öğesini seçin, ürününüzün türünü seçin, görüntülenen arama kutusuna ürün adını veya numarasını girin, bilgisayarınızı seçin ve ardından işletim sisteminizi seçin.
- 3. Tanılama bölümünde ekrandaki yönergeleri izleyerek ürün için sunulan Uzak UEFI sürümünü seçip indirin.

## Remote HP PC Hardware Diagnostics UEFI ayarlarını özelleştirme

Computer Setup (BIOS)'taki Remote HP PC Hardware Diagnostics ayarını kullanarak birçok özelleştirme gerçekleştirebilirsiniz.

- Tanılamayı gözetimsiz durumda çalıştırmak için bir takvim ayarlayabilirsiniz. Ayrıca Remote HP PC Hardware Diagnostics özelliğini çalıştır öğesini seçerek tanılamayı interaktif modda hemen başlatabilirsiniz.
- Tanılama araçlarını indirmek istediğiniz konumu belirleyebilirsiniz. Bu özellik, HP web sitesindeki veya kullanım için önceden ayarlanmış bir sunucudaki araçlara erişim sağlar. Bilgisayarınız, uzaktan tanılamayı çalıştırmak için geleneksel yerel depolama medyası (bir sabit sürücü veya USB flash sürücü) gerektirmez.
- Test sonuçlarını saklamak için bir konum belirleyin. Karşıya yüklemek için kullandığınız kullanıcı adı ve parolayı da ayarlayabilirsiniz.
- Daha önce çalıştırılan tanılamayla ilgili durum bilgilerini görüntüleyebilirsiniz.

Remote HP PC Hardware Diagnostics UEFI ayarlarını özelleştirmek için şu adımları izleyin:

- 1. Bilgisayarı açın veya yeniden başlatın. HP logosu göründüğünde f10 tuşuna basarak Computer Setup'a girin.
- 2. Advanced (Gelişmiş) öğesini ve ardından Settings (Ayarlar) öğesini seçin.
- 3. Özelleştirme seçimlerinizi yapın.
- 4. Main'i (Ana Sayfa) seçin ve sonra da ayarlarınızı kaydetmek için Save Changes and Exit (Değişiklikleri Kaydet ve Çık) öğesini seçin.

Değişiklikleriniz, bilgisayar yeniden başlatıldığında etkin hale gelir.

# <span id="page-85-0"></span>12 Teknik özellikler

Giriş gücü derecelendirmeleri ve çalıştırma belirtimleri, bilgisayarınızla seyahat ettiğiniz veya bilgisayarınızı sakladığınız dönemlere yönelik faydalı bilgiler sağlar.

# Giriş gücü

Bu bölümdeki güç bilgileri, bilgisayarı uluslararası bir seyahatte yanınızda götürmeyi planladığınızda yardımcı olabilir.

Bilgisayar AC veya DC güç kaynağıyla sağlanabilecek DC gücüyle çalışır. AC güç kaynağı değeri 100–240 V, 50–60 Hz olmalıdır. Bilgisayarın ayrı bir DC güç kaynağı ile kullanabilmesine karşın, yalnızca bu bilgisayarla kullanılmak üzere HP tarafından sağlanan ve onaylanan AC adaptörü veya DC güç kablosuyla kullanılmalıdır.

Bilgisayar, aşağıdaki özelliklerden biri veya birden fazla aralıktaki DC güç beslemesinde çalışabilir. Bilgisayarınızın voltaj ve akım bilgileri yasal düzenleme etiketinde yer alır.

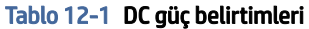

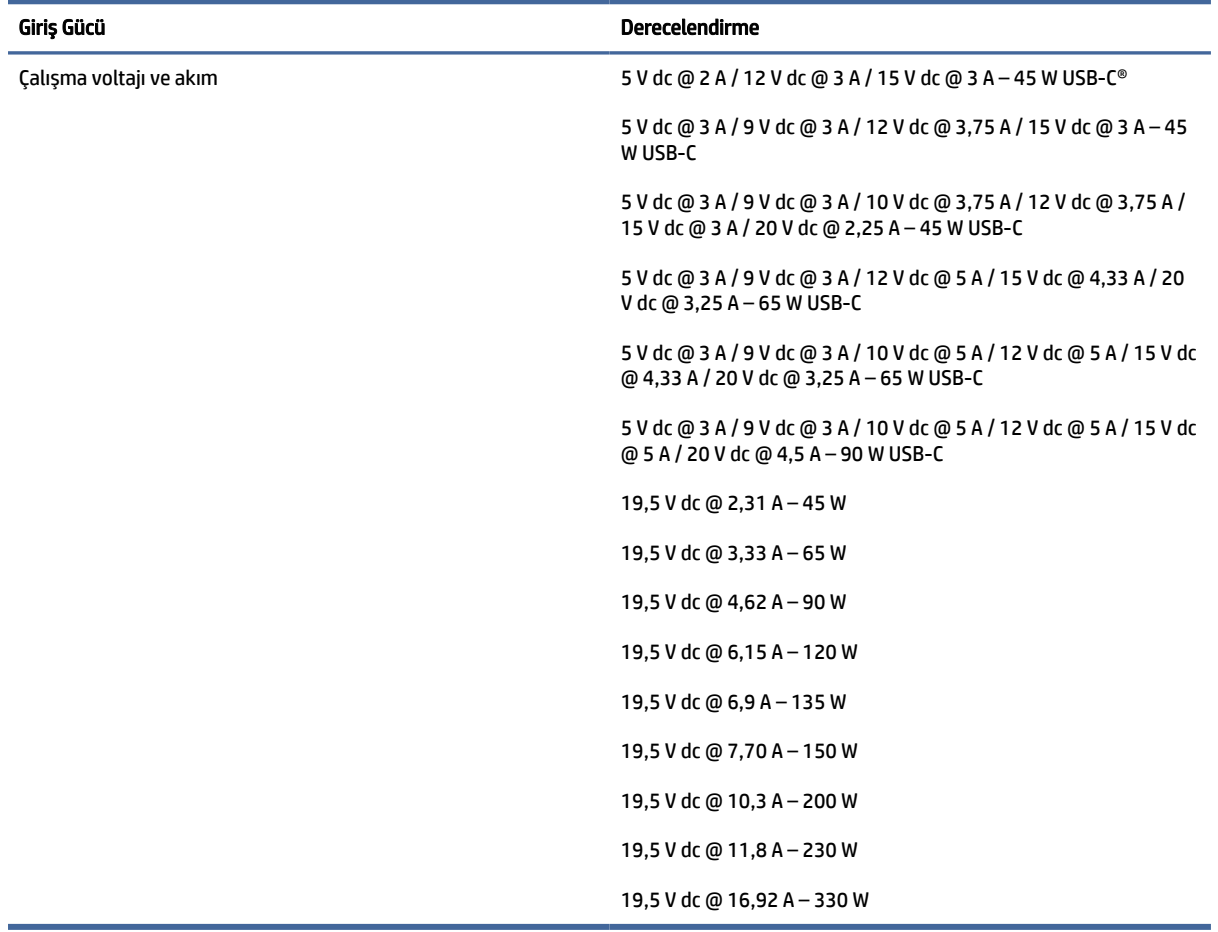

<span id="page-86-0"></span>NOT: Bu ürün, Norveç'te BT güç sistemleri için, faz-faz voltajı 240 V rms'yi aşmayacak şekilde tasarlanmıştır.

# Çalışma ortamı

Bilgisayarınızla seyahat ederken veya bilgisayarınızı sakladığınız dönemlerde faydalanabileceğiniz bilgiler için çalıştırma belirtimlerini kullanın.

#### Tablo 12-2 Çalışma ortamı belirtimleri

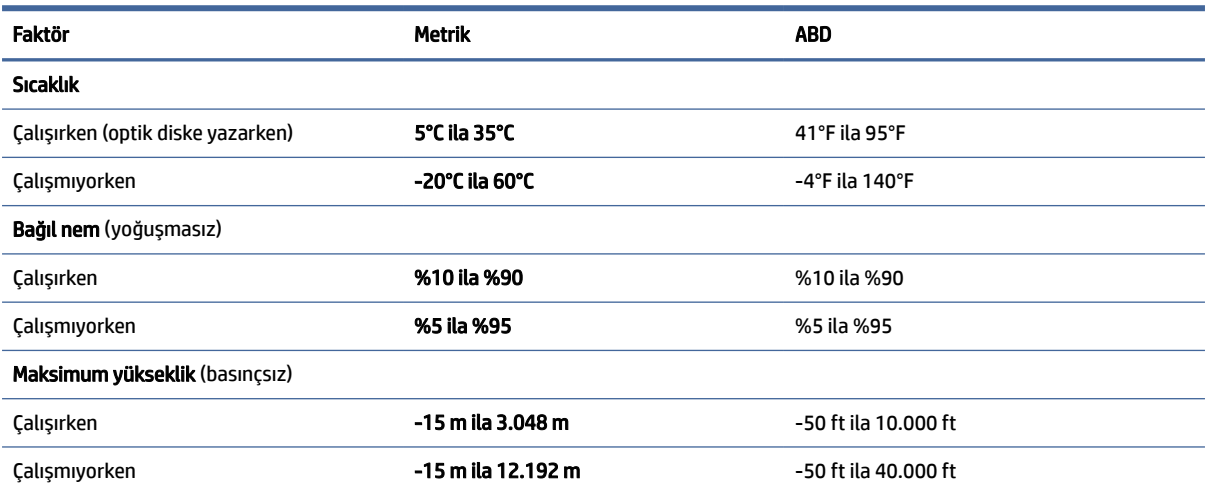

# <span id="page-87-0"></span>13 Elektrostatik deşarj

Elektrostatik deşarj, iki nesne birbirine temas ettiğinde statik elektriğin boşalmasıdır (örneğin, halıda yürüyüp sonra metal bir kapı koluna dokunduğunuzda aldığınız şok).

Parmaklardaki veya diğer elektrostatik iletkenlerdeki statik elektriğin deşarj olması, elektronik bileşenlere zarar verebilir.

ÖNEMLİ: Bilgisayarın veya sürücülerin hasar görmesini veya veri kaybı yaşanmasını önlemek için aşağıdaki önlemleri alın:

- Çıkarma veya takma yönergeleri sizi bilgisayarı fişten çekmeye yönlendiriyorsa öncelikle düzgün topraklama yapıldığından emin olun.
- Takmaya hazır olana dek, bileşenleri statik elektriğe karşı korumalı kaplarında tutun.
- Pimlerle, uçlarla ve devrelerle temas etmekten kaçının. Elektronik bileşenlere olabildiğince az dokunun.
- Manyetik olmayan aletler kullanın.
- Bir bileşeni elinize almadan önce, boyasız metal yüzeyine dokunarak statik elektriği boşaltın.
- Çıkardığınız bir bileşeni statik elektriğe karşı korumalı bir kaba koyun.

# <span id="page-88-0"></span>14 Erişilebilirlik

HP'nin amacı, tek başına veya uygun üçüncü taraf yardımcı teknoloji (AT) cihazlarıyla veya uygulamalarla herkesin her yerde kullanabileceği ürünler, hizmetler ve bilgiler tasarlamak, üretmek ve piyasaya sunmaktır.

# HP ve erişilebilirlik

HP, çeşitliliği, katılımı ve iş/yaşam dengesini şirketin yapısına nakşetmek istediği için bu, HP'nin yaptığı her işte kendini gösterir. HP, dünya genelinde insanları teknolojinin gücüne bağlamaya odaklı kapsayıcı bir ortam yaratmaya çalışır.

## İhtiyaç duyduğunuz teknoloji araçlarını bulma

Teknoloji, potansiyelinizi açığa çıkarabilir. Yardımcı teknoloji engelleri ortadan kaldırır ve evde, işte ve toplulukta bağımsız olmanızı sağlar. Yardımcı teknoloji, elektronik ve bilgi teknolojilerinin işlevsel özelliklerini artırmaya, korumaya ve geliştirmeye yardımcı olur.

Daha fazla bilgi için bkz. [En iyi yardımcı teknolojiyi bulma, sayfa 81.](#page-89-0)

## HP bağlılığı

HP, engelli bireyler için erişilebilir ürünler ve hizmetler sunmaya kararlıdır. Bu bağlılık, şirketin çeşitlilik hedeflerini destekler ve teknolojinin faydalarının herkese sunulmasını sağlamaya yardımcı olur.

HP'nin erişilebilirlik hedefi, engelli bireyler dahil herkes tarafından ister tek başına isterse uygun yardımcı cihazlar ile birlikte kullanılabilecek ürün ve hizmetler tasarlamak, üretmek ve pazarlamaktır.

Bu hedefe ulaşmak için bu Erişilebilirlik Politikası, HP'nin faaliyetlerinin yönlendiren yedi temel hedef belirler. Tüm HP yöneticileri ve çalışanlarının, görev ve sorumlulukları doğrultusunda bu hedefleri ve uygulamalarını desteklemesi beklenir:

- HP'de erişilebilirlik sorunlarına dair farkındalık seviyesini yükseltmek ve erişilebilir ürünler ve hizmetler tasarlamak, üretmek, pazarlamak ve sunmak üzere ihtiyaç duydukları eğitimleri çalışanlara vermek.
- Ürünler ve hizmetler için erişilebilirlik yönergeleri geliştirmek ve bu yönergelerin rekabetçi, teknik ve ekonomik olarak uygun olan yerlerde uygulanması için ürün geliştirme gruplarını sorumlu tutmak.
- Engelli bireyleri, erişilebilirlik yönergelerinin geliştirilmesine ve ürün ve hizmetlerin tasarım ve test sürecine dahil etmek.
- Erişilebilirlik özelliklerini belgelemek ve HP ürün ve hizmetleriyle ilgili bilgileri erişilebilir bir biçimde kamuya açık hale getirmek.
- Önde gelen yardımcı teknoloji ve çözüm sağlayıcılarla ilişkiler kurmak.
- HP ürünleriyle ve hizmetleriyle ilgili yardımcı teknolojileri geliştiren iç ve dış araştırma ve geliştirme faaliyetlerini desteklemek.
- Erişilebilirlik için endüstri standartlarına ve yönergelere destek ve katkıda bulunmak.

## <span id="page-89-0"></span>Uluslararası Erişilebilirlik Uzmanları Birliği (IAAP)

IAAP; ağ iletişimi, eğitim ve sertifikasyon yoluyla erişilebilirlik uzmanlığını ilerletmeye odaklanmış, kâr amacı gütmeyen bir birliktir. Amaç, erişilebilirlik uzmanlarının kariyerlerini geliştirmelerine ve ilerletmelerine yardımcı olmak ve kuruluşların erişilebilirliği ürünlerine ve altyapılarına daha iyi entegre etmelerini sağlamaktır.

Kurucu üye olarak HP, erişilebilirlik alanında ilerleme sağlamak için diğer kuruluşlara katılmıştır. Bu bağlılık, HP'nin, engelli bireylerin etkili bir şekilde kullanabileceği ürün ve hizmetleri tasarlama, üretme ve pazarlama konusundaki erişilebilirlik hedefini destekler.

IAAP birbirlerinden bilgiler alabilmeleri için bireyler, öğrenciler ve organizasyonlar arasında bağlantı sağlayarak mesleği daha güçlü hale getirecektir. Daha fazla bilgi edinmek isterseniz çevrimiçi topluluğa katılmak, bültenlere kaydolmak ve üyelik seçenekleri hakkında bilgi edinmek için <http://www.accessibilityassociation.org> adresine gidin.

## En iyi yardımcı teknolojiyi bulma

Engelli veya yaşa bağlı sınırlamaları olan bireyler dahil herkes iletişim kurabilmeli, kendini ifade edebilmeli ve teknolojiyi kullanarak dünya ile bağlantı kurabilmelidir. HP, hem HP içinde hem müşterilerimiz ve ortaklarımız arasında erişilebilirliğe dair farkındalığı artırmaya kararlıdır.

Gözlerinizi yormayan büyük fontlar, ellerinizi dinlendirmenizi sağlayan ses tanıma özelliği veya özel durumunuza yardımcı olacak diğer yardımcı teknolojiler gibi çok çeşitli yardımcı teknolojiler HP ürünlerini kullanmayı kolaylaştırır. Seçiminizi nasıl yaparsınız?

#### İhtiyaçlarınızı değerlendirme

Teknoloji, potansiyelinizi açığa çıkarabilir. Yardımcı teknoloji engelleri ortadan kaldırır ve evde, işte ve toplulukta bağımsız olmanızı sağlar. Yardımcı teknoloji (AT), elektronik ve bilgi teknolojilerinin işlevsel özelliklerini artırmaya, korumaya ve geliştirmeye yardımcı olur.

Birçok AT ürünü arasından seçim yapabilirsiniz. AT değerlendirmeniz; birkaç ürünü değerlendirmenize, sorularınızı yanıtlamanıza ve durumunuz için en iyi çözümü seçmenize olanak tanımalıdır. AT değerlendirmelerini gerçekleştirebilen uzmanların fiziksel terapi, mesleki terapi, konuşma/dil patolojisi ve daha birçok uzmanlık alanından gelen lisanslı veya sertifikalı kişiler olduklarını göreceksiniz. Bazıları ise sertifikalı veya lisanslı olmasa bile değerlendirme bilgileri sağlayabilir. Uzmanın ihtiyaçlarınıza uygun olup olmadığını belirlemek için deneyimi, uzmanlığı ve ücretleri hakkında sorular sormak isteyeceksiniz.

#### HP ürünleri için erişilebilirlik

Bu bağlantılar, bulunduğunuz ülke veya bölgede varsa, çeşitli HP ürünlerinde yer alan erişilebilirlik özellikleri ve yardımcı teknoloji hakkında bilgi sağlar. Bu kaynaklar, durumunuz için en uygun yardımcı teknoloji özelliklerini ve ürünleri seçmenize yardımcı olacaktır.

- HP Yaşlanma ve Erişilebilirlik: <http://www.hp.com> adresine gidin, arama kutusuna Erişilebilirlik yazın. Yaşlanma ve Erişilebilirlik Ofisi öğesini seçin.
- HP bilgisayarlar: Windows ürünleri için <http://www.hp.com/support> adresine gidin, Search our knowledge (Bilgilerimiz içinde arama yap) arama kutusuna Windows Accessibility Options (Windows Erişilebilirlik Seçenekleri) yazın. Sonuçlar içerisinden uygun işletim sistemini seçin.
- HP Alışveriş, HP ürünleri için çevre birimleri: <http://store.hp.com> adresine gidin, Alışveriş yap öğesini seçin, sonra da Monitörler veya Aksesuarlar öğesini seçin.

HP ürününüzdeki erişilebilirlik özellikleriyle [ilgili ek desteğe ihtiyacınız varsa bkz. Desteğe başvurma, sayfa](#page-92-0)  84.

<span id="page-90-0"></span>Ek yardım sağlayabilecek harici iş ortakları ve tedarikçiler için ek bağlantılar:

- Microsoft Erişilebilirlik bilgileri [\(Windows ve Microsoft](http://www.microsoft.com/enable) Office)
- Google Ürünleri erişilebilirlik bilgileri [\(Android, Chrome, Google Apps\)](https://www.google.com/accessibility/)

## Standartlar ve mevzuat

Dünya çapında ülkeler, engellilerin ürün ve hizmetlere erişimini artırmak için düzenlemeler yürürlüğe koymaktadır. Bu düzenlemeler geçmişten günümüze telekomünikasyon ürünleri ve hizmetleri, belirli iletişimlere ve video oynatma özelliklerine sahip bilgisayar ve yazıcılar, bunların ilgili kullanıcı belgeleri ve müşteri desteği için geçerlidir.

## **Standartlar**

ABD Erişim Kurulu; fiziksel, duyusal veya bilişsel engelliler için bilgiye ve iletişim teknolojilerine (ICT) erişimi düzenlemek için Federal Satın Alma Yönetmeliği (FAR) standartları Bölüm 508'i oluşturmuştur.

Standartlar, çeşitli teknolojilere özgü teknik kriterleri ve kapsanan ürünlerin fonksiyonel özelliklerine odaklanan performans tabanlı gereklilikleri içerir. Özel kriterler; yazılım uygulamaları ve işletim sistemlerini, web tabanlı bilgi ve uygulamaları, bilgisayarları, telekomünikasyon ürünlerini, video ve multimedyayı ve bağımsız kapalı ürünleri kapsar.

#### Direktif 376 – EN 301 549

Avrupa Birliği, Direktif 376 ile birlikte EN 301 549 standardını kamuda ICT ürünlerinin satın alınmasına yönelik çevrimiçi araç seti olarak oluşturdu. Standartta ICT ürünleri ve hizmetleri için geçerli olan erişilebilirlik gereksinimleri, her bir gereksinim için test prosedürlerinin ve değerlendirme metodolojisinin açıklamasıyla birlikte belirtilmektedir.

#### Web İçeriği Erişilebilirlik Yönergeleri (WCAG)

W3C'nin Web Erişilebilirliği Girişimi (WAI) kapsamındaki Web İçeriği Erişilebilirlik Yönergeleri (WCAG), web tasarımcılarının ve geliştiricilerin engelli veya yaşa bağlı sınırlamaları olan bireylerin gereksinimlerini daha iyi karşılayan siteler oluşturmalarına yardımcı olur.

WCAG, tüm web içeriği (metin, görüntü, ses ve video) ve web uygulamaları genelinde erişilebilirliği artırır. WCAG hassas bir şekilde test edilebilir, anlaşılması ve kullanımı kolaydır ve web geliştiricilerine yenilik esnekliği sağlar. WCAG 2.0, ayrıca [ISO/IEC 40500:2012](http://www.iso.org/iso/iso_catalogue/catalogue_tc/catalogue_detail.htm?csnumber=58625/) onaylıdır.

WCAG, özellikle görsel, işitsel, fiziksel, bilişsel ve nörolojik engellere sahip bireylerin ve erişilebilirlik ihtiyaçları olan ileri yaştaki web kullanıcılarının deneyimlediği web erişim engellerini ele alır. WCAG 2.0 erişilebilir içerik özellikleri sağlar:

- Algılanabilir (örneğin, resimler için metin alternatifleri, ses için açıklamalı alt yazı, sunum uyarlanabilirliği ve renk kontrastı ile)
- Çalıştırılabilir (klavye erişimi, renk kontrastı, giriş zamanlaması, nöbet önleme ve gezinebilirlik ile)
- Anlaşılabilir (okunabilirlik, tahmin edilebilirlik ve giriş yardımı ile)
- Sağlam (örneğin, uyumluluğu yardımcı teknolojilerle ele alarak)

## <span id="page-91-0"></span>Mevzuat ve yönetmelikler

BT ve bilgilerin erişilebilirliği, hukuki önem taşıyan bir alan haline gelmiştir. Bu bağlantılarda temel mevzuat, yönetmelikler ve standartlar hakkındaki bilgiler verilmiştir.

- Amerika Birleşik [Devletleri](http://www8.hp.com/us/en/hp-information/accessibility-aging/legislation-regulation.html#united-states)
- **[Kanada](http://www8.hp.com/us/en/hp-information/accessibility-aging/legislation-regulation.html#canada)**
- **[Avrupa](http://www8.hp.com/us/en/hp-information/accessibility-aging/legislation-regulation.html#europe)**
- [Avustralya](http://www8.hp.com/us/en/hp-information/accessibility-aging/legislation-regulation.html#australia)

## Kullanışlı erişilebilirlik kaynakları ve bağlantılar

Bu kuruluşlar, kurumlar ve kaynaklar; engelliler ve yaşla ilgili kısıtlamalar hakkında faydalı bilgiler sunabilir.

NOT: Bu kapsamlı bir liste değildir. Bu kuruluşlar yalnızca bilgi amaçlı olarak verilmiştir. HP, internette karşılaştığınız bilgiler veya kişiler için sorumluluk kabul etmez. Bu sayfadaki listeleme, HP'nin listede yer alan kuruluşları desteklediği anlamına gelmez.

## Kuruluşlar

Bu kuruluşlar, engellilik ve yaşla ilgili kısıtlamalar hakkında bilgi veren birçok kuruluştan bazılarıdır.

- Amerikan Engelliler Birliği (AAPD)
- Yardımcı Teknoloji Yasası Programları Birliği (ATAP)
- Amerikan İşitme Kaybı Birliği (HLAA)
- Bilgi Teknolojisi Teknik Yardım ve Eğitim Merkezi (ITTATC)
- **Lighthouse International**
- Ulusal İşitme Engelliler Birliği
- Ulusal Görme Engelliler Federasyonu
- Kuzey Amerika Rehabilitasyon Mühendisliği ve Yardımcı Teknoloji Topluluğu (RESNA)
- İşitme Engelliler ve İşitme Kaybı Olanlar için Telekomünikasyon (TDI)
- W3C Web Erişilebilirliği Girişimi (WAI)

## Eğitim kurumları

Bu örnekler dahil olmak üzere birçok eğitim kurumu, engellilik ve yaşla ilgili kısıtlamalar hakkında bilgi sağlar.

- Kaliforniya Üniversitesi, Engellilik Merkezi (CSUN)
- Wisconsin Üniversitesi Madison, İzleme Merkezi
- Minnesota Üniversitesi bilgisayar kolaylıkları programı

## Engellilik ile ilgili diğer kaynaklar

Bu örnekler dahil olmak üzere birçok kaynak, engellilik ve yaşla ilgili kısıtlamalar hakkında bilgi sağlar.

- <span id="page-92-0"></span>● ADA (Engelli Amerikalılar Yasası) Teknik Yardım Programı
- ILO Küresel İş ve Engellilik ağı
- EnableMart
- Avrupa Engellilik Forumu
- İş Kolaylığı Ağı
- Microsoft Enable

## HP bağlantıları

HP'ye özel bu bağlantılarda, engellilik ve yaşla ilgili sınırlamalar hakkında bilgiler sağlanmaktadır.

[HP Güvenlik ve Rahat Kullanım Kılavuzu](http://www8.hp.com/us/en/hp-information/ergo/index.html)

[HP Kamu Sektörü Satışları](https://government.hp.com/)

## Desteğe başvurma

HP, engelli müşteriler için erişilebilirlik seçenekleriyle ilgili teknik destek ve yardım sunar.

 $\mathbb{R}$  NOT: Destek yalnızca İngilizce dilindedir.

- Teknik destek veya HP ürünlerinin erişilebilirliği hakkında soruları olan, işitme engelli veya işitme güçlüğü yaşayan müşteriler:
	- Pazartesi-Cuma MST 06:00-21:00 arasında TRS/VRS/WebCapTel ile (877) 656-7058 numarasını arayabilirsiniz.
- Teknik destek veya HP ürünlerinin erişilebilirliği hakkında soruları olan, diğer engellere sahip veya yaşa bağlı sınırlamaları olan müşteriler:
	- Pazartesi-Cuma MST 06:00-21:00 arasında (888) 259-5707 numarasını arayabilirsiniz.

# Dizin

## A

ağ jakı, belirleme [6,](#page-14-0) [7](#page-15-0) akıllı kart yuvası, belirleme [7](#page-15-0) AT (yardımcı teknoloji) amaç [80](#page-88-0) bulma [81](#page-89-0) Automatic DriveLock (Otomatik DriveLock) devre dışı bırakma [52](#page-60-0) etkinleştirme [52](#page-60-0) seçme [51](#page-59-0) Automatic DriveLock (Otomatik DriveLock) parolası girme [53](#page-61-0)

#### B

bağlantı noktaları HDMI [36](#page-44-0) HP Uyku ve Şarj Etme özellikli USB SuperSpeed 5 Gbps bağlantı noktası [5](#page-13-0) HP Uyku ve Şarj Etme özellikli USB Type-C güç konektörü ve Thunderbolt bağlantı noktası [5](#page-13-0) USB SuperSpeed 5 Gbps [6,](#page-14-0) [7](#page-15-0) USB SuperSpeed Plus [6](#page-14-0) USB Type-C [39](#page-47-0) USB Type-C DisplayPort [5](#page-13-0) USB Type-C güç konektörü [5](#page-13-0) USB Type-C SuperSpeed 10 Gbps [5](#page-13-0) USB Type-C SuperSpeed bağlantı noktası ve DisplayPort [35](#page-43-0) USB Type-C Thunderbolt [34](#page-42-0) bakım Disk Birleştiricisi [59](#page-67-0) Disk Temizleme [59](#page-67-0) programları ve sürücüleri güncelleştirme [60](#page-68-0) bileşenler alt taraf [17](#page-25-0) arka [17](#page-25-0) ekran [7](#page-15-0) klavye alanı [8](#page-16-0) sağ taraf [4](#page-12-0) sol taraf [6](#page-14-0)

bilgisayarı kapatma [42](#page-50-0) bilgisayarı kargoya verme [63](#page-71-0) bilgisayarınızı temizleme [60](#page-68-0) ahşap kaplamanın bakımı [62](#page-70-0) dezenfeksiyon [61](#page-69-0) HP Easy Clean [60](#page-68-0) kir ve kalıntıları temizleme [61](#page-69-0) bilgisayarınızın bakımını yapma [60](#page-68-0) bilgisayarla seyahat etme [18,](#page-26-0) [63](#page-71-0) BIOS güncelleştirme [68](#page-76-0) güncelleştirme indirme [68,](#page-76-0) [69](#page-77-0) sürümü belirleme [68](#page-76-0) Bluetooth cihazı [21,](#page-29-0) [23](#page-31-0) Bluetooth etiketi [18](#page-26-0) Bölüm 508 erişilebilirlik standartları [82](#page-90-0)

## C

caps lock ışığı, belirleme [10](#page-18-0) Computer Setup başlatma [67](#page-75-0) BIOS yönetici parolası [49-](#page-57-0)[51](#page-59-0) fabrika ayarlarını geri yükleme [67](#page-75-0) gezinme ve seçme [67](#page-75-0)

## Ç

çalışma ortamı [78](#page-86-0)

## D

dahili mikrofonlar, belirleme [8](#page-16-0) denetim alanı [10](#page-18-0) Disk Birleştiricisi yazılımı [59](#page-67-0) Disk Temizleme yazılımı [59](#page-67-0) dokunma dokunmatik yüzey ve dokunmatik ekran hareketi [27](#page-35-0) dokunmatik ekran hareketleri tek parmakla kaydırma [30](#page-38-0) dokunmatik yüzey ayarlar [9](#page-17-0) kullanma [27](#page-35-0) dokunmatik yüzey alanı, belirleme [10](#page-18-0) dokunmatik yüzey hareketleri dört parmakla çekme [29](#page-37-0) dört parmakla dokunma [29](#page-37-0)

iki parmakla dokunma [28](#page-36-0) iki parmakla kaydırma [28](#page-36-0) üç parmakla çekme [29](#page-37-0) üç parmakla dokunma [28](#page-36-0) dokunmatik yüzey tuşu [15](#page-23-0) dokunmatik yüzey ve dokunmatik ekran hareketleri dokunma [27](#page-35-0) iki parmakla sıkıştırarak yakınlaştırma veya uzaklaştırma [28](#page-36-0) dokunmatik yüzeyi kullanma [27](#page-35-0) donanım, bulma [4](#page-12-0) dört parmakla çekme dokunmatik yüzey hareketi [29](#page-37-0) dört parmakla dokunma dokunmatik yüzey hareketi [29](#page-37-0) **DriveLock** açıklama [53](#page-61-0) devre dışı bırakma [55](#page-63-0) etkinleştirme [54](#page-62-0) DriveLock ana parolası değiştirme [55](#page-63-0) DriveLock Güvenlik Seçenekleri [51](#page-59-0) DriveLock parolası değiştirme [55](#page-63-0) girme [55](#page-63-0) oluşturma [53](#page-61-0) duraklat işlem tuşu [15](#page-23-0) durdurma işlem tuşu [15](#page-23-0) düğmeler güç [12,](#page-20-0) [13](#page-21-0) düşük mavi ışık modu [7](#page-15-0) düşük pil düzeyi [44](#page-52-0)

## E

ekran bileşenleri [7](#page-15-0) ekran durumları [36](#page-44-0) ekran görüntüsü geçişi simgesi işlem tuşu [16](#page-24-0) ekran parlaklığı işlem tuşları [15](#page-23-0) elektrikli USB SuperSpeed 5 Gbps bağlantı noktası, belirleme [7](#page-15-0) Elektrikli USB SuperSpeed bağlantı noktası, belirleme [6](#page-14-0) elektrostatik deşarj [79](#page-87-0) erişilebilirlik [80,](#page-88-0) [81,](#page-89-0) [83,](#page-91-0) [84](#page-92-0)

erişilebilirlik ihtiyaçları değerlendirmesi [81](#page-89-0) esc tuşu, belirleme [13](#page-21-0) etiketler Bluetooth [18](#page-26-0) kablosuz sertifikası [18](#page-26-0) seri numarası [18](#page-26-0) servis [18](#page-26-0) WLAN [18](#page-26-0) yasal düzenleme [18](#page-26-0)

#### F

fabrikada mühürlenmiş pil [45](#page-53-0) fn lock ışığı, belirleme [10](#page-18-0) fn tuşu, belirleme [13](#page-21-0)

#### G

geri yükleme [64](#page-72-0) geri yükleme ve kurtarma yöntemleri [65](#page-73-0) giriş gücü [77](#page-85-0) gizlilik anahtarı ışığı [10](#page-18-0) gizlilik ekranı işlem tuşu, belirleme [14](#page-22-0) GPS [23](#page-31-0) gücü yönetme [41](#page-49-0) güç harici [46](#page-54-0) pil [43](#page-51-0) güç ayarları, kullanma [43](#page-51-0) güç düğmesi, belirleme [12,](#page-20-0) [13](#page-21-0) güç ışıkları [10](#page-18-0) güç konektörü belirleme [5,](#page-13-0) [6](#page-14-0) USB Type-C bağlantı noktasını belirleme [5](#page-13-0) güç simgesi, kullanma [43](#page-51-0) güvenlik duvarı yazılımı [57](#page-65-0) güvenlik kablosu [58](#page-66-0) güvenlik kablosu yuvası, belirleme [6](#page-14-0)

#### H

hareket [29](#page-37-0) harici güç kaynağı, kullanma [46](#page-54-0) hassas dokunmatik yüzey kullanma [27](#page-35-0) hassas dokunmatik yüzey hareketleri dört parmakla çekme [29](#page-37-0) dört parmakla dokunma [29](#page-37-0) iki parmakla dokunma [28](#page-36-0) iki parmakla kaydırma [28](#page-36-0)

üç parmakla çekme [29](#page-37-0) üç parmakla dokunma [28](#page-36-0) havalandırma delikleri, belirleme [17](#page-25-0) Hazırda Bekletme başlatma [42](#page-50-0) çıkma [42](#page-50-0) kritik pil düzeyinde başlatılan [44](#page-52-0) HDMI bağlantı noktası bağlanma [36](#page-44-0) HDMI ses, yapılandırma [37](#page-45-0) herkese açık WLAN bağlantısı [22](#page-30-0) hoparlör ses düzeyi işlem tuşları [15](#page-23-0) hoparlörler bağlanma [32](#page-40-0) hoparlörler, belirleme [12](#page-20-0) HP 3D DriveGuard [59](#page-67-0) HP Client Security [57](#page-65-0) HP Hızlı Şarj [43](#page-51-0) HP kaynakları [1](#page-9-0) HP LAN-Wireless Protection [25](#page-33-0) HP MAC Address Pass Through [26](#page-34-0) HP PC Hardware Diagnostics UEFI arıza kimlik kodu [74](#page-82-0) başlatma [74](#page-82-0) indirme [74](#page-82-0) kullanma [73](#page-81-0) HP PC Hardware Diagnostics Windows arıza kimlik kodu [71](#page-79-0) erişim [71,](#page-79-0) [72](#page-80-0) indirme [72,](#page-80-0) [73](#page-81-0) kullanma [71](#page-79-0) yükleme [73](#page-81-0) HP Recovery medyası kurtarma [65](#page-73-0) HP Sure Recover [66](#page-74-0) HP TechPulse [58](#page-66-0) HP Uyku ve Şarj Etme özellikli USB SuperSpeed 5 Gbps bağlantı noktası, belirleme [5](#page-13-0) HP Uyku ve Şarj Etme özellikli USB Type-C güç konektörü ve Thunderbolt bağlantı noktası, belirleme [5](#page-13-0)

#### I

ışıklar AC adaptörü ve pil [5](#page-13-0) caps lock [10](#page-18-0) fn lock [10](#page-18-0)

HP Yardımcı Politikası [80](#page-88-0)

gizlilik tuşu [10](#page-18-0) güç [10](#page-18-0) kamera [8](#page-16-0) mikrofon sessiz [10](#page-18-0) num lk [10](#page-18-0) pil [5](#page-13-0) RJ-45 (ağ) [6,](#page-14-0) [7](#page-15-0)

#### İ

iki parmakla dokunma dokunmatik yüzey hareketi [28](#page-36-0) iki parmakla kaydırma dokunmatik yüzey hareketi [28](#page-36-0) iki parmakla sıkıştırarak yakınlaştırma dokunmatik yüzey ve dokunmatik ekran hareketi [28](#page-36-0) işlem tuşları [14](#page-22-0) belirleme [14](#page-22-0) dokunmatik yüzey [15](#page-23-0) duraklat [15](#page-23-0) durdurma [15](#page-23-0) ekran görüntüsü geçişi [16](#page-24-0) ekran parlaklığı [15](#page-23-0) gizlilik ekranı [14](#page-22-0) hoparlör ses düzeyi [15](#page-23-0) ileri [15](#page-23-0) kablosuz [15](#page-23-0) klavye arka ışığı [15](#page-23-0) kullanma [14](#page-22-0) sessiz [15](#page-23-0) yardım [15](#page-23-0) yürüt [15](#page-23-0)

#### J

jaklar ağ [6,](#page-14-0) [7](#page-15-0) RJ-45 (ağ) [6,](#page-14-0) [7](#page-15-0) ses çıkışı (kulaklık)/ses girişi (mikrofon) birleşik [6,](#page-14-0) [7](#page-15-0)

#### K

kablosuz ağ (WLAN) bağlanma [22](#page-30-0) çalışma mesafesi [22](#page-30-0) herkese açık WLAN bağlantısı [22](#page-30-0) kuruluşlarda kullanılan WLAN bağlantısı [22](#page-30-0) kablosuz antenler, belirleme [8](#page-16-0) kablosuz denetimleri düğme [21](#page-29-0) işletim sistemi [21](#page-29-0)

kablosuz düğmesi [21](#page-29-0) kablosuz ışığı [21](#page-29-0) kablosuz işlem tuşu [15](#page-23-0) kablosuz sertifikası etiketi [18](#page-26-0) kablosuz tuşu [21](#page-29-0) kamera [8](#page-16-0) belirleme [8](#page-16-0) kullanma [32](#page-40-0) kamera gizlilik kapağı kullanma [32](#page-40-0) kamera gizlilik kapağı, belirleme [8](#page-16-0) kamera ışığı, belirleme [8](#page-16-0) kapatma [42](#page-50-0) kaynaklar, erişilebilirlik [83](#page-91-0) kısayol tuşları duraklat [17](#page-25-0) insert [17](#page-25-0) keser [17](#page-25-0) kullanma [16](#page-24-0) mikrofon sessiz [15](#page-23-0) programlama sorgusu [17](#page-25-0) scroll lock [17](#page-25-0) klavye arka ışığı işlem tuşu [15](#page-23-0) klavye ve isteğe bağlı fare kullanma [30](#page-38-0) klavyeyi ve isteğe bağlı fareyi kullanma [30](#page-38-0) konektör, güç [5,](#page-13-0) [6](#page-14-0) kritik pil düzeyi [44](#page-52-0) kulaklık, bağlama [32](#page-40-0) kullanıcı parolası [48](#page-56-0) kurtarma [64,](#page-72-0) [65](#page-73-0) diskler [65](#page-73-0) medya [65](#page-73-0) USB flash sürücüsü [65](#page-73-0) kurtarma medyası [64](#page-72-0) HP Cloud Recovery Download Tool aracını kullanarak oluşturma [64](#page-72-0) Windows araçlarını kullanarak oluşturma [64](#page-72-0) kurulum yardımcı programı fabrika ayarlarını geri yükleme [67](#page-75-0) gezinme ve seçme [67](#page-75-0) kuruluşlarda kullanılan WLAN bağlantısı [22](#page-30-0)

#### M

mikrofon sessiz ışığı, belirleme [10](#page-18-0) mikrofon sessiz tuşu, belirleme [15](#page-23-0) mikrofonlu kulaklıklar, bağlama [33](#page-41-0) Miracast [39](#page-47-0)

müşteri desteği, erişilebilirlik [84](#page-92-0)

#### N

NFC [24](#page-32-0) num lk ışığı [10](#page-18-0)

### O

oynat işlem tuşu [15](#page-23-0)

#### Ö

önyükleme sırası f9 komut istemini kullanarak değiştirme [69](#page-77-0) önyükleme sırası, değiştirme [66](#page-74-0) özel tuşlar, kullanma [12](#page-20-0)

#### P

parmak izi okuyucu [58](#page-66-0) parmak izi okuyucu, belirleme [12](#page-20-0) parmak izleri, kaydetme [56](#page-64-0) parolalar BIOS yönetici [49-](#page-57-0)[51](#page-59-0) kullanıcı [48](#page-56-0) yönetici [48](#page-56-0) parolaları kullanma [48](#page-56-0) pil bilgi bulma [44](#page-52-0) boşaltma [44](#page-52-0) düşük pil düzeyini çözümleme [45](#page-53-0) düşük pil düzeyleri [44](#page-52-0) fabrikada mühürlenmiş [45](#page-53-0) güç tasarrufu [44](#page-52-0) pil bilgileri, bulma [44](#page-52-0) pil gücü [43](#page-51-0) pil ışığı [5](#page-13-0) pil şarjı [44](#page-52-0) programları ve sürücüleri güncelleştirme [60](#page-68-0)

## R

Remote HP PC Hardware Diagnostics UEFI ayarları kullanma [75](#page-83-0) özelleştirme [76](#page-84-0) RJ-45 (ağ) ışıkları, belirleme [6,](#page-14-0) [7](#page-15-0) RJ-45 (ağ) jakı, belirleme [6,](#page-14-0) [7](#page-15-0)

#### S

sağ denetim alanı, belirleme [10](#page-18-0) sağ taraftaki bileşenler [4](#page-12-0) seri numarası, bilgisayar [18](#page-26-0)

servis etiketleri, yerini bulma [18](#page-26-0) ses [32](#page-40-0) HDMI [37](#page-45-0) hoparlörler [32](#page-40-0) kulaklıklar [32](#page-40-0) mikrofonlu kulaklıklar [33](#page-41-0) *Bkz.* ses ses ayarları [33](#page-41-0) ses düzeyini ayarlama [15](#page-23-0) ses ayarları, kullanma [33](#page-41-0) ses çıkışı (kulaklık)/ses girişi (mikrofon) birleşik jakı, belirleme [6,](#page-14-0) [7](#page-15-0) ses düzeyi ayarlama [15](#page-23-0) sessiz [15](#page-23-0) sesi kapatma işlem tuşu [15](#page-23-0) SIM kart, doğru boyut [20](#page-28-0) SIM kart, takma [19,](#page-27-0) [20](#page-28-0) SIM yuvası, belirleme [6](#page-14-0) sistem geri yükleme [65](#page-73-0) sistem geri yükleme noktası, oluşturma [64](#page-72-0) sol denetim alanı, belirleme [10](#page-18-0) sol taraftaki bilesenler [6](#page-14-0) sonraki parça işlem tuşu [15](#page-23-0) standartlar ve mevzuat, erişilebilirlik [82](#page-90-0) SuperSpeed bağlantı noktası ve DisplayPort konektörü, USB Type-C bağlama [35](#page-43-0) Sure Start kullanma [70](#page-78-0)

## T

tek parmakla kaydırma dokunmatik ekran hareketi [30](#page-38-0) Thunderbolt, USB Type-C bağlama [34](#page-42-0) Tile [20](#page-28-0) TPM ayarları [70](#page-78-0) tuş takımı tümleşik sayısal [14](#page-22-0) tuşlar dokunmatik yüzey [15](#page-23-0) esc [13](#page-21-0) fn [13](#page-21-0) işlem [14](#page-22-0) num lk [14](#page-22-0) Windows [13](#page-21-0) Windows uygulaması [14](#page-22-0) tümleşik sayısal tuş takımı, belirleme [14](#page-22-0)

U

uçak modu tuşu [21](#page-29-0) Uluslararası Erişilebilirlik Uzmanları Birliği [81](#page-89-0) USB SuperSpeed 5 Gbps bağlantı noktası, belirleme [6](#page-14-0) USB SuperSpeed Plus bağlantı noktası, belirleme [6](#page-14-0) USB Type-C bağlantı noktası, bağlama [34,](#page-42-0) [35,](#page-43-0) [39](#page-47-0) USB Type-C güç konektörü bağlantı noktası, belirleme [5](#page-13-0) USB Type-C SuperSpeed 10 Gbps bağlantı noktası, belirleme [5](#page-13-0) Uyku başlatma [41](#page-49-0) çıkma [41](#page-49-0) Uyku ve Hazırda Bekletme durumu, başlatma [41](#page-49-0) Uyku ve Hazırda Bekletme durumunu başlatma [41](#page-49-0)

#### Ü

üç parmakla çekme dokunmatik yüzey hareketi [29](#page-37-0) üç parmakla dokunma dokunmatik yüzey hareketi [28](#page-36-0) ürün adı ve numarası, bilgisayar [18](#page-26-0)

#### V

veri aktarımı [39](#page-47-0) veri aktarma [39](#page-47-0) video [34](#page-42-0) DisplayPort cihazı [35](#page-43-0) HDMI bağlantı noktası [36](#page-44-0) kablosuz ekranlar [39](#page-47-0) Thunderbolt Bağlantı Noktası cihazı [34](#page-42-0) USB Type-C [34,](#page-42-0) [35](#page-43-0) virüsten koruma yazılımı [56](#page-64-0)

#### W

Windows kurtarma medyası [64](#page-72-0) sistem geri yükleme noktası [64](#page-72-0) yedekleme [64](#page-72-0) Windows araçları, kullanma [64](#page-72-0) Windows Hello kullanma [56](#page-64-0) Windows tuşu, belirleme [13](#page-21-0) Windows uygulama tuşu, belirleme [14](#page-22-0) WLAN antenleri, belirleme [8](#page-16-0)

WLAN cihazı [18](#page-26-0) WLAN etiketi [18](#page-26-0) WLAN'e bağlanma [22](#page-30-0) WWAN antenleri, belirleme [8](#page-16-0) WWAN cihazı [21,](#page-29-0) [23](#page-31-0)

#### Y

yanıt vermeyen sistem [42](#page-50-0) yardım işlem tuşu [15](#page-23-0) yardımcı teknoloji (AT) amaç [80](#page-88-0) bulma [81](#page-89-0) yasal düzenleme bilgileri kablosuz sertifikası etiketleri [18](#page-26-0) yasal düzenleme etiketi [18](#page-26-0) yazılım Disk Birleştiricisi [59](#page-67-0) Disk Temizleme [59](#page-67-0) güvenlik duvarı [57](#page-65-0) virüsten koruma [56](#page-64-0) yazılım güncelleştirmeleri, yükleme [57](#page-65-0) yedekleme, oluşturma [64](#page-72-0) yedeklemeler [64](#page-72-0) yönetici parolası [48](#page-56-0) yuvalar akıllı kart [7](#page-15-0) güvenlik kablosu [6](#page-14-0) SIM kart [6](#page-14-0) yüklü yazılımlar, bulma [4](#page-12-0) yüksek çözünürlüklü cihazlar, bağlama [36,](#page-44-0) [39](#page-47-0)